# Help Guide

Smartphone Xperia 5 V XQ-DE54/XQ-DE72

# Topics for starting up your device

Inserting a SIM card and memory card Configuring an eSIM (XQ-DE54 only) Charging your device

# **Popular topics**

Taking a screenshot Home screen

# **External sites for reference**

| Part n       | <u>ames</u>                             |
|--------------|-----------------------------------------|
| Inserti      | ng a SIM card and memory card           |
| Config       | <u>guring an eSIM (XQ-DE54 only)</u>    |
| Settin       | g <u>SIMs</u>                           |
| Turnin       | g on your device                        |
| Turnin       | g the screen on or off                  |
| Settin       | g up a Google account on your device    |
| Charg        | ing your device                         |
| Charg        | ing your device with a wireless charger |
| Trans        | ferring content                         |
| - <u>Syr</u> | nchronizing data using a Google account |
| - <u>Tra</u> | nsferring content using a computer      |
| _ <u>Tra</u> | nsferring content using an SD card      |
| Learn        | ing the basics                          |

| Icons in the                  | status bar                              |  |  |
|-------------------------------|-----------------------------------------|--|--|
| _ <u>Status bar</u>           | and notification panel                  |  |  |
| <ul><li>Status icon</li></ul> | <u>IS</u>                               |  |  |
| - Notification                | <u>icons</u>                            |  |  |
| Quick setting                 | g <u>s panel</u>                        |  |  |
| Taking a scre                 | <u>eenshot</u>                          |  |  |
| Recording yo                  | our device screen                       |  |  |
| Scanning QF                   | R Codes                                 |  |  |
| <u>Using Side s</u>           | sense                                   |  |  |
| Using the Sig                 | de sense menu and the Multi-window menu |  |  |
| Split-screen                  | mode (Multi-window switch)              |  |  |
| Pop-up wind                   | low mode                                |  |  |
| <u>Alarm</u>                  |                                         |  |  |
| Photo Pro (                   | Photography Pro)                        |  |  |
| <u>Discover Photo Pro</u>     |                                         |  |  |
| BASIC (Basi                   | ic) mode                                |  |  |
| - <u>BASIC (Ba</u>            | sic) mode overview                      |  |  |
| - <u>Taking a ph</u>          | noto or recording a video               |  |  |
| - <u>Viewing ph</u>           | otos and videos                         |  |  |
| - <u>Scanning C</u>           | QR Codes using Photo Pro                |  |  |
| Frequently                    | used features in the BASIC (Basic) mode |  |  |
| Selfies                       |                                         |  |  |
| - <u>Taking a se</u>          | <u>elfie</u>                            |  |  |
| Taking a se                   | elfie using Hand shutter                |  |  |
| BASIC (Basi                   | ic) mode settings                       |  |  |
| - Color and b                 | <u>brightness</u>                       |  |  |
| - <u>Panorama</u>             |                                         |  |  |
| - Bokeh effe                  | <u>ct</u>                               |  |  |
| - HDR video                   | recording                               |  |  |
|                               |                                         |  |  |

| ŀ  | <u>Dynamic range</u>                                   |
|----|--------------------------------------------------------|
| ŀ  | Recording a steady video                               |
| -  | Slow-motion videos                                     |
| -  | S-Cinetone for mobile                                  |
| ŀ  | Product showcase                                       |
| L  | Guide to extend recording duration                     |
| Us | sing the AUTO/P/S/M modes                              |
| -  | AUTO/P/S/M mode overview                               |
| ŀ  | Function menu                                          |
| -  | Shooting still images                                  |
| L  | Using focus assist functions                           |
| Se | electing a shooting mode                               |
| -  | Auto mode (AUTO)                                       |
| -  | Program auto (P)                                       |
| -  | Shutter speed priority (S)                             |
| L  | Manual exposure (M)                                    |
| Re | egistering and recalling camera settings               |
| -  | Camera settings memory                                 |
| L  | Memory recall (MR)                                     |
| Se | electing a Drive mode (Continuous shooting/Self-timer) |
| -  | Continuous shooting                                    |
| L  | Self-timer                                             |
| Us | sing the flash                                         |
| Ad | dditional camera settings                              |
| -  | Setting the focus by touching the viewfinder           |
| -  | Face/Eye AF (still image/video)                        |
| -  | Softening the skin tone                                |
| -  | · <u>Tracking an object</u>                            |
| -  | Creative look                                          |

| - Night shooting                                         |
|----------------------------------------------------------|
| - <u>Setting the Transfer &amp; Tagging mode</u>         |
| - <u>Data storage</u>                                    |
| - <u>Geotagging</u>                                      |
| - Grid lines                                             |
| Different ways to use the volume button                  |
| Audio signals                                            |
| Video Pro (Videography Pro)                              |
| <u>Launching Video Pro</u>                               |
| <u>Video Pro Menu</u>                                    |
| <u>Video Pro Settings</u>                                |
| Video Pro Streaming mode                                 |
| Cinema Pro (Cinematography Pro)                          |
| Launching the Cinema Pro app                             |
| Combining clips and watching a film                      |
| Video Creator                                            |
| <u>Video Creator</u>                                     |
| External monitor                                         |
| <u>Using the External monitor app</u>                    |
| External monitor Streaming mode                          |
| External monitor Audio settings                          |
| Recording a video that you are monitoring on your device |
| Monitor endurance mode                                   |
| Music Pro                                                |
| Music Pro                                                |
| Music                                                    |
| Transferring music from a computer to your device        |
| <u>Listening to music</u>                                |
|                                                          |

| Music          | app features                                                 |
|----------------|--------------------------------------------------------------|
| Game           | enhancer                                                     |
| <u> Launc</u>  | ning the Game enhancer app                                   |
| <u>Using</u>   | the Game enhancer menu                                       |
| Suppo          | ort app                                                      |
| <u>About</u>   | the Support app                                              |
| Settin         | gs                                                           |
| <u>Settinç</u> | g <u>s menu</u>                                              |
| Volum          | e, vibration, and sound                                      |
| - <u>Vol</u> ı | ume and vibration                                            |
| _ Sou          | nds and tones                                                |
| _imitin        | g interruptions with the [Do Not Disturb] mode               |
| <u> Displa</u> | <u>y settings</u>                                            |
| <u>Settinç</u> | g Side sense options                                         |
| <u>Jsing</u>   | location services                                            |
| Date a         | nd time                                                      |
| ⊃ower          | management                                                   |
| _ <u>Batt</u>  | ery Care                                                     |
| - <u>STA</u>   | MINA mode                                                    |
| - <u>Bat</u>   | ery and power management                                     |
| L Che          | cking battery consumption for applications                   |
| Enhan          | cing the sound                                               |
| - <u>Enh</u>   | ancing the sound output using Dolby Sound                    |
| - <u>Per</u>   | sonalizing sound quality using 360 Reality Audio             |
| - <u>Enh</u>   | ancing the sound output using 360 Upmix                      |
| - <u>Ups</u>   | caling the quality of compressed music files (DSEE Ultimate) |
| Rec            | lucing wind noise when recording                             |
| )<br>Jynan     | nic Vibration                                                |
| - <u>Usi</u> ı | ng Dynamic Vibration                                         |

| <u>Sr</u>     | mart call handling                                   |
|---------------|------------------------------------------------------|
| M             | aintenance                                           |
| Uį            | odating your device                                  |
| -             | Before updating your device                          |
| L             | <u>Updating your device wirelessly</u>               |
| <u>A</u> p    | <u>op updates</u>                                    |
| Re            | estarting, resetting, and repairing                  |
| -             | Restarting and resetting your device                 |
| ŀ             | Repairing the device software using Xperia Companion |
| L             | Resetting your applications                          |
| lm            | proving memory performance                           |
| -             | <u>Viewing the memory status</u>                     |
| ŀ             | Freeing up space on the internal storage             |
| $\frac{1}{2}$ | Stopping apps and services from running              |
| L             | Formatting the memory card                           |
| ln            | ternet and networks                                  |
| M             | obile data connection                                |
| <u>In</u>     | <u>creasing Wi-Fi<sup>®</sup> signal strength</u>    |
| <u>C</u>      | ontrolling data usage                                |
| С             | onnectivity                                          |
| ВІ            | uetooth® wireless technology                         |
| -             | Turning the Bluetooth function on or off             |
| -             | Naming your device                                   |
| -             | Pairing with another Bluetooth device                |
| -             | Pairing with a Bluetooth remote commander or grip    |
| -             | Sending items using Bluetooth technology             |
|               | Receiving items using Bluetooth technology           |

| NFC (Near Field Communication)                         |
|--------------------------------------------------------|
| <u>Using your device as a wallet</u>                   |
| Wirelessly mirroring the screen of your device on a TV |
| Connecting your device to USB devices                  |
| Device security                                        |
| Making sure your device is protected                   |
| Finding the IMEI number(s) of your device              |
| Finding, locking, or erasing a lost device             |
| Notes on use, accessibility, and legal information     |
| About this Help Guide                                  |
| <u>Accessibility</u>                                   |
| <u>Using your device in wet and dusty conditions</u>   |
| <u>Legal information</u>                               |
| Warranty, SAR, and usage guidelines                    |
|                                                        |

# Help Guide

Smartphone Xperia 5 V XQ-DE54/XQ-DE72

# Part names

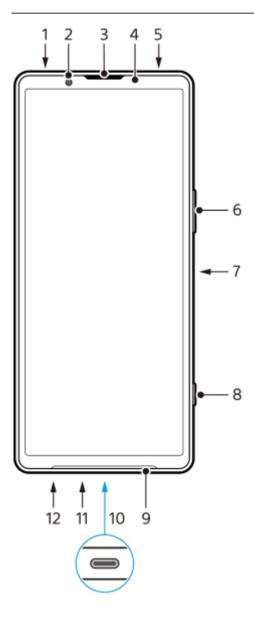

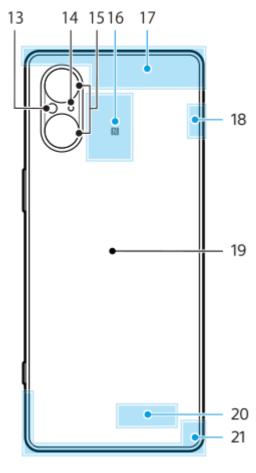

- 1. 3.5 mm audio jack
- 2. Front camera
- 3. Ear speaker/Second loudspeaker
- 4. Proximity/Light sensor
- 5. Second microphone
- 6. Volume/Zoom button
- 7. Power button/Fingerprint sensor
- 8. Shutter button
- 9. Main loudspeaker
- 10. USB port/Charger

You can view the screen of your device on a TV or other large display device using a USB Type-C<sup>™</sup> cable. You can also access the internet via a LAN cable by using a commercially available USB-LAN adapter.

### **Note**

- When you connect your device to a TV or other large display using a USB Type-C cable, the cable must be compatible with the display port standard. Note that some functions or content on your Xperia device may not be displayable on the TV or display device.
- Some USB-LAN adapters may not work properly.
- 11. Main microphone
- 12. Nano SIM/Memory card tray slot
- 13. Flash LED
- 14. 3rd microphone
- 15. Main camera
- 16. NFC detection area
- 17. Cellular antenna
- 18. Cellular/Wi-Fi/Bluetooth/GPS antenna
- 19. Wireless charging coil
- 20. Wi-Fi/Bluetooth antenna
- 21. Cellular antenna

# Help Guide

Smartphone Xperia 5 V XQ-DE54/XQ-DE72

# Inserting a SIM card and memory card

Your device supports nano SIM cards.

The XQ-DE54 supports the use of one nano SIM card and a memory card. You can use the device as a dual SIM device by inserting a nano SIM card and configuring an eSIM.

The XQ-DE72 supports the use of either two nano SIM cards or a nano SIM card and a memory card.

### Note

- XQ-DE54: You do not need to insert a nano SIM card if you will only use an eSIM.
- Unmount the memory card before removing it to prevent loss of data. To remove the memory card safely, find and tap [Settings] > [Storage], tap [This device] to select the name of your SD card, and then tap 
   (More icon) > [Eject].

# Assembly - XQ-DE54

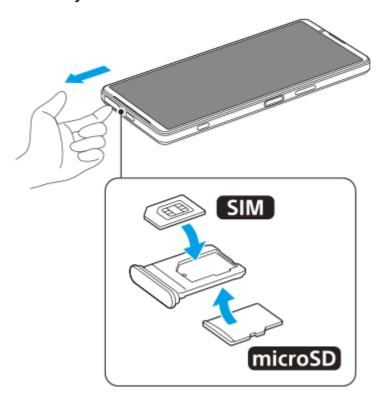

Assembly - XQ-DE72

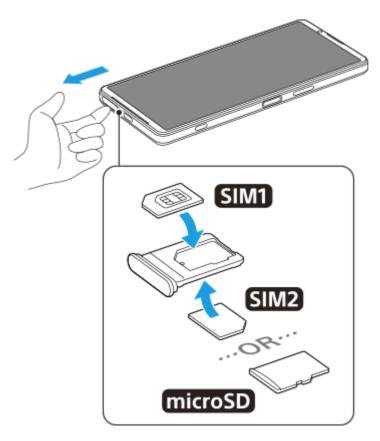

- 1 Drag out the tray.
- Place the main SIM card securely in position for SIM1, in the correct orientation.
- 3 Place either the second SIM card (SIM2) or the memory card securely in the tray, in the correct orientation.
- 4 Gently push the tray back into the slot until it fits into place.

# **Related Topic**

- Settings menu
- Configuring an eSIM (XQ-DE54 only)
- Setting SIMs
- Finding the IMEI number(s) of your device

# Help Guide

Smartphone Xperia 5 V XQ-DE54/XQ-DE72

# Configuring an eSIM (XQ-DE54 only)

Your device supports eSIMs (downloaded SIMs).

To use an eSIM, perform setup from the Settings menu.

find and tap [Settings] > [Network & internet] > [SIMs].

If you have a SIM card inserted or eSIM already downloaded, tap + (Add icon).

- 2 Follow the on-screen instructions to scan the QR code provided by your network operator.
- 3 Follow the on-screen instructions to download an eSIM.
- When the eSIM is finished downloading, tap the [Settings] button, and then tap the [Use SIM] switch to enable the SIM.

#### Note

The procedure for setting an eSIM differs depending on the network operator. If the setting cannot be completed with the procedure described here, refer to the setting procedure provided by your network operator.

### Hint

You can enable or disable the use of SIMs. Find and tap [Settings] > [Network & internet] > [SIMs], select a SIM if prompted, and then tap the [Use SIM] switch to enable or disable the SIM.

### **Related Topic**

- Settings menu
- Inserting a SIM card and memory card
- Setting SIMs

### Help Guide

Smartphone Xperia 5 V XQ-DE54/XQ-DE72

# **Setting SIMs**

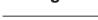

Find and tap [Settings] > [Network & internet] > [SIMs].

2 Select a SIM.

3 Tap the setting you want to change.

Tap the switches or select options to adjust.

# Main settings

- Use SIM: Tap the switch to enable or disable the SIM.
- Calls preference: Select the SIM you want to use for calls. You can set to select a SIM each time you place a call.
- SMS preference: Select the SIM you want to use for SMS.
- Mobile data: Tap the switch to set whether to use the SIM for data traffic.

#### Hint

You can edit the SIM name and color by tapping // (Edit icon).

### To switch the data SIM automatically (Auto data SIM switching)

You can set to switch to the other SIM automatically when one SIM is out of its service area or the data transmission speed of the SIM has become slow.

- 1. Find and tap [Settings] > [Network & internet] > [Auto data SIM switching].
- 2. Tap the switch for the mode you want to use to enable it, and then select options to adjust.
  - [Switch data SIM when out of service area]: Switches to the other SIM automatically when one SIM is out of its service area. When you use the [Switch data SIM when out of service area] mode, set the preferred data SIM.
  - [Switch data SIM when transmission speed becomes slow]: Switches to the other SIM automatically when data transmission speed has become slow. When you use the [Switch data SIM when transmission speed becomes slow] mode, set the transmission speed threshold for switching the data SIM.

### To enable the [Smart Forwarding] function

When using two SIMs, you can forward calls to the other SIM if one SIM becomes unreachable.

- 1. Launch the Phone app.
- 2. Tap : (More icon) > [Settings] > [Calling accounts] > [Smart Forwarding].
- 3. Tap the switch to enable the function.
- **4.** Follow the on-screen instructions to complete the procedure.

### Note

- The [Smart Forwarding] function may not be available depending on the combination of network operators that provided the SIMs.
- The [Smart Forwarding] function is not available when the [Always forward] function is enabled in the Phone app.

### Hint

- If you set one SIM for calling and the other SIM for data communications, you may not be able to access the internet while talking on the phone. In this case, turn on the [Data during calls] switch of the SIM for calling. You will now be able to perform data communications even during calls.
- If the [Smart Forwarding] function does not work after you enable it, check that you have entered the phone numbers correctly for each SIM. In some cases, the numbers are detected automatically during setup. Otherwise, you are prompted to enter them manually.

### **Related Topic**

- Settings menu
- Inserting a SIM card and memory card
- Configuring an eSIM (XQ-DE54 only)

# Help Guide

Smartphone Xperia 5 V XQ-DE54/XQ-DE72

# Turning on your device

The first time you start your device, a setup guide helps you to configure basic settings, personalize your device, and sign in to your accounts, for example a Google account.

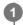

Long press the power button until your device vibrates.

The lock screen is displayed when start-up is completed.

### To turn off the device

- 1. Press the volume up button and power button at the same time.
- 2. In the menu that opens, tap [Power off].

#### Hint

- You can turn off the device from the Quick settings panel. Swipe down twice from the top of the screen, and then tap () (Power menu button) > [Power off].
- Long-pressing the power button is set to start the assistant by default in some countries/regions. To turn off the device by long-pressing the power button, find and tap [Settings] > [System] > [Gestures] > [Power menu], and then tap the [Hold for Assistant] switch to disable the function.

### **Related Topic**

- Part names
- Charging your device
- Quick settings panel
- Settings menu
- Restarting and resetting your device

# Help Guide

Smartphone Xperia 5 V XQ-DE54/XQ-DE72

# Turning the screen on or off

When your screen is turned off, your device can be locked or unlocked, depending on your screen lock setting.

Briefly press the power button.

#### Hint

- To turn the screen on by pressing the shutter button or volume button, tap [Settings] > [System] > [Gestures], and then tap the [Wake up display on keypress] switch to enable the function.
- You can customize the lock screen, such as by showing or hiding (Wallet button) and (Device controls button). You can also use the Ambient display to show the date, time, notifications, and battery level and status even in the Sleep mode. Find and tap [Settings] > [Display] > [Lock screen].
- To set the screen unlocking method, find and tap [Settings] > [Security].

# **Related Topic**

- Settings menu
- Making sure your device is protected

# Help Guide

Smartphone Xperia 5 V XQ-DE54/XQ-DE72

# Setting up a Google account on your device

Setting up a Google account on your device makes a range of Google apps and services available, such as Gmail, Google Maps, YouTube, and Google Play. The set-up screen for a Google account will appear as necessary, such as when you launch an app that requires a Google account. A Google account enables you to do the following:

- Download and install apps on Google Play.
- Synchronize your email, contacts, and calendar using Gmail.
- Back up, restore, and transfer your data.
- Synchronize your browsing history and bookmarks using the Chrome browser.
- Remotely find, lock, or clear a lost or stolen device using the Find My Device services.

For more information, go to support.google.com/.

- find and tap [Settings] > [Passwords & accounts] > [Add account] > [Google].
- 2 Follow the on-screen instructions to create a Google account, or sign in if you already have an account.

### **Related Topic**

- Synchronizing data using a Google account
- Settings menu

# Help Guide

Smartphone Xperia 5 V XQ-DE54/XQ-DE72

# Charging your device

The battery level of your device is insufficient at the time of purchase. Charge your device before use. Always use the Sony-branded charger and USB cable, since other types of chargers and USB cables may pose increased safety risks.

#### Note

Your device has an embedded, rechargeable battery that can only be replaced by an authorized Sony service partner. Never try to open or take apart the device yourself. Doing so can cause damage and void your warranty.

#### Hint

A wall socket charger will charge your device faster than charging via computer.

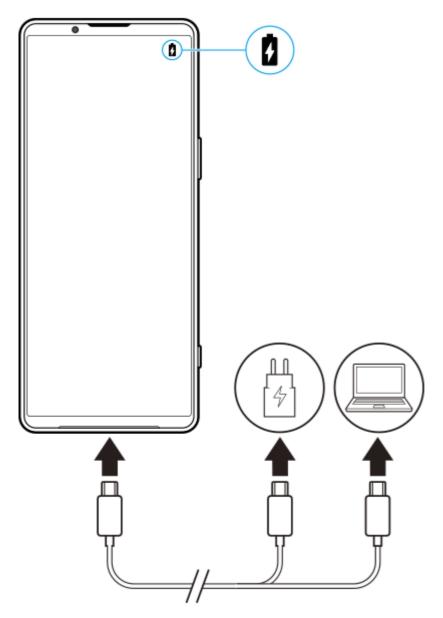

1 Connect one end of the USB cable to the charger (or to the USB port of a computer).

- Connect the other end of the cable to the USB port on your device.
- When the device is fully charged, disconnect the cable from your device by pulling it straight outwards.

Make sure not to bend the connector.

### **Note**

• If the message below appears on your device, a charging malfunction has occurred. Please stop using your device and contact an authorized Sony service partner for repair.

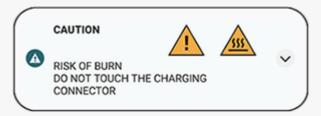

#### Hint

By setting the Ambient display, you can check the battery level and status even in the Sleep mode. Find and tap [Settings] > [Display] > [Lock screen], and then tap the [Always show time and info] switch to enable the function.

### **Related Topic**

- Turning on your device
- Charging your device with a wireless charger
- Battery and power management
- Battery Care
- Settings menu

### Help Guide

Smartphone Xperia 5 V XQ-DE54/XQ-DE72

# Charging your device with a wireless charger

You can purchase a Qi-certified wireless charger to charge your device wirelessly.

If you use your device while charging, the charging speed may become slower or even stop to protect the battery. The use of some applications while charging may disable charging or affect the charging function. For example, using the camera during wireless charging may cause static noise on the image.

Be sure to remove any screen or phone covers when using the wireless charging function. Note the following:

- Do not put any metal parts between the device and the charger, due to risk of heat injury.
- Do not put any credit cards on the charger, since they may get demagnetized or broken.

#### Note

If your device is incorrectly placed on the wireless charger, charging time will increase significantly.

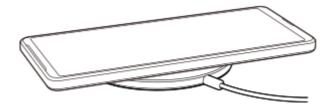

1 Place your device on the wireless charger according to the charger's instructions.

The wireless charging coil on the backside of your device must be in contact with the charger for charging to work. When charging begins, the charging battery icon is displayed in the status bar.

Once your device is fully charged, remove it from the wireless charger.

### To wirelessly charge another device from the battery of your device (Battery share function)

- 1. Find and tap [Settings] > [Battery] > [Battery share function].
- 2. Tap the switch to enable the function.

A symbol that indicates where to place the other device on the back of your device appears.

To stop sharing the battery according to the remaining battery level or battery sharing time, tap [Remaining battery limit] or [Charge time limit], and then select an option.

Place the other device on the back of your device and align it with the symbol.When charging a mobile phone, place your device and the mobile phone in a cross shape.

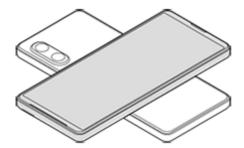

### Note

- The Battery share function cannot be used while charging your device wirelessly.
- The battery charge can be transferred to a device that supports Qi. However, the ability to transfer the battery charge to all devices that support Qi is not guaranteed.

### Hint

• The Battery share function can be used while charging your device using a USB cable.

# **Related Topic**

- Part names
- Settings menu

### Help Guide

Smartphone Xperia 5 V XQ-DE54/XQ-DE72

# Synchronizing data using a Google account

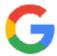

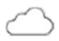

You can transfer data by synchronizing data with your account. There are several ways to synchronize data, depending on the kind of device or content that you want to back up and synchronize. You can automatically synchronize data when you start up your new device or synchronize manually using the app in which the content is located.

# Synchronizing data when you startup your new device

When you first turn on your new device, set your Google account and follow the on-screen instructions to synchronize content from your old device.

For more information, go to support.google.com/android/answer/6193424.

### Note

- If you did not synchronize your data when you first turned on your new device, you can transfer data from your old device by tapping the notification in the status bar of your new device. Drag the status bar downwards, tap the finish setting up notification, and then follow the on-screen instructions.
- You cannot transfer apps, settings, call history, or SMS/MMS manually. Follow the on-screen instructions when you first turn on your new device to transfer them.
- The types of data that can be transferred depend on the type of device and method of transferring the data.

# **Gmail, Calendar, and Contacts**

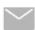

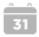

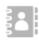

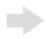

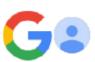

- 1. Find and tap [Settings] > [Passwords & accounts].
- 2. If there is no Google account set yet, tap [Add account], and then follow the on-screen instructions to add an account.
- 3. Tap the [Automatically sync app data] switch to enable the function. Your Gmail, Calendar, and Contacts will be backed up automatically. For more information, refer to the help content for the app.

# Images (photos) and videos

You can transfer photos and videos by backing them up from another device using Google Photos.

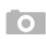

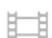

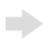

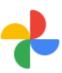

- 1. On your old device, back up photos and videos to the Google server using Google Photos, and then turn on the sync settings.
- 2. On your new device, sign in with the same Google account that you are using on your old device.
- 3. Launch the Google Photos app.

Photos and videos backed up from your old device can be viewed and edited.

If you want to save files on the internal storage of your new device, you can download them.

For more information, refer to the help content for the app.

### Music and other document files

Music and other document files are transferred by backing them up to Google Drive manually from your old device.

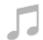

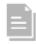

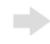

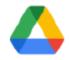

- 1. On your old device, launch the Music app or File app.
- 2. Select a file to upload to Google Drive, and then save it to Google Drive using the Share function.
- 3. On your new device, sign in with the same Google account that you are using on your old device.
- 4. Launch the Google Drive app.

The files backed up from your old device will be viewed or downloaded.

For more information, refer to the help content for the app.

#### Hint

To back up music and other document files from your new device, touch and hold the file you want to back up, and then tap (Share icon) to save it to Google Drive.

### **Related Topic**

- Settings menu
- Setting up a Google account on your device

# Help Guide

Smartphone

Xperia 5 V XQ-DE54/XQ-DE72

# Transferring content using a computer

You can transfer a large amount of data to your new device from your old device using a computer.

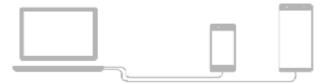

Connect both your new device and old device to a computer using a USB cable.

On any Android devices, drag down the status bar, tap the USB connection setting notification, and then tap [Tap for more options.] > [File Transfer].

If your old device is an iOS device, follow the on-screen instructions.

On the computer, select which files to transfer from your old device, and then copy and paste or drag and drop the files to a location on your new device.

When you copy files from your old device to your new device, make sure that the folder names are the same on both devices.

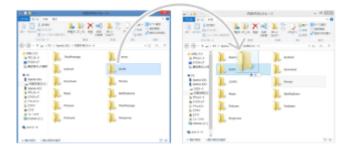

### Note

- Always use a Sony-branded USB cable, since other types of USB cables may pose increased safety risks.
- Make sure the USB cable is completely dry.

#### Hint

You can also select [File Transfer] by finding and tapping [Settings] > [Device connection] > [USB].

### **Related Topic**

Settings menu

# Help Guide

Smartphone

Xperia 5 V XQ-DE54/XQ-DE72

# Transferring content using an SD card

You can transfer photos, videos, music, and other document files from your old device using an SD card.

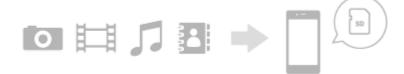

On your old device, copy the data that you want to transfer to an SD card using the Storage function in the Settings menu or the Files app.

To copy contacts stored on your old Android device to an SD card, launch the Contacts app, and then export the contacts to the SD card.

#### Note

- Check that the SD card can be used on both your new device and old device in advance.
- Insert the SD card to which you copied the data into your new device, and then transfer the data to your new device's internal storage.

To copy contacts exported from your old Android device to the SD card, launch the Contacts app, and then import them.

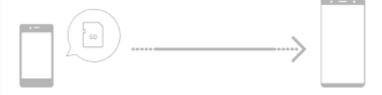

3 Check the transferred data using the appropriate app.

# Help Guide

Smartphone Xperia 5 V XQ-DE54/XQ-DE72

### Home screen

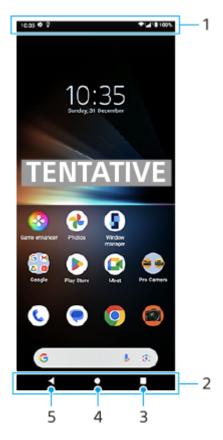

- 1. Status bar
- 2. Navigation bar
- 3. Overview button

Tap to find all open apps.

- To open another app, tap the overview button, swipe left or right to select the app you want to open, and then tap the app.
- To close an app, tap the overview button, swipe left or right to select the app you want to close, and then swipe up on the app.
- You can use [Screenshot], [Pop-up window], and [Multi-window switch] (Split-screen mode).
- 4. Home button

Tap to exit an app and go back to the Home screen.

5. Back button

Tap to go back to the previous screen within an app or close the app.

### Hint

When the 3 buttons for Home, Back, and Overview are not displayed at the bottom of the screen, find and tap [Settings] > [System] > [Gestures] > [System navigation] > [3-button navigation].

● When the orientation of your device and the orientation of the displayed screen are different, (Rotate icon) is displayed in the navigation bar. You can rotate the displayed screen by tapping (Rotate icon). By using the [Auto-rotate screen] function, you can set the screen to rotate automatically according to the orientation of your device. Find and tap [Settings] > [Display], and then tap the [Auto-rotate screen] switch to enable the function.

# To open the Quick settings panel

1. Swipe down twice from the top of the screen.

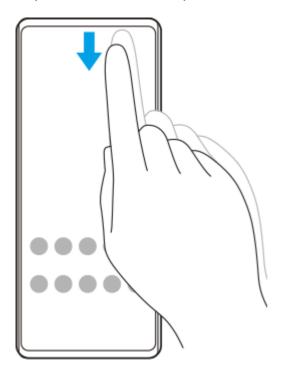

# To open the app drawer

1. Swipe up from the bottom of the screen to the top.

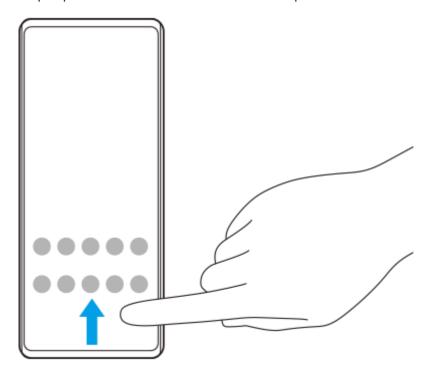

# To change your wallpaper

You can change your wallpaper to a preset image or your favorite photo.

1. Touch and hold an empty area on the Home screen, and then tap [Wallpaper & style] > [Change wallpaper].

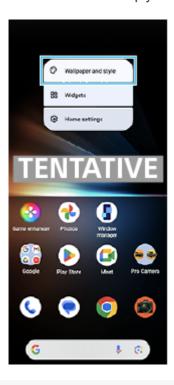

### Hint

- You can change the system accent color to match the selected wallpaper. Select the desired colors or settings on the [Wallpaper & style] settings screen.
- To add a widget to the Home screen, touch and hold an empty area on the Home screen, and then tap [Widgets].

# **Related Topic**

- Taking a screenshot
- Pop-up window mode
- Split-screen mode (Multi-window switch)
- Settings menu
- Display settings
- Quick settings panel

# Help Guide

Smartphone

Xperia 5 V XQ-DE54/XQ-DE72

# Status bar and notification panel

Notification icons and status icons are displayed in the status bar at the top of the screen. Notification icons inform you of events, such as new messages. Status icons inform you of statuses, such as the condition of the battery and the signal strength of mobile or Wi-Fi network connections.

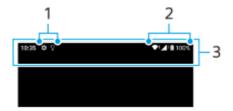

- 1. Notification icons
- 2. Status icons
- 3. Status bar

#### To view notification content

When you open the notification panel, you can view the content of the displayed notification icons.

1. Drag down the status bar to open the notification panel.

#### Hint

- To expand and view more information about a notification, tap ∨ (Expand more icon). Not all notifications are expandable.
- To dismiss a notification from the notification panel, swipe the notification left or right. Not all notifications can be dismissed.
- To change the notification settings, touch and hold the notification to make (3) (Settings icon) appear and then tap it.
- By setting the Ambient display, you can set the screen to turn on for new notifications in the Sleep mode. Find and tap [Settings]
   [Display] > [Lock screen], and then tap the [Wake screen for notifications] switch to enable the function.
- You can turn off notifications with the [Do Not Disturb] mode.

# **Related Topic**

- Notification icons
- Status icons
- Settings menu
- Limiting interruptions with the [Do Not Disturb] mode

# Help Guide

Smartphone Xperia 5 V XQ-DE54/XQ-DE72

### Status icons

- I (Signal strength icon): The mobile network mode is also displayed when sending and downloading mobile data.
- ✓ †(No signal icon)
- Pata roaming icon): International roaming is in use.
- \* (Wi-Fi signal icon): A Wi-Fi connection is enabled and data is being transmitted.
- (Wi-Fi connection error icon): A Wi-Fi connection is enabled but there is no internet connection.

  This icon also appears when you are trying to connect to a captive portal network. After a successful login, the exclamation mark disappears.

If Google is blocked in your area, the exclamation mark may appear even when the device is connected to a network and there is a working Wi-Fi internet connection.

- (Battery status icon)
- (Charging battery icon)
- STAMINA mode icon)
- (Data Saver icon)
- Airplane mode icon)
- (Bluetooth icon): Your device is connected to a Bluetooth compatible device.
- & (Microphone muting icon)
- (Speakerphone icon)
- (Do Not Disturb icon)
- Mating icon)
- I∏I (Vibrate icon)
- (Alarm icon)
- Q (GPS icon)

### Note

Not all icons that may appear on your device are listed here. This list is for reference purposes only, and changes may be made without notice.

### **Related Topic**

- Charging your device
- STAMINA mode

- Controlling data usage
- Turning the Bluetooth function on or off
- Limiting interruptions with the [Do Not Disturb] mode
- Volume and vibration
- Alarm
- Using location services
- Notification icons

# Help Guide

Smartphone

Xperia 5 V XQ-DE54/XQ-DE72

# **Notification icons**

- (New SMS icon)
- Congoing call icon)
- (Missed call icon)
- 🐫 (Phone call on hold icon)
- Call forward icon): Call forwarding is turned on
- ↓ (Downloading data icon)
- <u>1</u> (Uploading data icon)
- Software setup icon): A basic setup of your device is available
- Q (Install latest software icon): A software update is available
- [c] (System update icon): System updates are available
- ☑ (Downloading system update icon)
- (Installing downloaded system update icon)
- Battery Care icon)
- []→ (Battery share icon)
- (Dynamic Vibration icon)
- (More notifications icon): More undisplayed notifications

### **Note**

Not all icons that may appear on your device are listed here. This list is for reference purposes only, and changes may be made without notice.

# **Related Topic**

- Battery Care
- Charging your device with a wireless charger
- Using Dynamic Vibration
- Status icons

# Help Guide

Smartphone Xperia 5 V XQ-DE54/XQ-DE72

# **Quick settings panel**

You can find and change settings from any screen with the Quick settings panel.

Swipe down twice from the top of the screen.

# **Quick settings panel overview**

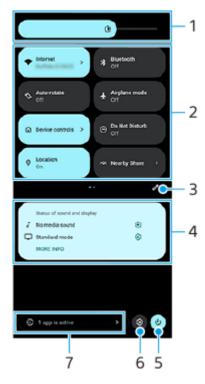

Brightness level
 Adjust the brightness level.

### 2. Quick settings

Swipe left or right to find the desired setting, and then tap it to enable or disable the function. Depending on the setting, you can adjust more options by touching and holding it.

- 3. Tap to display the editing screen. You can add, remove, or rearrange quick settings.
- 4. Status of sound and display The current status of sound and image quality settings is displayed. Tap (Settings icon) to change the sound and image quality settings.
- 5. Tap to open the Power menu.
- 6. Tap to open the Settings menu.
- **7.** Tap to display active apps that might affect battery life even if you are not using them. You can select a running app and stop it. Not all apps can be stopped.

# **Related Topic**

- Volume and vibration
- Sounds and tones
- Display settings

# Help Guide

Smartphone Xperia 5 V XQ-DE54/XQ-DE72

# Taking a screenshot

You can capture still images of any screen on your device as a screenshot. After you take a screenshot, you can view, edit, and share the image. Screenshots you take are automatically saved in your device's internal storage.

Press the volume down button (A) and power button (B) at the same time.

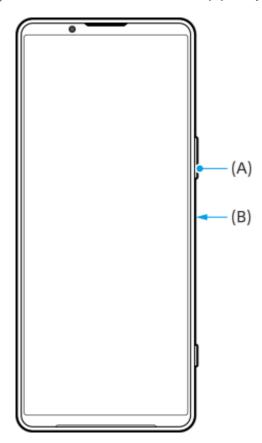

### Hint

- You can take a screenshot by using the Side sense menu. Double-tap the Side sense bar or find and tap (Window manager icon) to display the Side sense menu, and then tap [Take screenshot].
- You can assign taking screenshots to a gesture on the Side sense bar or (iii) (Floating icon). Find and tap [Settings] > [Operation & View] > [Side sense] > [Gesture function assignments], select a gesture from among [Double-tap], [Slide up], and [Slide down], and then tap [Take screenshot].

# To take a scrolling screenshot

You can take a screenshot of a screen that is scrollable.

### Note

- Scrolling screenshots are available if the app supports the feature.
- 1. Press the volume down button and power button at the same time.
- 2. Tap [Capture more].

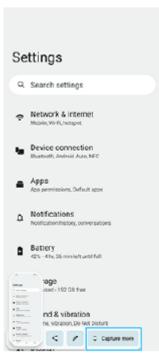

3. Drag the line to adjust the screenshot area, and then tap [Save].

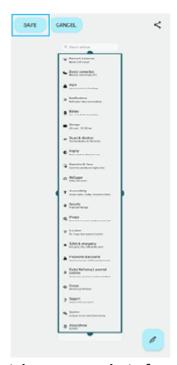

### To take a screenshot of a recently used app

1. Tap (Overview button) in the navigation bar.

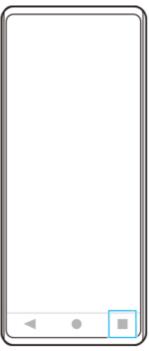

2. Swipe left or right to select the app of which you want to take a screenshot, and then tap [Screenshot].

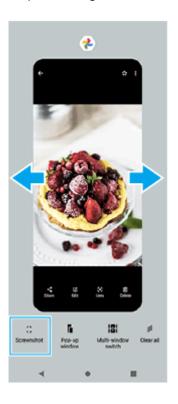

### **Related Topic**

- Using the Side sense menu and the Multi-window menu
- Setting Side sense options
- Settings menu

### Help Guide

Smartphone Xperia 5 V XQ-DE54/XQ-DE72

### Recording your device screen

You can record a video of your device screen. Recorded videos are automatically saved in your device's internal storage.

Swipe down twice from the top of the screen to open the Quick settings panel.

Swipe left or right to find ( ) (Screen Record icon), and then tap it.

Follow the on-screen instructions to start recording the screen.

- If you cannot find the icon in the Quick settings panel, tap (Edit icon), and then drag and drop (Screen Record icon) into the upper part of the screen.
- You can select what to record (device audio, audio from the microphone, and/or touches on the screen).

  To stop recording, drag down the status bar to open the notification panel, and then tap the Screen recorder notification.

#### Note

- This Screen recorder and similar functions provided by other apps cannot be used at the same time as the [Screenshot] function or the [Record] function of the Game enhancer app.
- You may not be able to record your device screen depending on the application design.

#### **Related Topic**

Home screen

### Help Guide

Smartphone Xperia 5 V XQ-DE54/XQ-DE72

### **Scanning QR Codes**

You can open the QR Code scanner from the Quick settings panel and scan QR Codes.

- Swipe down twice from the top of the screen to open the Quick settings panel.
- ② Swipe left or right to find 맑 (Scan QR code), and then tap it.

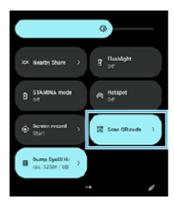

3 Point the camera at the QR Code, and then tap the button in the message that appears.

#### Hint

You can also use Photo Pro to scan QR Codes.

#### **Related Topic**

- Scanning QR Codes using Photo Pro
- Quick settings panel

### Help Guide

Smartphone Xperia 5 V XQ-DE54/XQ-DE72

### **Using Side sense**

Side sense supports one-handed operation of your device by allowing you to perform gestures on the Side sense bar.

- Double-tap the Side sense bar to display the Side sense menu, which allows you to open apps and more.
- Slide down the Side sense bar to return to the previous screen (Go back).
- Slide up the Side sense bar to display the Multi-window menu.

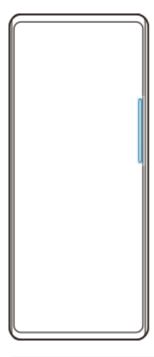

### Note

- Side sense is not available in the following cases.
  - When the viewfinder is displayed
  - When the one-handed mode is being used

#### Hint

You can change a screen action assigned to the Side sense gestures (double-tap, slide up, and slide down) in the Side sense settings.

### Displaying the Side sense menu

1. Double-tap the Side sense bar.

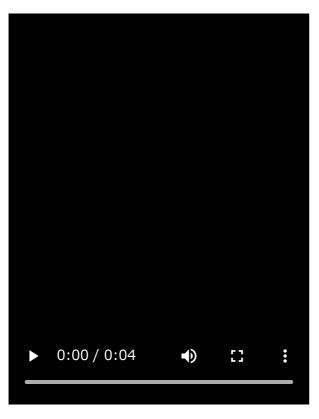

# Returning to the previous screen using Side sense

1. Slide down the Side sense bar.

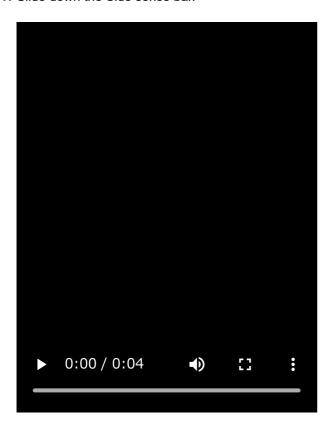

# Displaying the Multi-window menu

1. Slide up the Side sense bar.

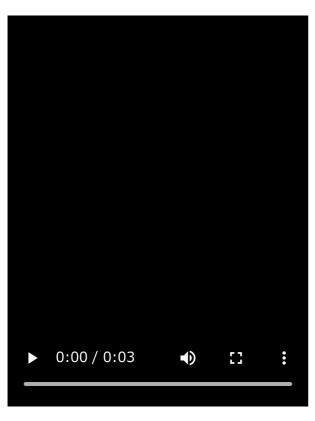

# Moving the Side sense bar

- 1. Touch and hold the Side sense bar.
- 2. Drag the Side sense bar to the desired position.

When you move the Side sense bar to a position other than the left or right edge of the screen, the shape of the Side sense bar changes to (iii) (Floating icon).

To return the Side sense bar to its original shape, drag (iii) (Floating icon) back to the left or right edge of the screen.

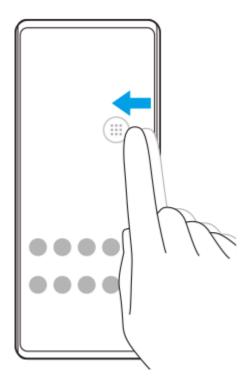

## **Related Topic**

Using the Side sense menu and the Multi-window menu

- Setting Side sense options
- Pop-up window mode
- Split-screen mode (Multi-window switch)

### Help Guide

Smartphone Xperia 5 V XQ-DE54/XQ-DE72

### Using the Side sense menu and the Multi-window menu

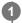

Double-tap the Side sense bar or find and tap ( (Window manager icon).

The Side sense menu is displayed.

To display the Multi-window menu, tap the [21:9 Multi-window] tab or swipe left on the screen.

#### Side sense menu overview

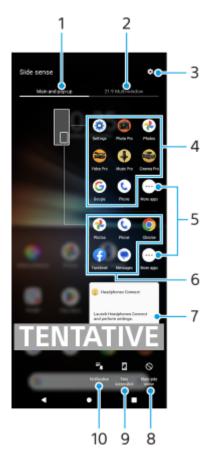

1. Main and pop-up

Tap to display the Side sense menu.

#### 2. 21:9 Multi-window

Tap to display the Multi-window menu.

You can also display the Multi-window menu by sliding up the Side sense bar.

You can switch between the Side sense menu and the Multi-window menu by swiping left or right on the screen.

- 3. Tap to display [Side sense] in the Settings menu.
- 4. List of app icons (full-screen mode)

Apps predicted based on your device usage are displayed.

Tap an app icon to open it in the full-screen mode.

- 5. Tap to display more apps that are not displayed in the list.
- **6.** List of app icons (pop-up window mode)

Apps predicted based on your device usage are displayed.

Tap an app icon to open it in the pop-up window mode.

- 7. Headphone control panel (Headphones Connect)
  - You can control headphones manufactured by Sony that have an app linkage function.
  - The headphone control panel is displayed when the Headphones Connect app is installed on your device and the [Add headphone controls] switch is turned on under [Settings] > [Operation & View] > [Side sense].
- 8. Tap to set whether to show or hide the Side sense bar for each app.
- 9. Tap to take a screenshot.
- 10. Tap to open the notification panel.

#### Hint

- To exit the Side sense menu, perform one of the following operations.
  - Tap outside the Side sense menu.
  - Double-tap the Side sense bar.
- You can display the desired apps in the list of app icons. Find and tap [Settings] > [Operation & View] > [Side sense] > [Side sense menu].

#### To display apps in the Split-screen mode using the Multi-window menu

1. Select the app that you want to display in the top half of the split screen from the Multi-window menu.

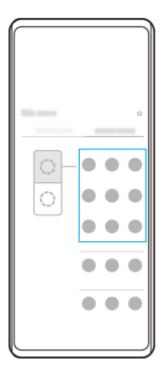

2. Select the app that you want to display in the bottom half of the split screen.

#### Hint

- You can display the Multi-window menu by performing the following operations.
  - Slide up the Side sense bar.
  - Double-tap the Side sense bar or find and tap ( Window manager icon) to display the Side sense menu, and then tap the [21:9 Multi-window] tab or swipe left on the screen.

#### **Related Topic**

Using Side sense

- Setting Side sense options
- Split-screen mode (Multi-window switch)
- Pop-up window mode
- Taking a screenshot
- Settings menu

### Help Guide

Smartphone Xperia 5 V XQ-DE54/XQ-DE72

# Split-screen mode (Multi-window switch)

The Split-screen mode enables you to view two apps at the same time and operate each of them. Not all apps support the Split-screen mode.

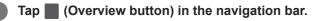

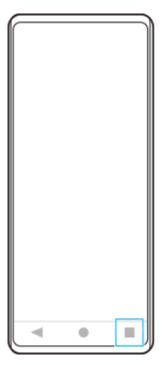

2 Tap [Multi-window switch].

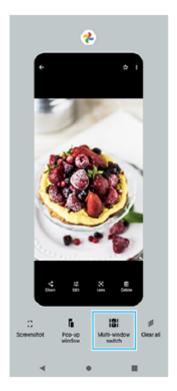

3 Swipe left or right to select the desired apps, and then tap [Done].

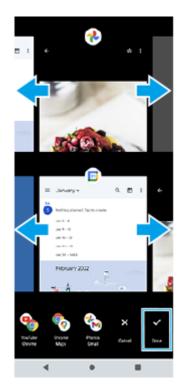

#### Hint

- You can also display apps in the Split-screen mode using the Multi-window menu. You can display the Multi-window menu by performing the following operations.
  - Slide up the Side sense bar.
  - Double-tap the Side sense bar or find and tap ( Window manager icon) to display the Side sense menu, and then tap the [21:9 Multi-window] tab or swipe left on the screen.

### Split-screen overview

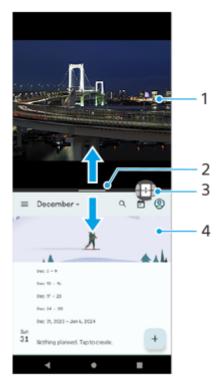

1. App 1

2. Partition line of split-screen

Drag — (Bar on the partition line) in the middle of the screen up or down to resize the windows.

3. Multi-window switch

Tap ⊕ (Multi-window switch icon) to select apps. ⊕ (Multi-window switch icon) appears when you tap — (Bar on the partition line) on the split-screen. You can move ⊕ (Multi-window switch icon) by dragging it left or right.

4. App 2

#### Hint

- A window in the Split-screen mode is split vertically in the portrait orientation and horizontally in the landscape orientation.
- To exit the Split-screen mode, drag (Bar on the partition line) to the top or bottom of the screen.

#### To change the apps displayed in the Split-screen mode

- 1. Tap (Bar on the partition line) on the split-screen.
  - (Multi-window switch icon) is displayed on the partition line.
- 2. Tap 
  (Multi-window switch icon).
- 3. On the top and bottom windows, swipe left or right to select the apps to which you want to switch, and then tap [Done].

#### Hint

You can also switch apps by tapping one of the apps in the pair displayed at the bottom of the screen in step 3.

#### **Related Topic**

- Using Side sense
- Using the Side sense menu and the Multi-window menu

### Help Guide

Smartphone Xperia 5 V XQ-DE54/XQ-DE72

### Pop-up window mode

You can display another app in a small window overlaid on top of an app running in the full-screen mode. You can also display a third app in the pop-up window while viewing two apps using the Split-screen mode.

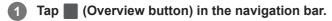

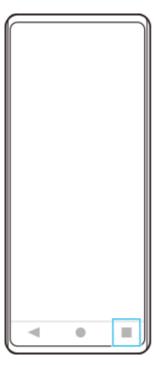

2 Swipe left or right to select the app that you want to display in a small window, and then tap [Pop-up window].

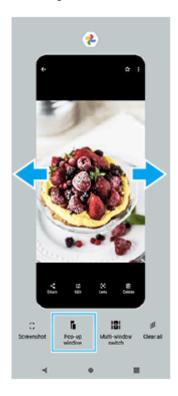

3 Swipe left or right to select the app that you want to display in the full-screen, and then tap it.

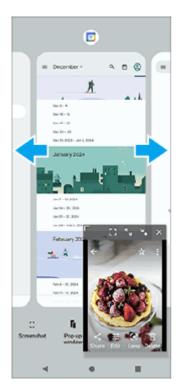

### Pop-up window overview

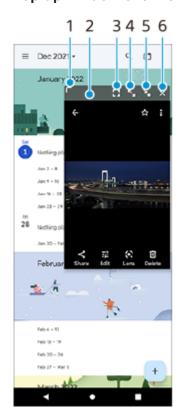

- 1. Drag to resize the window.
- 2. Drag to move the window.
- **3.** Tap to display the app in the full-screen mode. The pop-up window mode will close, and the app will be displayed in the full-screen mode.
- Tap to maximize the window.
   To return the window to its previous size, tap <sup>¥</sup><sub>K</sub> (Return to the previous size icon) while the window is maximized.

5. Tap to iconize the window.

The window will be displayed as an app icon. To return the iconized app to its previous window display, tap the icon. You can drag and move the iconized app. If you drag the iconized app to  $\bigcirc$  (Close icon), the window will close.

6. Tap to close the window.

### **Related Topic**

- Using Side sense
- Using the Side sense menu and the Multi-window menu

### Help Guide

Smartphone Xperia 5 V XQ-DE54/XQ-DE72

#### **Alarm**

You can set one or several alarms and use any sound file saved on your device as the alarm signal. The alarm does not sound if your device is turned off.

1 Find and tap [Clock] > [Alarm].

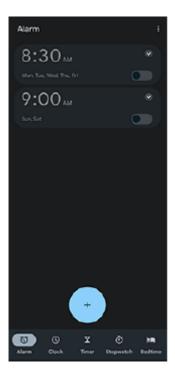

- 2 Tap (Add item icon).
- 3 Set the time, and then tap [OK].
- 4 Select the desired value.

#### Hint

To add a clock widget to the Home screen, touch and hold an empty area on the Home screen, tap [Widgets], and then touch and hold the desired clock.

# **Related Topic**

Date and time

### Help Guide

Smartphone Xperia 5 V XQ-DE54/XQ-DE72

#### **Discover Photo Pro**

Photo Pro has two main features, the BASIC (Basic) mode and AUTO/P/S/M modes. With the BASIC (Basic) mode, you can easily take photos and record videos in a manner similar to a regular smartphone camera. With the AUTO/P/S/M modes, you can shoot your ideal images as if using a professional camera.

The interface switches automatically, so you can use the camera both vertically and horizontally.

### BASIC (Basic) mode

Taking advantage of the operability of smartphones, you can easily take photos and record videos by tapping the screen. Lenses can be switched smoothly from ultra-wide to telephoto.

In addition to taking photos with settings automatically adjusted by the camera according to the scene and conditions, you can also use the continuous shooting mode, Bokeh effect, brightness and color adjustment, and more.

Use the screen shutter button or device shutter button to take photos and record videos in the BASIC (Basic) mode.

### Vertical style

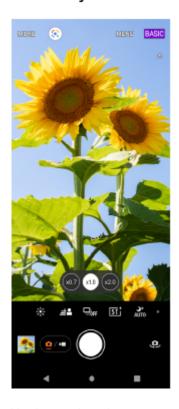

### Horizontal style

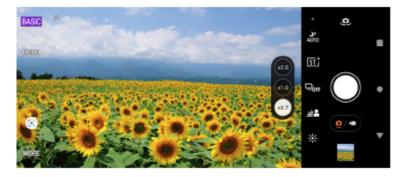

### AUTO/P/S/M modes

The AUTO/P/S/M modes have controls that can usually be found on professional cameras. You can select automatic settings or manually control the ISO, shutter speed, white balance, and more. You can also output to the RAW format. Use the device shutter button to shoot still images in the AUTO/P/S/M modes when you use the camera horizontally. The screen shutter button is available to shoot still images when you use the camera vertically.

### **Vertical style**

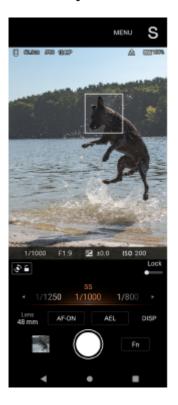

### Horizontal style

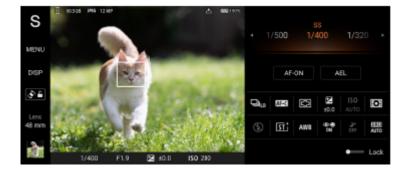

#### **Related Topic**

- BASIC (Basic) mode overview
- AUTO/P/S/M mode overview

### Help Guide

Smartphone Xperia 5 V XQ-DE54/XQ-DE72

### BASIC (Basic) mode overview

### Photo mode

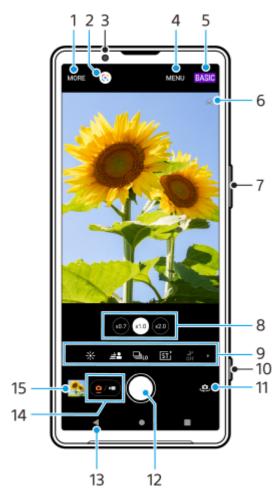

- 1. Tap to select the Panorama mode.
- 2. Google Lens
- 3. Front camera lens
- 4. Photo Pro settings menu
- **5.** Switch the shooting mode.
- 6. Geotagging status
- 7. Use the volume button to zoom in or out.
- 8. Tap one of the angle buttons to switch angles of view.
- 9. Shortcut icons for various functions

Swipe left or right to find the desired icon, and then tap it to adjust the settings.

- 🔆 (Color and brightness icon): Tap to adjust colors and brightness.
- ≜ (Bokeh icon): Tap to adjust the Bokeh effect.
- $\square_{\mathsf{OFF}}$  (Drive mode icon): Tap to select a self-timer setting or the single shooting, continuous shooting, or HDR continuous shooting mode.
- st<sup>†</sup> (Creative look icon): Tap to select a Creative look setting.

- AUTO (Night shooting icon): Tap to turn the [Night shooting] function on or off.
- (Flash icon): Tap to select a flash setting.
- 4:3 (Aspect ratio icon): Tap to change the aspect ratio.
- 10. Use the shutter button to launch Photo Pro or take photos.
- 11. Switch between the front and main camera.
- 12. Use the shutter button to take photos.
- 13. Go back or exit Photo Pro.
- **14.** Switch between taking photos and videos.
- **15.** Tap the thumbnail to view, share, or edit photos.

### Video mode

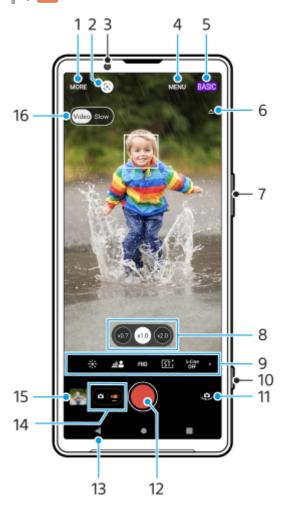

- 1. Select a capturing mode.
- 2. Google Lens
- 3. Front camera lens
- 4. Photo Pro settings menu
- 5. Switch the shooting mode
- 6. Geotagging status
- 7. Use the volume button to zoom in or out.
- 8. Tap one of the angle buttons to switch angles of view.
- **9.** Shortcut icons for various functions
  Swipe left or right to find the desired icon, and then tap it to adjust the settings.
  - 🔆 (Color and brightness icon): Tap to adjust colors and brightness.
  - 🚣 (Bokeh icon): Tap to adjust the Bokeh effect.
  - FHD (Video size icon): Tap to select a video size.

- ST<sup>†</sup> (Creative look icon): Tap to select a Creative look setting.
- S-Cine (S-Cinetone for mobile icon): Tap to turn the S-Cinetone for mobile function on or off.
- Destroy (Dynamic range icon): Tap to select a dynamic range.
- Product showcase icon): Tap to turn the [Product showcase] function on or off.
- BEAR (Mic icon): Tap to select a microphone.
- (Flashlight icon): Tap to activate the flashlight.
- 10. Use the shutter button to launch Photo Pro or record videos.
- 11. Switch between the front and main camera.
- 12. Use the shutter button to record videos.
- 13. Go back or exit Photo Pro.
- 14. Switch between taking photos and videos.
- **15.** Tap the thumbnail to view, share, or edit videos.
- 16. Tap to switch between the video mode (normal speed) and slow-motion video mode.

#### **Related Topic**

- Panorama
- Taking a photo or recording a video
- Geotagging
- Frequently used features in the BASIC (Basic) mode
- Color and brightness
- Bokeh effect
- Continuous shooting
- Creative look
- Night shooting
- Using the flash
- S-Cinetone for mobile
- Dynamic range
- Product showcase
- Slow-motion videos
- Scanning QR Codes using Photo Pro

#### Help Guide

Smartphone Xperia 5 V XQ-DE54/XQ-DE72

### Taking a photo or recording a video

This section explains basic camera operations in the BASIC (Basic) mode.

- Launch Photo Pro.
  - Press the device shutter button fully down.
  - Touch and hold (a) (Camera button) from the lock screen.
  - Find and tap (Photo Pro icon).
  - Press the power button twice. Find and tap [Settings] > [System] > [Gestures] > [Quickly open camera], and then tap the switch to enable this function.
- 2 Switch the shooting mode to [BASIC] (Basic).
- Tap (Switch between photo and video button) to switch between the photo and video modes.
- Tap the screen shutter button or press the device shutter button.

  To take a photo when recording a video, tap (a) (Camera icon).

#### **Note**

Note that some functions may not be available depending on the settings.

#### Hint

- Make sure the lenses are clean. A fingerprint or a little dirt can diminish photo quality.
- Use the self-timer when you need extra time to prepare, or to avoid blurred photos.
- Check your device's memory status often. High-resolution photos and videos consume more memory.
- You can scan QR Codes.

#### Screen shutter button

The screen shutter button is used differently depending on the capturing mode and activated features.

- (Shutter button): Take a photo
- (Start video recording button): Record a video
- (Pause video recording button): Pause a video
- (Resume video recording button): Resume recording
- (Stop video recording button): Stop recording a video

#### Hint

- When the drive mode is set to [Single shooting], touch and hold the screen shutter button to lock the focus, and then release your finger to shoot.
- You can prevent Photo Pro from being launched accidentally when the device shutter button is pressed and held. In the BASIC (Basic) mode, tap [MENU] > [Launch with shutter button] > [Off].
- You can set whether to automatically switch to the BASIC (Basic) mode or to the last selected mode when you launch Photo Pro. To change the setting in the BASIC (Basic) mode, tap [MENU] > [Shooting mode at launch] > [Always use Basic mode].

#### **Related Topic**

- Settings menu
- Scanning QR Codes using Photo Pro
- Frequently used features in the BASIC (Basic) mode
- Viewing photos and videos
- Self-timer

### Help Guide

Smartphone Xperia 5 V XQ-DE54/XQ-DE72

### Viewing photos and videos

View or share photos and videos in the Google Photos app after taking photos or recording videos.

### Viewing photos and videos while using Photo Pro

You can also edit photos or videos, such as by adjusting the colors or cropping photos.

1. While using Photo Pro, tap the thumbnail (A) to open a photo or video.

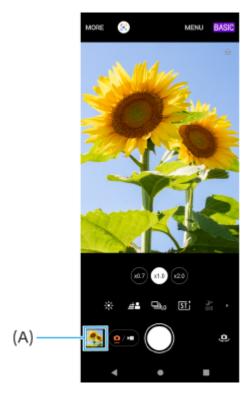

2. Swipe left or right to view your photos and videos.

#### Hint

■ Tap < (Share icon) to share a photo or a video, or ‡ (Edit icon) to edit it. To hide or show icons, tap the screen.

### Viewing previously taken photos or recorded videos

1. Launch the Google Photos app.

#### Hint

- 120 fps videos are played and can be edited in Video Editor.
- For more information about the Google Photos app, go to support.google.com/photos.

#### **Related Topic**

Taking a photo or recording a video

### Help Guide

Smartphone Xperia 5 V XQ-DE54/XQ-DE72

## Scanning QR Codes using Photo Pro

You can scan QR Codes using Photo Pro.

- Find and tap (Photo Pro icon), and then switch the shooting mode to [BASIC] (Basic).
- 2 Point the camera at the QR Code, and then tap the banner that appears in the viewfinder.

### To turn the [QR Code reader] function on

- 1. Find and tap (Photo Pro icon), and then switch the shooting mode to [BASIC] (Basic).
- 2. Tap [MENU].
- 3. Tap [QR Code reader] > [On].
- **4.** Close the menu. The setting is saved.

#### Hint

You can open the QR Code scanner from the Quick settings panel and scan QR Codes.

#### **Related Topic**

- Scanning QR Codes
- Taking a photo or recording a video
- Quick settings panel

### Help Guide

Smartphone Xperia 5 V XQ-DE54/XQ-DE72

### Frequently used features in the BASIC (Basic) mode

### Changing the aspect ratio

- 1. In the BASIC (Basic) mode, tap ( g/m) (Switch between photo and video button) to select a photo mode.
- 2. Swipe left or right on the shortcut icons to find 43 (Aspect ratio icon), and then tap it.
- 3. Select the desired aspect ratio.

### Changing the video size

- 1. In the BASIC (Basic) mode, tap ( Switch between photo and video button) to select a video mode.
- 2. Swipe left or right on the shortcut icons to find FHD (Video size icon), and then tap it.
- 3. Select the desired video size.

#### Hint

The number of photos and videos you can store depends on the resolution or MP (megapixel) value used and video length. High-resolution photos and videos take up more memory, so keep in mind that a lower resolution can be suitable for everyday use.

### Switching microphones when recording

- 1. In the BASIC (Basic) mode, tap ( (Switch between photo and video button) to select a video mode.
- 2. Swipe left or right on the shortcut icons to find  $\frac{\Phi}{REAR}$  (Mic icon), and then tap it.
- Select [Voice priority (rear)] or [All directions (stereo)].
   When [Voice priority (rear)] is selected, touch the rear panel as little as possible during recording to avoid noise being recorded.

### Adjusting the camera settings

- 1. In the BASIC (Basic) mode, tap [MENU].
- Swipe the list to view the available settings and select a setting.

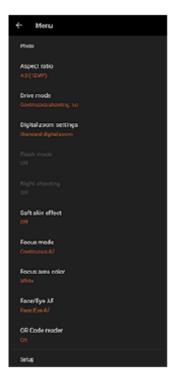

#### Note

Available settings differ between the photo and video modes.

#### Hint

- Tap [Introduction to features] to check information on various functions.
- Tap [Tips] to go to the Photo Pro tips website.

### Switching between the main and front camera

1. In the BASIC (Basic) mode, tap 🤐 (Switch camera icon) to switch between the main and front camera.

### Switching lenses and zooming

You can switch angles of view while using the main camera.

- 1. While using the main camera in the BASIC (Basic) mode, tap one of the angle buttons.
  - (x0.7) (Ultra-wide button)
  - (x1.0) (Wide button)
  - (z20) (Telephoto button)
- 2. Zoom in on the image.
  - Drag the angle button to the left and right (in the portrait orientation) or up and down (in the landscape orientation).
  - Pinch in or out on the camera screen.
  - Use the volume button.

#### Hint

- You can seamlessly zoom in and out without switching lenses.
- To zoom using digital processing that preserves more of the original image quality, tap [MENU] > [Digital zoom settings] > [Al super resolution zoom].

### Reducing wind noise when recording

- 1. In the BASIC (Basic) mode, tap ( ) (Switch between photo and video button) to select a video mode.
- 2. Tap [MENU] > [Intelligent wind filter].
- 3. Tap the switch to enable the function.

#### **Related Topic**

- Taking a photo or recording a video
- Color and brightness
- Bokeh effect
- Continuous shooting
- Creative look
- Night shooting
- Using the flash
- S-Cinetone for mobile

- Dynamic range
- Product showcase
- Scanning QR Codes using Photo Pro
- Part names
- Pairing with a Bluetooth remote commander or grip

### Help Guide

Smartphone Xperia 5 V XQ-DE54/XQ-DE72

### Taking a selfie

Switch to the front camera and take a photo of yourself. To avoid blurred photos in low-light conditions, place your device on a solid surface and use the self-timer to keep the device steady.

- In the BASIC (Basic) mode, tap (Switch between photo and video button) to select a photo or video mode.
- Tap . (Switch camera icon) to activate the front camera.
- 3 Tap <sup>⋄</sup>Self-timer icon) to select the delay time if you want to use the self-timer.
- Tap the screen shutter button or press the device shutter button to take a selfie.

### Help Guide

Smartphone Xperia 5 V XQ-DE54/XQ-DE72

### Taking a selfie using Hand shutter

Use Hand shutter to automatically take a photo a certain period of time after the camera detects your hand. The Hand Shutter feature is available only when using the front camera.

- In the BASIC (Basic) mode, tap 🤩 (Switch camera icon) to activate the front camera.
- 2 Tap [MENU].
- Tap [Hand Shutter] > [On].
- 4 Close the menu.
  - The setting is saved.
- Turn your palm with your fingers straight up towards the camera.

  After the camera detects your hand and a certain period of time has elapsed, a selfie is taken.

#### Note

The Hand shutter feature is not available while using the Bokeh effect.

#### Hint

When the self-timer is set, the timer starts after the camera detects your hand.

### **Related Topic**

Self-timer

### Help Guide

Smartphone Xperia 5 V XQ-DE54/XQ-DE72

### **Color and brightness**

Your camera automatically adjusts the color and brightness value by detecting the light conditions and estimating the color temperature of ambient light. Digital cameras can only estimate the color temperature, so you may need to adjust the settings to get it correct.

If you experience yellow-colored photos in indoor environments or bluish photos when using the flash, try adjusting the color.

- Drag the sliders to adjust the color and brightness.
  The icon color changes when the settings are adjusted.

To hide the sliders, tap (Close button) or the viewfinder.

To reset the settings, tap [Reset].

3 Tap the screen shutter button or press the device shutter button to take a photo or record a video.

#### Hint

Look for light with direction and color that gives a scene shape and depth. This type of light occurs just before sunrise and at sunset. Natural light from a window is also good.

### Help Guide

Smartphone Xperia 5 V XQ-DE54/XQ-DE72

#### **Panorama**

Use the Panorama app to take wide-angle and panoramic photos.

- 2 Tap the screen shutter button or press the device shutter button.
- 3 Move the camera slowly and steadily in the direction of movement indicated on the screen.
- Tap the screen shutter button or press the device shutter button again at the position where you want to stop.

### Help Guide

Smartphone Xperia 5 V XQ-DE54/XQ-DE72

#### **Bokeh effect**

You can take photos and record videos with the Bokeh effect. The Bokeh effect decreases the focus of the background to emphasize objects in the foreground, for an artistic effect.

In the BASIC (Basic) mode, swipe left or right on the shortcut icons to find ≜ (Bokeh icon), and then tap it.

(Bokeh icon) turns orange and the Bokeh effect turns on.

2 Drag the slider to adjust.

To hide the slider, tap X (Close button) or the viewfinder. To turn the Bokeh effect off, tap [Off].

Tap the screen shutter button or press the device shutter button.

#### **Note**

- The Bokeh effect is not available when (Bokeh icon) is grayed out.
- Zooming is not available while using the Bokeh effect.
- You cannot change the Bokeh effect setting during recording.

#### Hint

You can shoot images continuously at a maximum rate of 10 images per second with the Bokeh effect in a photo mode. Tap the Drive mode button, and then select [Continuous shooting: Lo]. Even if you select a continuous shooting setting other than [Continuous shooting: Lo], it will automatically change to [Continuous shooting: Lo] when the Bokeh effect is turned on.

#### **Related Topic**

Continuous shooting

### Help Guide

Smartphone Xperia 5 V XQ-DE54/XQ-DE72

### **HDR** video recording

Enable HDR (High Dynamic Range) to make your videos appear more dramatic and closer to what you see in real life. When [HDR(HLG/BT.2020)] is selected, video is recorded with a combination of HLG for the gamma curve and BT.2020 for the color space.

When [SDR(BT.709)] is selected, video is recorded with a combination of the standard gamma curve and BT.709 for the color space.

- In the BASIC (Basic) mode, tap 📭 (Switch between photo and video button) to select a video mode.
- 2 Tap [MENU] > [HDR/SDR format].
- Select the HDR or SDR format.

#### **Note**

The [HDR/SDR format] setting is not available depending on the [Video size] setting.

### Help Guide

Smartphone Xperia 5 V XQ-DE54/XQ-DE72

### Dynamic range

When [Wide] is selected, you can record videos with a wide dynamic range by using image processing that combines multiple frames.

- In the BASIC (Basic) mode, tap 📭 (Switch between photo and video button) to select a video mode.
- Swipe left or right on the shortcut icons to find [DIR] (Dynamic range icon), and then tap it.
- 3 Select a dynamic range.

#### **Note**

• The [Dynamic range] setting is not available depending on the [Video size] setting.

### Help Guide

Smartphone Xperia 5 V XQ-DE54/XQ-DE72

### Recording a steady video

When recording videos, you can use Video stabilization to compensate for camera movements and steady the frame.

- In the BASIC (Basic) mode, tap 📭 (Switch between photo and video button) to select a video mode.
- 2 Tap [MENU] > [Video stabilization].
- 3 Select an option.
  - [High quality]: Provides a more powerful stabilization effect. The battery consumption increases compared to when [Standard] is selected.
  - [Standard]: Reduces camera shake under stable video recording conditions.
- 4 Close the menu.

The setting is saved.

Tap the screen shutter button or press the device shutter button to record a video.

### Help Guide

Smartphone Xperia 5 V XQ-DE54/XQ-DE72

### Slow-motion videos

You can record videos in slow motion.

### Note

- The slow-motion video mode is available while using the main camera.
- 1 In the BASIC (Basic) mode, tap 🤩 (Switch camera icon) to activate the main camera.
- Tap o/= (Switch between photo and video button) to select a video mode.
- 3 Tap (Video-slow switching button) to select [Slow].
- Tap the screen shutter button or press the device shutter button to record a video in slow motion.

#### Note

Seamless zoom is not available while recording videos in slow motion.

#### Hint

You can switch between the video mode (normal speed) and slow-motion video mode by swiping the viewfinder left or right in the video mode.

### Help Guide

Smartphone Xperia 5 V XQ-DE54/XQ-DE72

### S-Cinetone for mobile

S-Cinetone for mobile achieves cinematic gradations and color expressions, allowing you to record videos with softer color reproduction ideal for portraits.

- In the BASIC (Basic) mode, tap 📭 (Switch between photo and video button) to select a video mode.
- Swipe left or right on the shortcut icons to find S-Cine (S-Cinetone for mobile icon), and then tap it.
- 3 Tap [S-Cinetone for mobile: On] to turn the S-Cinetone for mobile function on.

### Help Guide

Smartphone Xperia 5 V XQ-DE54/XQ-DE72

### **Product showcase**

The camera settings are optimally configured for video recordings such as product reviews. The camera tends to focus on objects displayed in the center of the viewfinder.

#### **Note**

- The [Product showcase] function is available while using the main camera.
- In the BASIC (Basic) mode, tap 💁 (Switch between photo and video button) to select a video mode.
- Swipe left or right on the shortcut icons to find 🔪 (Product showcase icon), and then tap it.
- 3 Tap [Product showcase: On] to turn the [Product showcase] function on.

### Help Guide

Smartphone Xperia 5 V XQ-DE54/XQ-DE72

### Guide to extend recording duration

You can prevent increases in the temperature of your device so that you can record videos for longer periods of time by disabling battery-consuming functions.

- In the BASIC (Basic) mode, tap 📭 (Switch between photo and video button) to select a video mode.
- Tap [MENU] > [Guide to extend recording duration].

  Battery-consuming functions are listed with their recommended settings.
- 3 Follow the on-screen instructions to optimize the settings.

### Help Guide

Smartphone Xperia 5 V XQ-DE54/XQ-DE72

### **AUTO/P/S/M mode overview**

### **Vertical style**

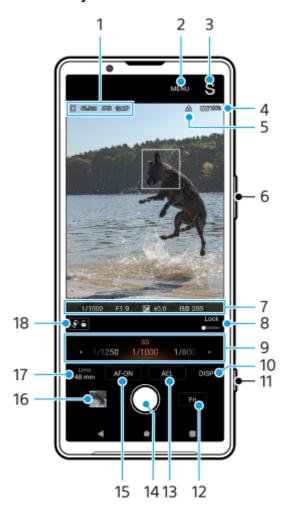

### Horizontal style

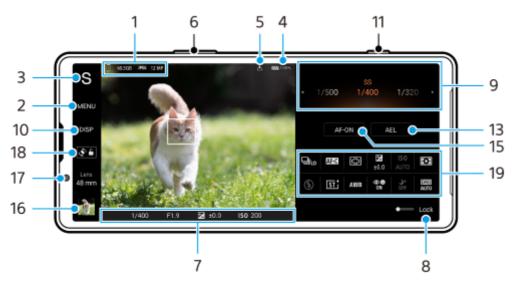

Data storage icon/Amount of free space/File format/Image size
 To select a file format, tap [MENU] > [Shooting] > [File format], and then select an option. (RAW / RAW & JPEG /
 JPEG)

To select an aspect ratio, tap [MENU] > [Shooting] > [Aspect ratio], and then select an option. (4:3 / 16:9 / 1:1 / 3:2)

- 2. Tap to adjust more detailed settings.
- 3. Tap to switch the shooting mode.

To select the default shooting mode when Photo Pro is launched, tap [MENU] > [Setup] > [Shooting mode at launch], and then select an option.

- 4. Battery status
- Geotagging status
- 6. Use the volume button to zoom in or out.
- 7. Focus indicator/exposure settings
  - ( ) (Continuous AF icon) indicates that the focusing is in progress when [Continuous AF] is selected.
  - (a) (Continuous AF icon) indicates that the subject is in focus when [Continuous AF] is selected. The focus will be adjusted continuously according to the movements of the subject.
  - (Auto focus icon) indicates that the subject is in focus.
  - \* (AE lock icon) indicates that the exposure is locked.
- **8.** Drag the switch to the right to lock items such as the shooting mode and the function menu, preventing accidental operations.
- 9. Dial
  - Adjust the exposure value when the Program auto (P) mode is selected.
  - Adjust the shutter speed when the Shutter speed priority (S) mode or Manual exposure (M) mode is selected.
- 10. Tap to show or hide information displayed in the viewfinder.

The histogram represents the luminance distribution graphically.

The level meter helps you to measure the angle of the device and keep the picture horizontal. When your device senses that it is level, the level meter turns green.

To customize the items that are displayed when you tap [DISP], tap [MENU] > [Setup] > [DISP button customization].

- 11. Use the shutter button to launch Photo Pro or shoot images.
- 12. Tap to open the function menu.
- **13.** Tap to lock the exposure.

The button turns orange when the exposure is locked. Tap the button again to unlock the exposure.

To assign another function to the AEL button, tap [MENU] > [Setup] > [AEL button customization].

- 14. Use the shutter button to shoot images.
- **15.** AF-ON button (when the focus mode is set to [Single-shot AF] or [Continuous AF]) / (Focus magnifier icon) (when the focus mode is set to [Manual Focus])
  - Tap the AF-ON button to lock the focus.
     The button turns orange when the focus is locked. Tap the button again to unlock the focus.
  - Tap ⊕ (Focus magnifier icon) to magnify the image and adjust the focus.
- **16.** Tap the thumbnail to view, share, or edit photos.

Tap (Back button) to return to the Photo Pro standby screen.

17. Tap to switch lenses.

To use the zoom, use the zoom dial, pinch in and out on the viewfinder, or use the volume button. To display the zoom dial in the landscape orientation, tap **>** (Open zoom dial icon) or the lens button.

- 18. Tap to lock or unlock the screen rotation.
- 19. Function menu

Tap to adjust settings.

To re-assign or re-order the setting items in the function menu, tap [MENU] > [Setup] > [Function menu customization].

### **Related Topic**

- Function menu
- Shooting still images
- Auto mode (AUTO)
- Program auto (P)
- Shutter speed priority (S)
- Manual exposure (M)
- Camera settings memory
- Memory recall (MR)
- Pairing with a Bluetooth remote commander or grip

### Help Guide

Smartphone Xperia 5 V XQ-DE54/XQ-DE72

#### **Function menu**

The settings that can be adjusted depend on the shooting mode.

### Vertical style

Tap [Fn] to open the function menu. To close the function menu, tap X (Close button).

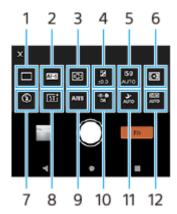

### Horizontal style

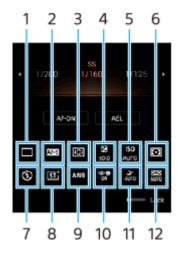

#### 1. Drive mode

#### Single shooting

**Continuous shooting: Hi+**: Shoots images continuously while you touch and hold the screen shutter button or long press the device shutter button. The speed reaches a maximum of 30 images per second.

**Continuous shooting: Hi**: Shoots images continuously while you touch and hold the screen shutter button or long press the device shutter button. The speed reaches a maximum of 20 images per second.

**Continuous shooting: Lo**: Shoots images continuously while you touch and hold the screen shutter button or long press the device shutter button. The speed reaches a maximum of 10 images per second.

Self-timer: 3 sec / Self-timer: 10 sec

**HDR continuous shooting: Hi**: Shoots HDR images continuously while you touch and hold the screen shutter button or long press the device shutter button. The speed reaches a maximum of 20 images per second.

**HDR continuous shooting: Lo**: Shoots HDR images continuously while you touch and hold the screen shutter button or long press the device shutter button. The speed reaches a maximum of 10 images per second.

#### Note

The speed of continuous shooting decreases when the buffer memory of your device becomes full.

#### 2. Focus mode

**Single-shot AF**: Use [Single-shot AF] when the subject is motionless. Touch and hold the screen shutter button or press the device shutter button halfway down to focus on a subject. The focus remains locked until you release your finger from the screen shutter button or stop pressing the device shutter button halfway down.

**Continuous AF**: Use [Continuous AF] when the subject is in motion. The camera continues to focus while you touch and hold the screen shutter button or press the device shutter button halfway down.

Manual Focus: Adjusts the focus manually using the slider that is displayed beside the [Lock] switch. You can also tap 

(Focus near icon) or 

(Focus far icon) to make finer adjustments. If you cannot focus on the intended subject using auto focus, use manual focus.

When you select [Manual Focus], you can magnify the image and adjust the focus by tapping [Focus mag.] on the focus mode selection screen.

#### 3. Focus area

Wide: Automatically focuses on the whole range of the screen.

Center: Automatically focuses on a subject in the center of the image.

#### 4. Exposure value

Adjusts the exposure value in the Shutter speed priority (S) mode and Manual exposure (M) mode using the dial.

#### 5. ISO sensitivity

Sets the ISO sensitivity automatically (AUTO) or manually. Sensitivity to light is expressed by the ISO number (recommended exposure index) using the dial. The larger the number, the higher the sensitivity.

#### 6. Metering mode

**Multi**: Measures light on each area after dividing the total area into multiple areas and determines the proper exposure of the entire screen (Multi-pattern metering).

**Center**: Measures the average brightness of the entire screen, while emphasizing the central area of the screen (Center-weighted metering).

Spot: Measures only inside the metering circle.

#### 7. Flash mode

Auto / Fill flash / Red-eye reduction / Off / Flashlight

#### 8. Creative look

**ST / NT / VV / FL / IN / SH**: Optimized with a different combination of color tone, saturation, contrast, sharpness, brightness, and other image elements, so you can set up image processing with your ideal balance of these elements. For details about each preset look, tap (i) (Show details button).

#### 9. White balance

Auto / Cloudy / Daylight / Fluorescent / Incandescent / Shade: Adjusts the color tones according to the selected light source that is illuminating the subject (preset white balance). To finely adjust the color tones, tap [Adjust] to display the fine adjustment screen, and then move the orange dot to the desired position. After adjusting, tap X (Close button).

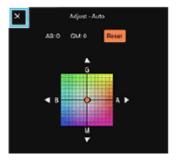

**Temp 1** / **Temp 2** / **Temp 3**: Memorizes white balance settings defined in terms of color temperature. Tap [Adjust] to adjust the color temperature using the dial, and then tap [Adjust] to finely adjust the color tone using the fine adjustment screen. After adjusting, tap **X** (Close button).

**Custom 1** / **Custom 2** / **Custom 3**: Memorizes the basic white color under the light conditions for the shooting environment. To adjust the basic white color, select one of the items, tap [Set], and then follow the on-screen instructions.

#### 10. Face/Eye AF

#### Face/Eye AF / Face AF / Off

The camera detects the faces or eyes of people and animals and focuses on them automatically.

#### 11. Night shooting

Auto / Off: Takes clear photos at night or in dark conditions.

#### 12. D-Range Optimizer (DRO) / Auto HDR

**D-Range Optimizer**: Optimizes brightness and gradation by analyzing the contrast between the subject and the background from a single image.

Auto HDR: Optimizes brightness and gradation by overlaying multiple images shot using different exposures.

#### To re-assign or re-order setting items in the function menu

- 1. Tap [MENU] > [Setup] > [Function menu customization].
- 2. Follow the on-screen instructions.

#### **Related Topic**

- AUTO/P/S/M mode overview
- Shooting still images
- Program auto (P)
- Shutter speed priority (S)
- Manual exposure (M)
- Continuous shooting
- Self-timer
- Setting the focus by touching the viewfinder
- Using the flash
- Creative look
- Face/Eye AF (still image/video)
- Night shooting

#### Help Guide

Smartphone Xperia 5 V XQ-DE54/XQ-DE72

### Shooting still images

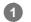

#### Launch Photo Pro.

- Find and tap (Photo Pro icon).
- Press the device shutter button fully down.
- Touch and hold (a) (Camera button) from the lock screen.
- Press the power button twice. Find and tap [Settings] > [System] > [Gestures] > [Quickly open camera], and then tap the switch to enable the function.

### Select a shooting mode.

- AUTO (Auto mode): Settings values are determined appropriately by Photo Pro so that you can take photos of any subject under any conditions with good results.
- P (Program auto): You can take photos with an automatically adjusted exposure (both the shutter speed and the aperture value).
- S (Shutter speed priority): You can take photos of fast-moving subjects, etc. with a manually adjusted shutter speed. (The ISO value is adjusted automatically.)
- M (Manual exposure): You can take photos with the desired shutter speed and ISO value.
- MR (Memory recall): You can register up to 3 often-used combinations of modes or settings in advance and recall them when taking photos. Select [MR], select the number to recall, and then tap [Apply] to apply the settings displayed under [Recall camera settings].

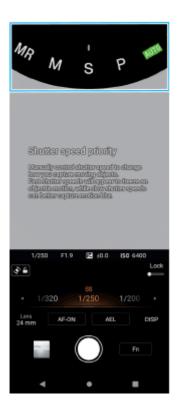

#### Adjust the settings.

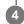

#### Adjust the focus.

Touch and hold the screen shutter button to focus.

Press the device shutter button halfway down to focus.

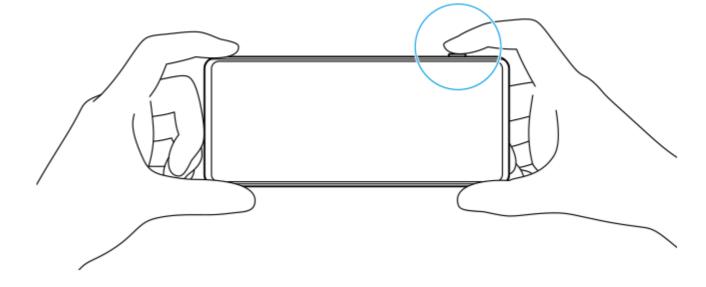

## Shoot an image.

- Release your finger from the screen shutter button.
- Press the device shutter button fully down.

#### Note

There is no screen shutter button on the Photo Pro standby screen in the landscape orientation when the shooting mode is set to the AUTO/P/S/M mode. Use the device shutter button.

### Hint

You can turn the haptic feedback on or off when interacting with the display, such as the mode dial. Tap [MENU] > [Setup] > [Haptic feedback].

### **Related Topic**

- Taking a photo or recording a video
- Auto mode (AUTO)
- Program auto (P)
- Shutter speed priority (S)
- Manual exposure (M)
- Camera settings memory
- Memory recall (MR)
- Settings menu

### Help Guide

Smartphone Xperia 5 V XQ-DE54/XQ-DE72

## Using focus assist functions

This section explains functions that are useful when adjusting the focus in the AUTO/P/S/M mode.

# Using the focus magnifier function

When the focus mode is set to [Manual Focus] in the P/S/M mode, you can magnify the image and adjust the focus.

- 1. In the manual focus mode, tap (Focus magnifier icon) or double-tap the area you want to magnify.
- 2. Drag the viewfinder to move the magnified area, and then drag the slider to adjust the focus. You can also tap <sup>●</sup> (Focus near icon) or <sup>♠</sup> (Focus far icon) to make finer adjustments.

### Using the peaking function

Peaking helps you to check the focus by enhancing the outlines of in-focus areas.

- 1. Tap [MENU] > [Focus].
- 2. Tap the [Peaking] switch to enable the function.

#### Hint

■ You can select the peaking color. Tap [MENU] > [Focus] > [Peaking color] and select an option.

### **Related Topic**

- AUTO/P/S/M mode overview
- Function menu

### Help Guide

Smartphone Xperia 5 V XQ-DE54/XQ-DE72

### Auto mode (AUTO)

The camera detects the type of scene and conditions and then shoots images with automatically adjusted settings, reducing noise and preventing camera shake.

- 1 Switch the shooting mode to [AUTO] (Auto mode).
- Point the camera at the subject.
- 3 Adjust the focus.
  - Touch and hold the screen shutter button to focus.
  - Press the device shutter button halfway down to focus.
- Shoot an image.
  - Release your finger from the screen shutter button.
  - Press the device shutter button fully down.

### **Related Topic**

- AUTO/P/S/M mode overview
- Function menu
- Camera settings memory

### Help Guide

Smartphone Xperia 5 V XQ-DE54/XQ-DE72

### Program auto (P)

The camera automatically adjusts the exposure (both the shutter speed and the aperture value) and you can set other shooting functions as desired.

- Switch the shooting mode to [P] (Program auto).
- Set the shooting functions to your desired settings.
- Adjust the exposure value (EV) using the dial.

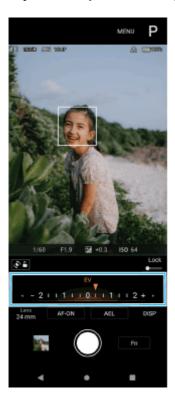

- Adjust the focus.
  - Touch and hold the screen shutter button to focus.
  - Press the device shutter button halfway down to focus.
- 5 Shoot an image.
  - Release your finger from the screen shutter button.
  - Press the device shutter button fully down.

### **Related Topic**

- AUTO/P/S/M mode overview
- Function menu

Camera settings memory

### Help Guide

Smartphone Xperia 5 V XQ-DE54/XQ-DE72

### Shutter speed priority (S)

You can capture a moving subject in various ways by adjusting the shutter speed. For example, you can capture it at the instant of movement with a high speed shutter, or as a trailing image with a low speed shutter.

- Switch the shooting mode to [S] (Shutter speed priority).
- Set the shooting functions to your desired settings.
- 3 Select the desired shutter speed using the dial.

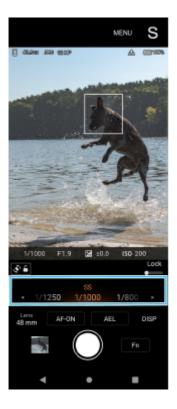

- 4 Adjust the focus.
  - Touch and hold the screen shutter button to focus.
  - Press the device shutter button halfway down to focus.
- 5 Shoot an image.
  - Release your finger from the screen shutter button.
  - Press the device shutter button fully down.

#### Hint

- Use a tripod to prevent camera-shake when you have selected a slow shutter speed.
- When you shoot indoor sports scenes, set the ISO sensitivity to a higher value.

# **Related Topic**

- AUTO/P/S/M mode overview
- Function menu
- Camera settings memory

### Help Guide

Smartphone Xperia 5 V XQ-DE54/XQ-DE72

### Manual exposure (M)

You can shoot with the desired exposure setting by adjusting both the shutter speed and ISO sensitivity. You can also shoot a trailing image of the movement of a subject with a long exposure.

- Switch the shooting mode to [M] (Manual exposure).
- Set the shooting functions to your desired settings.
- 3 Select the desired shutter speed.

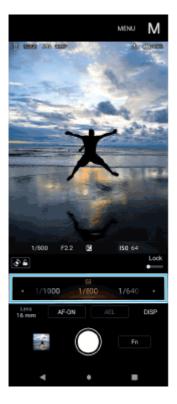

- Adjust the focus.
  - Touch and hold the screen shutter button to focus.
  - Press the device shutter button halfway down to focus.
- 5 Shoot an image.
  - Release your finger from the screen shutter button.
  - Press the device shutter button fully down.

#### Hint

To change the ISO sensitivity, tap the ISO icon in the function menu and select the desired value.

# **Related Topic**

- AUTO/P/S/M mode overview
- Function menu
- Camera settings memory

### Help Guide

Smartphone Xperia 5 V XQ-DE54/XQ-DE72

### **Camera settings memory**

Allows you to register up to 3 often-used combinations of modes and settings. The registered settings can be recalled by switching the shooting mode to [MR] (Memory recall) and selecting the number.

- 1 In the AUTO/P/S/M mode, adjust the settings.
- Tap [MENU] > [Shooting] > [Camera settings memory].
- Select the number to register.
- 4 Confirm the settings, and then tap [Save].

To change the settings, tap [Cancel], and then repeat the procedure starting from Step 1.

#### Hint

To change the registered settings, repeat the procedure starting from Step 1.

### **Related Topic**

- Auto mode (AUTO)
- Program auto (P)
- Shutter speed priority (S)
- Manual exposure (M)
- Memory recall (MR)

### Help Guide

Smartphone Xperia 5 V XQ-DE54/XQ-DE72

### Memory recall (MR)

Allows you to shoot an image with recalled shooting settings. You can register up to 3 often-used combinations of modes and settings with [Camera settings memory].

- 1 Switch the shooting mode to [MR] (Memory recall).
- Select the number to recall.
- 3 Tap [Apply] to apply the recalled settings.
- Adjust the focus.
  - Touch and hold the screen shutter button to focus.
  - Press the device shutter button halfway down to focus.
- 5 Shoot an image.
  - Release your finger from the screen shutter button.
  - Press the device shutter button fully down.

#### **Related Topic**

Camera settings memory

### Help Guide

Smartphone Xperia 5 V XQ-DE54/XQ-DE72

### **Continuous shooting**

You can shoot still images continuously and find the best shot.

#### Note

In the BASIC (Basic) mode, the [Continuous shooting] and [Focus mode] functions are available while using the main camera in a photo mode.

### Turning the [Continuous shooting] function on or off

1. Tap the Drive mode button, and then select an option. BASIC (Basic) mode

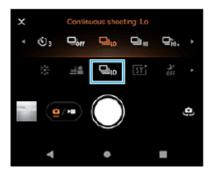

- [HDR continuous shooting: Hi]: Shoots HDR images continuously at a high speed.
- [HDR continuous shooting: Lo]: Shoots HDR images continuously at a low speed.
- [Continuous shooting: Hi+]: Shoots images continuously at the maximum speed. The speed reaches a maximum of 30 images per second.
- [Continuous shooting: Hi]: Shoots images continuously at a high speed. The speed reaches a maximum of 20 images per second.
- [Continuous shooting: Lo]: Shoots images continuously at a low speed. The speed reaches a maximum of 10 images per second.
- [Single shooting]: Shoots a single image.
- Tap X (Close button) to close the menu.You can also close the menu by tapping the viewfinder.

### To select the focus method according to the movement of the subject

- 1. Tap [MENU].
- 2. Find and tap [Focus mode], and then select an option.
  - [Single-shot AF]: The camera locks the focus once focusing is complete. Use [Single-shot AF] when the subject is motionless.
  - [Continuous AF]: The camera continues to focus while the screen shutter button is touched and held (or while the device shutter button is pressed). Use [Continuous AF] when the subject is in motion.
- 3. Close the menu.

The setting is saved.

# **Shooting images continuously**

- 1. Touch and hold the screen shutter button or long press the device shutter button. The number of pictures taken is indicated in the viewfinder.
- 2. Release the shutter button.

All photos are saved.

### To select the best shot

- 1. Tap the thumbnail to view the results.
- 2. Scroll through the images you shot and select the image that you want to save.
- 3. Tap II□ (Burst icon), and then select an option.

#### Note

The speed of continuous shooting decreases when the buffer memory of your device becomes full.

#### Hint

You can shoot images continuously at a maximum rate of 10 images per second with Bokeh effect in the BASIC (Basic) mode.
Tap the Drive mode button, and then select [Continuous shooting: Lo]. Even if you select a continuous shooting setting other than [Continuous shooting: Lo], it will automatically change to [Continuous shooting: Lo] when the Bokeh effect is turned on.

#### **Related Topic**

- Self-timer
- Bokeh effect

### Help Guide

Smartphone Xperia 5 V XQ-DE54/XQ-DE72

#### Self-timer

Use the Self-timer to get more time to prepare for shooting an image. It also helps to keep your device steady and avoid blurred images.

Tap the Drive mode button, and then select [Self-timer: 10 sec] or [Self-timer: 3 sec] as the delay time.

BASIC (Basic) mode

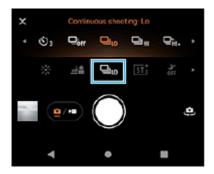

2 Tap ★ (Close button) to close the menu.

You can also close the menu by tapping the viewfinder.

3 Tap the screen shutter button or press the device shutter button.

A series of beeps marks the countdown until the image is shot.

#### Hint

• To cancel the Self-timer, tap the Drive mode button, and then select [Single shooting].

### **Related Topic**

Continuous shooting

### Help Guide

Smartphone Xperia 5 V XQ-DE54/XQ-DE72

### Using the flash

Use the flash according to the subject and lighting conditions.

- Tap the flash icon, such as 4 (Auto flash icon).
- If required, change the flash setting.

  You can select from among [Auto], [Fill flash], [Red-eye reduction], [Off], and [Flashlight]. When recording videos in the BASIC (Basic) mode, you can turn the flashlight on or off.

#### Note

In the BASIC (Basic) mode, the available settings depend on the capturing mode.

#### Hint

- When the background is brighter than the object, use Fill flash to remove unwanted dark shadows.
- Even if light conditions are poor, try to take photos with and without the flash. Sometimes the quality is better without the flash.

### Help Guide

Smartphone Xperia 5 V XQ-DE54/XQ-DE72

## Setting the focus by touching the viewfinder

You can select a subject on which to focus by touching it in the viewfinder.

There are several options that the camera adjusts automatically when you touch the viewfinder.

#### Note

- In the BASIC (Basic) mode, the [Touch to adjust] function is available while using the main camera in a photo mode.
- 1 Tap [MENU].
- Find and tap [Touch to adjust], and then select [Autofocus] or [Focus and brightness].
  - [Autofocus]: Focuses automatically on the specified position.
  - [Focus and brightness]: Automatically focuses on the specified position and adjusts the brightness.
- 3 Close the menu.

The setting is saved.

Touch the subject to focus in the viewfinder.

To cancel focusing, tap [ (Cancel focusing button).

- 6 Adjust the focus.
  - Touch and hold the screen shutter button to focus.
  - Press the device shutter button halfway down to focus.
- 6 Shoot an image.
  - Release your finger from the screen shutter button.
  - Press the device shutter button fully down.

#### Hint

When [Touch to adjust] is set to [Autofocus] or [Focus and brightness], you can change the color of the focus frame. Tap [MENU], find and tap [Focus area color], and then select an option.

### **Related Topic**

Continuous shooting

### Help Guide

Smartphone Xperia 5 V XQ-DE54/XQ-DE72

### Face/Eye AF (still image/video)

You can take photos or record videos that focus on the faces or eyes of people and animals.

To change the focus target, tap the face of the subject on whom you would like to focus.

#### Note

In the BASIC (Basic) mode, the [Face/Eye AF] function is available while using the main camera.

### Turning the [Face/Eye AF] function on

- 1. Tap [MENU].
- 2. Find and tap [Face/Eye AF], and then select an option.
  - [Face/Eye AF]: Focuses on faces or eyes.
  - [Face AF]: Focuses on faces only. The battery consumption is reduced by selecting this option compared to when [Face/Eye AF] is selected while recording a video.
- 3. Close the menu.

The setting is saved.

### Shooting an image using the [Face/Eye AF] function

1. Point the camera at the subject.

When the camera detects the faces of people or animals, a detection frame appears.

- 2. Tap the face on which you want to focus.
- 3. Adjust the focus.
  - Touch and hold the screen shutter button to focus.
  - Press the device shutter button halfway down to focus.

When [Face/Eye AF] is selected, the camera focuses on one of the eyes with a green frame. When [Face AF] is selected, the detection frame of the selected face turns green.

- 4. Shoot an image.
  - Release your finger from the screen shutter button.
  - Press the device shutter button fully down.

#### Hint

When recording a video, after tapping the face on which you want to focus in step 2, tap the screen shutter button or press the device shutter button to start recording. During recording, if [Face/Eye AF] is selected, the camera will continue to track and focus on one of the eyes, and if [Face AF] is selected, it will continue to track and focus on the face.

### Help Guide

Smartphone Xperia 5 V XQ-DE54/XQ-DE72

# Softening the skin tone

You can shoot images with softer skin tones.

- 1 Tap [MENU].
- 2 Find and tap [Soft skin effect] > [On].
- 3 Close the menu.

  The setting is saved.

### Help Guide

Smartphone Xperia 5 V XQ-DE54/XQ-DE72

## Tracking an object

The camera can detect and track a moving object.

#### **Note**

• In the BASIC (Basic) mode, the [Touch to adjust] function is available while using the main camera in a photo mode.

# Turning the [Object tracking] function on

- 1. Tap [MENU].
- 2. Find and tap [Touch to adjust] > [Object tracking].
- **3.** Close the menu. The setting is saved.

### Shooting an image using the [Object tracking] function

- Select an object to track by touching it in the viewfinder.
   To cancel tracking, tap |□|≶x (Cancel tracking button).
- 2. Tap the screen shutter button or press the device shutter button.

### Help Guide

Smartphone Xperia 5 V XQ-DE54/XQ-DE72

### **Creative look**

You can choose the finish of images (still images or videos) by selecting a preferred look from among 6 preset looks. Each one is optimized with a different combination of color tone, saturation, contrast, sharpness, brightness, and other image elements, so you can set up image processing with your ideal balance of these elements.

#### Note

• The [Creative look] function is not available when the AUTO (Auto) mode is selected.

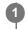

Tap  $\lceil s_1 \rceil^{+}$  (Creative look icon), and then select a desired preset look.

For details about each preset look, tap () (Show details button).

### Help Guide

Smartphone Xperia 5 V XQ-DE54/XQ-DE72

### **Night shooting**

In the BASIC (Basic) mode and AUTO (Auto) mode, you can take clear photos at night or in dark conditions.

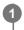

In the BASIC (Basic) mode or AUTO (Auto) mode, tap AUTO (Night shooting icon), and then select [Auto] or [Off].

#### Hint

While the [Night shooting] function is activated, the icon turns orange when in the BASIC (Basic) mode, and (Night shooting active icon) is displayed in the viewfinder when in the AUTO (Auto) mode.

# Help Guide

Smartphone Xperia 5 V XQ-DE54/XQ-DE72

# **Setting the Transfer & Tagging mode**

By using the Transfer & Tagging app, you can add IPTC metadata to images shot by your device, insert captions for them, and more. For more information about the Transfer & Tagging app, go to support.d-imaging.sony.co.jp/app/transfer/.

- 1 Tap [MENU].
- 2 Find and tap [Transfer & Tagging mode] > [On].
- 3 Close the menu.

  The setting is saved.

### Note

Set your device to link to a camera or computer using the Transfer & Tagging app to turn on the Transfer & Tagging mode.

# Help Guide

Smartphone Xperia 5 V XQ-DE54/XQ-DE72

# **Data storage**

You can select whether to store still images and videos on your device's internal storage or on an SD card.

- 1 Tap [MENU].
- 2 Find and tap [Data storage], and then select an option.
- 3 Close the menu.

  The setting is saved.

### Hint

• It is recommended that you use an SD card with Video Speed Class 30 (V30) or above.

# Help Guide

Smartphone Xperia 5 V XQ-DE54/XQ-DE72

# Geotagging

You can save your still images and videos with the location where they were shot, this is called geotagging. The option to geotag your still images and videos requires a wireless network and that the GPS function be enabled.

- 1 Tap [MENU].
- Find and tap [Save location] > [On].
- Close the menu.

  The setting is saved.

# Geotagging status icons

- 🕰 (Acquired GPS icon): The geographical position is saved.
- 🙇 (GPS not found icon): The geographical position is not found.

# Help Guide

Smartphone Xperia 5 V XQ-DE54/XQ-DE72

# **Grid lines**

With Grid lines, you can apply the "Rule of Thirds" and place important objects along the grid lines or their intersections. By not always having the object in the middle of the frame, you can make your still images and videos more interesting.

- 1 Tap [MENU].
- Find and tap [Grid lines] > [On].
- 3 Close the menu.

The setting is saved.

# Help Guide

Smartphone Xperia 5 V XQ-DE54/XQ-DE72

# Different ways to use the volume button

You can change the way you use the volume button.

1 Tap [MENU].

2 Find and tap [Use Volume button as], and then select an option.

3 Close the menu.

The setting is saved.

# Volume button settings

• Zoom: Use the volume button to zoom in or out.

• Volume: The volume button is deactivated for the camera.

• **Shutter**: Use the volume button as a shutter button for still images and videos.

# Help Guide

Smartphone Xperia 5 V XQ-DE54/XQ-DE72

# **Audio signals**

You can select whether or not the camera produces sounds, such as a shutter sound, sounds at the start and end of video recording, and a series of beeps for the countdown when you use the self-timer.

- Tap [MENU].
- 2 Find and tap [Audio signals], and then select an option.
- 3 Close the menu.

The setting is saved.

# Help Guide

Smartphone Xperia 5 V XQ-DE54/XQ-DE72

# **Launching Video Pro**

Video Pro is a video recording function that excels in mobility and flexibility of shooting. Video Pro allows you to shoot video with flexibility and accuracy according to your shooting environment. You are now free to capture your creative vision.

By turning on the streaming mode, you can stream using RTMP.

1

Find and tap 📚 (Video Pro icon).

# Video Pro Recording mode screen overview

# Vertical style

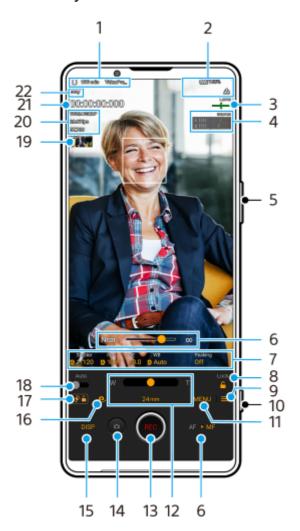

Horizontal style

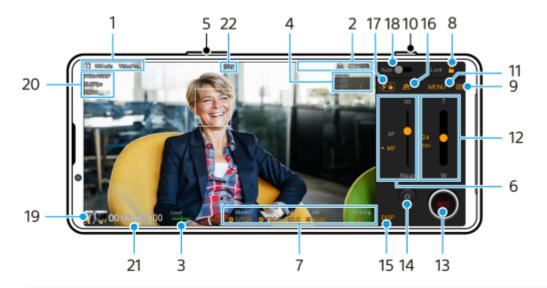

#### Hint

- Tap orange parameters to change settings.
- Data storage icon/Remaining recordable time/Title prefix
   The file name of the recorded video is "Title prefix\_Date\_Time".
   To change the title prefix, tap (Settings icon) > [Title prefix].
- 2. Status indications

((Cootagging status icon)/ (III) (Heat caution icon)/ (Geotagging status icon)/ (Battery status icons)

3. Level meter

The level meter helps you to measure the angle of the device and keep the picture horizontal. When your device senses that it is level, the level meter turns green.

- 4. Tap to adjust the audio level.
- 5. Use the volume button to zoom in or out.
- Drag the slider to adjust the focus manually.To switch the focus mode to auto or manual, tap [AF] or [MF].
- 7. Tap to adjust settings.
- 8. Tap to lock the items and prevent accidental operations.
- 9. Settings icon Tap to open Settings.
- 10. Use the shutter button to start or stop recording.
- **11.** Menu button Tap to open the menu. To switch pages, tap [1] or [2].
- **12.** Drag the slider to zoom in or out.

  You can select a lens by tapping the lens focal length.
- 13. Tap to start or stop recording.
- 14. Tap to shoot a still image during recording.
- **15.** Tap to show or hide information displayed in the viewfinder.
- **16.** Tap to switch between the front and main camera.

- 17. Tap to lock or unlock the screen rotation.
- 18. Tap to adjust the appropriate shutter speed, ISO value, and white balance automatically.
- 20. Video format / Frame rate / SDR/HDR setting
- 21. Time code (hours: minutes: seconds: frames)
- 22. Recording status

# **Related Topic**

- Video Pro Menu
- Video Pro Settings
- Video Pro Streaming mode
- Pairing with a Bluetooth remote commander or grip

# Help Guide

Smartphone Xperia 5 V XQ-DE54/XQ-DE72

### Video Pro Menu

Tap [Menu] to open the menu. To switch pages, tap [1] or [2]. Some menus on page 2 can also be adjusted by tapping icons at the bottom of the viewfinder.

#### Hint

- Tap orange parameters to change settings.
- Some options are not available in the streaming mode.

#### Lens

Selects a lens.

When you select [Seamless zoom], you can seamlessly zoom in and out without switching lenses.

#### FPS

Adjusts the frame rate.

#### SDR/HDR

Select a format and a dynamic range. Tap (i) (Show details button) for more information about the format (SDR (BT.709), SDR (S-Cinetone for mobile), or HDR (HLG/BT.2020)) and dynamic range.

#### Slow motion

Enables or disables slow-motion recording.

### Video format

Selects a video format.

### Video light

Turns the flashlight on or off.

### Markers

Set [Use markers] to [On] to display markers and guidelines. You can set the types of markers and guidelines to be displayed.

### Creative look

Chooses the finish of images. You can select a preferred look from among 6 preset looks, which are optimized with different combinations of color tone, saturation, contrast, sharpness, brightness, and other image elements. For details about each preset look, tap (i) (Show details button).

#### Stabilization

Selects a video stabilization setting. The battery consumption is reduced by selecting [Standard] compared to when [High quality] is selected.

### WB

Adjusts the white balance. To adjust the white balance according to a selected white area, select [Custom 1], [Custom 2], or [Custom 3], tap [Set], hold your device so that the white area fully covers the frame in the center, and then tap [Set] again.

To switch the displayed options between the preset mode and temperature mode, tap ≡ (Settings icon) > [WB mode]. When [Adjust ABGM] is set to [On] in the Settings menu, you can use the sliders to adjust the white balance. Tap [Reset] to reset the slider values.

### ISO/Gain

Adjusts the ISO sensitivity or gain. To switch the displayed value between the ISO sensitivity and gain, tap 

(Settings icon) > [ISO/Gain mode].

#### Shutter

Set to [Auto] to adjust the shutter speed automatically according to the subject. When the shutter speed is turned off by tapping the switch, the shutter speed is adjusted according to the selected frame rate.

#### AE level

Changes the automatic exposure adjustment value.

### Input volume/Output volume

Changes the audio level.

### Face/Eye AF

Detects and focuses on the faces or eyes of people and animals.

- [Face/Eye AF]: Focuses on faces or eyes.
- = [Face AF]: Focuses on faces only. The battery consumption is reduced by selecting this option compared to when [Face/Eye AF] is selected.

#### Product showcase

Tends to focus on objects displayed in the center of the viewfinder with the settings optimally configured for video recordings such as product reviews.

The [Product showcase] function is available while using the main camera.

### **Related Topic**

- Launching Video Pro
- Video Pro Settings
- Video Pro Streaming mode

## Help Guide

Smartphone

Xperia 5 V XQ-DE54/XQ-DE72

# **Video Pro Settings**

## **Shooting**

### ISO/Gain mode

Switches the displayed value between the ISO sensitivity and gain.

### AGC Limit (HDR)/AGC Limit (SDR)

Sets the upper limit for AGC (Auto Gain Control). An upper limit is not set when [Off] is selected. [AGC Limit (HDR)] and [AGC Limit (SDR)] are available when [Gain] is selected in [ISO/Gain mode].

### Auto ISO Limit (HDR)/Auto ISO Limit (SDR)

Sets the upper limit for the ISO sensitivity. An upper limit is not set when [Off] is selected. [Auto ISO Limit (HDR)] and [Auto ISO Limit (SDR)] are available when [ISO] is selected in [ISO/Gain mode].

#### WB mode

Switches how the white balance is specified between [Temperature] and [Preset]. Select [Temperature] to define the white balance in terms of color temperature, measured in Kelvin. Select [Preset] to define the white balance based on established presets.

### Adjust ABGM

Enables or disables white balance adjustment using the AB and GM sliders.

### Object tracking

Detects and tracks a moving objects.

### **Project**

### File format (4K)

Sets the file format for recording.

### Media

## Title prefix

Changes the title prefix. The file name of the recorded video is "Title prefix\_Date\_Time".

### Data storage

Selects the internal storage or an SD card as the save destination.

If you select an SD card as the save destination, it is recommended that you use an SD card with Video Speed Class 30 (V30) or above.

## Monitoring

## Peaking

Sets to show or hide peaking.

## Peaking color

Selects a peaking color.

## Histogram

Sets to show or hide the histogram when you tap [DISP].

### **Audio**

### Intelligent wind filter

Reduces wind noise.

#### Mic

Selects [All directions (stereo)] or [Voice priority (rear)]. When [Voice priority (rear)] is selected, touch the rear panel as little as possible during recording to avoid noise being recorded.

### **Technical**

### Assign shutter button

**REC/Stream**: Uses the shutter button as a REC button (in the recording mode) or a streaming button (in the streaming mode). You can start recording or streaming by pressing the shutter button even if a setting dialog is open. **Photo**: Uses the shutter button to take a photo during recording. You can take a photo during recording by pressing

Off: No functions are assigned.

the shutter button even if a setting dialog is open.

### Assign volume buttons

**Zoom**: Uses the volume button to zoom in or out. You can zoom in or out by pressing the volume button even if a setting dialog is open.

**REC/Stream**: Uses the volume button as a REC button (in the recording mode) or a streaming button (in the streaming mode). You can start recording or streaming by pressing the volume button even if a setting dialog is open. **Volume**: Activates the volume button for Video Pro.

Off: No functions are assigned.

### Lock options

Whole screen: Locks the whole screen including the REC button and (Camera icon) (or the streaming button and microphone button in the streaming mode) when you lock the screen.

**Not REC/Stream**: Does not lock the REC button and (Camera icon) (or the streaming button and microphone button in the streaming mode) when you lock the screen.

### Save location

Saves your still images and videos with the location where they were shot.

### **Network**

You can configure network settings related to streaming.

#### **Maintenance**

### Guide to extend rec duration/Guide to extend stream duration

Optimizes settings to prevent increases in the temperature of your device so that you can record or stream for longer periods of time.

## Level calibration

Calibrates the standard for the horizontal plane to fix deviations in the direction of tilt.

### Bluetooth remote control

Pairs with a Bluetooth remote commander.

#### Tutorial

You can view a tutorial for Video Pro.

#### Tips

You can access the Video Pro tips website.

#### Accessibility

Displays a link to accessibility information.

### Reset settings

Resets all settings to their defaults.

# **Related Topic**

- Launching Video Pro
- Video Pro Menu
- Video Pro Streaming mode
- Pairing with a Bluetooth remote commander or grip

# Help Guide

Smartphone Xperia 5 V XQ-DE54/XQ-DE72

# Video Pro Streaming mode

Video Pro supports live streaming using RTMP.

When you turn on the function for the first time, various notes or information will appear. Confirm the messages, mark the checkboxes, and then tap [OK] to proceed to the following steps.

- In the Settings menu, tap [Connect to], and then select the method of RTMP streaming.
  - [RTMP URL]: Select to stream using RTMP. In the Settings menu, set [RTMP stream URL] and [RTMP stream key].
  - [YouTube™]: Select to stream using YouTube. Follow the on-screen instructions to set [YouTube™ account] and [YouTube™ live event]. To create a new event, tap [Create new event].

#### Hint

- You can share the YouTube live URL. Tap = (Settings icon) > [Live event URL] > < (Share icon), and then follow the on-screen instructions. When you create a new event, < (Share icon) appears in the creation results dialog for the YouTube live event.</p>
- 3 Close the Settings menu.
- 4 Tap (Streaming button) to start streaming.

You can switch between the front and main camera and change lenses during streaming. To stop streaming, tap (Streaming button).

### Video Pro Streaming mode screen overview

Vertical style

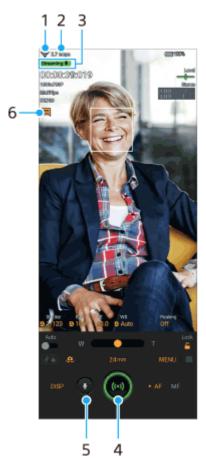

## Horizontal style

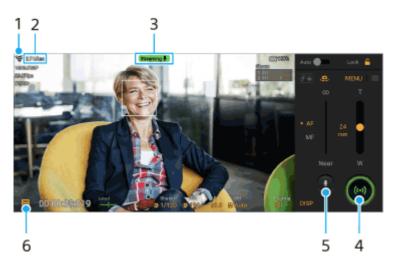

- 1. Network status
- 2. Streaming bitrate
- 3. Streaming status/Microphone status
- 4. Tap to start or stop streaming.
- **5.** Tap to mute or unmute the microphone.
- **6.** Tap to open or close the YouTube live chat window.

### Note

- When using Video Pro, observe the terms of service for the live streaming service and requirements related to live streaming.
- Depending on the live streaming service, the conditions or specifications may change or be added without notice.
- If live streaming does not work properly, try switching the network type. To switch the network type, find and tap [Settings] > [Network & internet] > [SIMs], select a SIM, tap [Preferred network type], and then select a network type. Available network types depend on your contract.

#### Hint

- You can create a shortcut for the streaming mode on the Home screen. Touch and hold (Video Pro icon). From the menu that opens, drag [Streaming mode] to the desired location.

- To make streaming more stable, adjust the video settings according to the specifications of the live streaming service, the network bandwidth, and the network status. Tap [Menu] > [Video format] or [FPS] and tap (Settings icon) > [Video quality] to select an option for each setting. The options are as follows.

| Video format | FPS   | Video quality (streaming bitrate) |           |          |
|--------------|-------|-----------------------------------|-----------|----------|
|              |       | Low                               | Medium    | High     |
| 1920x1080P   | 29.97 | 3 Mbps                            | 4.5 Mbps  | 6 Mbps   |
|              | 25    | 2.5 Mbps                          | 3.75 Mbps | 5 Mbps   |
| 1280x720P    | 29.97 | 1.5 Mbps                          | 2.75 Mbps | 4 Mbps   |
|              | 25    | 1.25 Mbps                         | 2.3 Mbps  | 3.4 Mbps |

- Disturbances or discontinuation of video images and audio may occur at low communication speeds, such as when streaming in a place where the signal quality is poor or while moving. In this case, the following settings may improve the video and audio conditions.
  - Tap [Menu] > [Video format], and then select [1280x720P].

### **Related Topic**

- Launching Video Pro
- Video Pro Menu
- Video Pro Settings
- Settings menu

## Help Guide

Smartphone Xperia 5 V XQ-DE54/XQ-DE72

# Launching the Cinema Pro app

Cinema Pro is an application powered by Sony's digital motion picture camera technology. You can create your ideal videos by configuring various parameters and color settings.

1

Find and tap 🚳 (Cinema Pro icon).

### Cinema Pro home screen

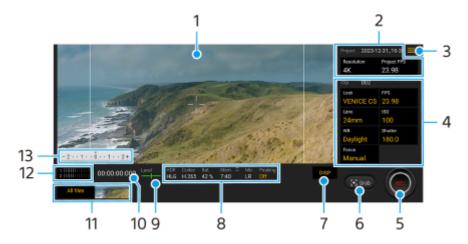

#### Hint

Tap orange parameters to change settings.

### 1. Viewfinder

## 2. Project settings

Tap an orange parameter to adjust the resolution and frame rate of the entire project or video clips. Once a video clip is recorded in a new project, the project settings cannot be changed.

- 3. Menu icon Tap to open the menu.
  - Tap [Open project] to open an existing project or to create a new project. When creating a new project, select the internal storage or an SD card as the save destination. If you select an SD card as the save destination, it is recommended that you use an SD card with Video Speed Class 30 (V30) or above.
  - Tap [Cinema Library] to launch the Cinema Library app. You can open an existing project or watch a created film.
  - Tap [Stabilizer] to switch the stabilizer function on or off.
  - Tap [Dynamic range] to select a dynamic range. Tap () (Show details button) for more information about the dynamic range.
  - Tap [WB mode] to switch how the white balance is specified between [Temperature] and [Preset]. Switch to [Temperature] to define the white balance in terms of color temperature, measured in Kelvin. Switch to [Preset] to define the white balance based on established presets.
  - Tap [Customize DISP] to customize the items that are displayed in the viewfinder.
    - Tap [Histogram] to show or hide the histogram.
    - Tap [Metered manual] to show or hide the Metered Manual. The Metered Manual is displayed with a metering indicator in the viewfinder.
    - Tap [Frame lines] repeatedly to display and select from various aspect ratios.
    - Tap [Grid lines] to display and balance the composition.

- Tap [Peaking] to show or hide peaking.
- Tap [Peaking color] to select a peaking color.
- Tap [Level calibration] to calibrate the standard for the horizontal plane to fix deviations in the direction of tilt.
- Tap [Remaining memory format] to switch the unit for displaying the remaining memory between the remaining recordable time and the remaining memory capacity.
- Tap [Audio settings] to select a microphone, reduce wind noise, or change the audio level.
- Tap [Assign shutter button] to use the shutter button as a REC button or a Grab button. When [Record] is selected, you can start recording by pressing the shutter button even if a setting dialog is open.
- Tap [Assign volume buttons] to use the volume button as a REC button, volume button, or manual focus button.
  When [Record] is selected, you can start recording by pressing the volume button even if a setting dialog is open.
- Tap [REC button position] to change the position of the REC button and the Grab button.
- You can register and recall recording settings. Tap [Save current settings], select a slot, confirm the settings, and then tap [Save] to register often-used combinations of modes and settings. To apply the saved settings, tap [Memory recall settings], select the desired slot, and then tap [Apply].
- Tap [Tutorial] to view a tutorial for Cinema Pro.
- Tap [Tips] to access the Cinema Pro tips website.
- Tap [Accessibility] to display a link to accessibility information.
- 4. Clip settings Parameters to adjust for each video clip.
  - Tap [Look] to adjust the ambience of the video clip.
  - Tap [FPS] to adjust the frame rate. Select [120] to record a video in slow motion.
  - Tap [Lens] to select a lens.
  - Tap [ISO] to adjust the ISO value. Tap [Auto] when it is orange to adjust to the appropriate ISO value automatically. You can change the ISO value while recording.
  - Tap [WB] to adjust the white balance. You can use the sliders to adjust the white balance. Tap [Reset] to reset the slider values for the selected setting.
    - To adjust the white balance according to a selected white area, select [Custom 1]/[Custom 2]/[Custom 3], tap [Set], hold your device so that the white area fully covers the frame in the center, and then tap [Set] again. If you select [Auto], you can set whether to lock the white balance settings.
    - To switch the displayed options between the preset mode and temperature mode, tap **≡** (Menu icon) > [WB mode].
  - Tap [Shutter] to adjust the shutter speed. Tap [Auto] when it is orange to adjust the appropriate shutter speed automatically.
  - Tap [Focus] to adjust the focus. Tap [AF] or [MF] to switch the focus mode to auto or manual. When the focus mode is set to manual, you can adjust the focus markers and speed of focus pulling by tapping (Settings icon). When the focus mode is set to auto, you can specify the focus area by tapping the viewfinder.
- 5. Tap to start or stop recording.
- 6. Tap to capture the current frame as a still image.
- 7. Tap to hide or show the frame lines, grid lines, Metered Manual, and histogram.
- 8. Status indications

Tap orange parameters to change settings.

9. Level meter

Level meter helps you to measure the angle of the device and keep the picture horizontal. When your device senses that it is level, the level meter turns green.

- 10. Time code (hours: minutes: seconds: frames)
- 11. Thumbnail
  - Tap a thumbnail to view a video clip or still image. Swipe left or right to view the previous or next video clip or still image.

To return to the Cinema Pro home screen, swipe down on the screen or tap 
(Back button).

- Tap [All files] to view a video clip or still image that is not in the thumbnail view. While viewing a video clip or still image, swipe left or right to view the previous or next one.
  - To return to the previous screen, swipe down on the screen or tap < (Back button).
- You can capture a still image from the video by tapping (Edit video icon) while playing.

### **12.** Audio level meter

Tap the meter to open the audio settings menu.

- Tap [Mic] to select [LR] or [Rear]. When [Rear] is selected, touch the rear panel as little as possible during recording to avoid noise being recorded.
- Tap [Intelligent wind filter] to reduce wind noise.
- Select a value to change the audio level.

### 13. Metered manual

The Metered Manual indicates underexposure/overexposure.

## **Related Topic**

Combining clips and watching a film

# Help Guide

Smartphone Xperia 5 V XQ-DE54/XQ-DE72

# Combining clips and watching a film

You can combine clips to create a film, and then watch the film using the Cinema Library.

- While using the Cinema Pro app, tap [All files] to display a list of clips in a project.
- 2 Tap: (More icon) > [Create final film].
- Tap the clips in the order in which you want to combine them.
- 4 Tap [Create].

#### **Note**

Clips with different frame rates cannot be combined.

## To watch the created film using the Cinema Library

- 1. Launch the Cinema Library app.
  - While using the Cinema Pro app, tap [All files] > (Cinema Library icon).

  - Touch and hold (Cinema Pro icon), and then tap [Cinema Library] in the menu that opens.
- 2. Tap [Final films], and then select a film.

### Hint

You can create a shortcut for the Cinema Library app on the Home screen. Touch and hold (Cinema Pro icon). From the menu that opens, drag (Cinema Library icon) to the desired location.

### **Related Topic**

Launching the Cinema Pro app

### Help Guide

Smartphone Xperia 5 V XQ-DE54/XQ-DE72

### Video Creator

Easily create short videos and enjoy them with friends and on social media. You can use various editing functions such as "Auto edit", which allows you to create short videos by simply selecting clips and music.

### ##IMAGE\_ILLUSTRATION##

**Auto edit**: You can easily create a 30-second video by simply selecting clips (videos/photos) and music and tapping [Auto edit]. The created video can be shared in a series of steps. You can also make further edits to videos created using "Auto edit", such as changing the lengths of clips, applying filters, adjusting colors and brightness, and more. Try changing the music and then tapping [Auto edit] to change the atmosphere of the video.

**Custom edit**: You can enjoy further editing, such as changing the order of clips (videos/photos), selecting the music files of your choice, changing the playback speed (slow motion or fast forward), and more.

# Main editing functions

- Import: Imports photos and videos.
- Music: Selects music from among preset files. When editing using "Custom edit", you can also select music saved to your device's internal storage.
- Text: Adds text to the video. You can change the font and color of the text.
- Filter: Applies a filter to change textures and colors.
- Adjust: Adjusts the exposure, contrast, highlight, shadow, saturation, temperature, and sharpness.
- Aspect ratio: Changes the aspect ratio.
- Export settings: Changes the resolution and frame rate.

### Hint

For the latest information on Video Creator, go to Play Store.

## Help Guide

Smartphone Xperia 5 V XQ-DE54/XQ-DE72

# Using the External monitor app

By connecting to an external camera such as Sony Alpha cameras, External monitor app can help you in the following situations:

- Take advantage of the high-definition display of your Xperia by using it as a camera monitor.
- Ensure your subject is in focus by pinching in or out on the smartphone screen to zoom in or out.
- Find the best lighting in various shooting environments using the Brightness adjustment function.
- You can check the exposure and focus of the input video by displaying waveform, false color, zebra, and peaking info
- You can record the video that you monitor on Xperia and use it as a backup if needed.

By using the streaming mode, you can live stream from anywhere via a mobile network while monitoring video from an external camera.

- Deliver up to 4K high-resolution content from the connected camera to your audience.
- Easily publish your content across various social media services using the RTMP protocol.

When using the External monitor app, connect a video device that supports USB Video Class (UVC) output to your Xperia device.

#### Note

Videos will be displayed in limited range on your Xperia device regardless of the input range from the connected video device.
The luminance and color of the video displayed on your Xperia device may be different from the original video depending on the input video and its video format.

#### Hint

- When 4K video is input from the connected video device, the frame rate is limited to 30 fps.
- If the connection with the connected video device is unstable, try using a frame rate of 30 fps. Tap (Settings icon) > [Monitor settings] > [Frame rate].

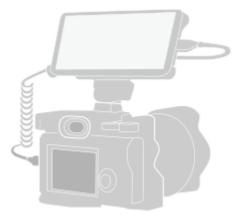

Find and tap 🗃 (External monitor icon) to launch the External monitor app.

If (External monitor icon) is not in the app drawer, find and tap [Settings] > [Device connection] > [Connection preferences] > [External monitor], and then tap the [Show External monitor app] switch.

- Connect a video device.
  - Connect a video device that supports USB Video Class (UVC) output to your Xperia via a USB Type-C cable.
  - Connect a video device that supports HDMI output to your Xperia using an HDMI cable together with an HDMI-UVC conversion adapter.
- 3 Tap [Mode], and then select [Monitor mode] or [Streaming mode].

If no menus or icons are displayed, tap anywhere on the screen.

# Overview of the Monitor mode in the External monitor app

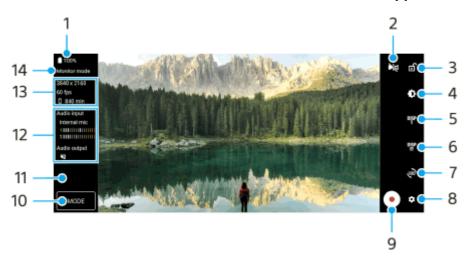

- 1. Battery status
- **2.** Tap to switch to the mirror mode. Videos are streamed and recorded in the normal view even in the mirror mode.
- 3. Tap to lock the screen and prevent accidental operations.
- 4. Tap to adjust the brightness level with the slider.
- 5. Tap to select the shooting assist option display from among DISP1, DISP2, and OFF.
  You can set often-used combinations of shooting assist options as DISP1 or DISP2 by tapping assist options icon).
- 6. Tap to set the shooting assist options for DISP1 and DISP2, respectively.

  Tap the DISP1 or DISP2 tab in the menu that opens, and then tap each switch to show or hide options.

  To set details, tap 

  ☐ (Edit icon).
  - [Grid lines]: Select a type of grid line.
  - [Frame lines]: Select from various aspect ratios.
  - [Waveform]: Select from among various styles of waveform.
  - [False color]: Customize false colors and their ranges by tapping (Settings icon). You can customize up to 3 settings.
  - [Zebra]: Change the zebra level with the zebra brightness slider.
  - [Peaking]: Select a peaking color and level.
- 7. Tap to rotate the screen 180 degrees.
- 8. Tap to adjust more detailed settings.
- 9. Tap to start or stop recording.
- **10.** Tap to select [Monitor mode] or [Streaming mode].

- 11. Tap the thumbnail to view, share, or edit the recorded videos.
- 12. Audio status
- 13. Video format/Frame rate/Remaining recordable time
- 14. Selected mode

### To zoom in or out on the screen

Pinch in or out on the screen.

You can customize the zoom function. Tap 🏩 (Settings icon) > [Monitor settings], and then adjust settings in the [Zoom] category.

# **Related Topic**

- Settings menu
- Part names
- External monitor Streaming mode
- External monitor Audio settings
- Recording a video that you are monitoring on your device
- Monitor endurance mode

## Help Guide

Smartphone Xperia 5 V XQ-DE54/XQ-DE72

# **External monitor Streaming mode**

The External monitor app supports live streaming using RTMP.

Launch the External monitor app and connect a video device.

2 Tap 🏩 (Settings icon) > [Streaming settings].

If no menus or icons are displayed, tap anywhere on the screen.

- 3 Tap [Connect to], and then select the method of RTMP streaming.
  - [Custom RTMP]: Select to stream using RTMP, and then set [RTMP stream URL] and [RTMP stream key].
  - [YouTube™]: Select to stream using YouTube. Follow the on-screen instructions to set [YouTube™ account] and [YouTube™ live event]. To create a new event, tap [Create new event].
- Tap [Mode], and then select [Streaming mode].
- 5 Tap ( ) (Streaming button) to start streaming.

To stop streaming, tap ( ) (Streaming button).

#### Note

- When using the External monitor app, observe the terms of service for the live streaming service and requirements related to live streaming.
- Depending on the live streaming service, the conditions or specifications may change or be added without notice.
- If live streaming does not work properly, try switching the network type. To switch the network type, find and tap [Settings] > [Network & internet] > [SIMs], select a SIM, tap [Preferred network type], and then select a network type. Available network types depend on your contract.

### Hint

■ To make streaming more stable, adjust the settings in the [Video] category according to the specifications of the live streaming service, the network bandwidth, and the network status. Tap 

(Settings icon) > [Streaming settings] > [Max resolution], [Frame rate], or [Video quality], and then select an option. The options are as follows.

| Max resolution | Frame rate (fps) | Video quality (streaming bitrate) |            |            |  |
|----------------|------------------|-----------------------------------|------------|------------|--|
|                |                  | Low                               | Medium     | High       |  |
| 3840 x 2160    | 30 or less       | 13000 kbps                        | 23500 kbps | 34000 kbps |  |
| 1920 x 1080    | 60/50            | 4500 kbps                         | 6750 kbps  | 9000 kbps  |  |
|                | 30 or less       | 3000 kbps                         | 4500 kbps  | 6000 kbps  |  |
| 1280 x 720     | 60/50            | 2250 kbps                         | 4125 kbps  | 6000 kbps  |  |
|                | 30 or less       | 1500 kbps                         | 2750 kbps  | 4000 kbps  |  |

- When streaming, the values for resolution, frame rate, and video quality adjusted in the [Video] category are upper limits. If the values for the video input from the connected external camera are lower than the settings adjusted in the [Video] category, the video will be streamed with the settings from the connected external camera.
- Disturbances or discontinuation of video images and audio may occur at low communication speeds, such as when streaming in a place where the signal quality is poor or while moving. In this case, the following settings may improve the video and audio conditions.
  - Tap ♣ (Settings icon) > [Streaming settings] > [Max resolution], and then select [1280 x 720].
  - Tap ♣ (Settings icon) > [Streaming settings] > [Video quality], and then select [Low].

## Overview of the Streaming mode in the External monitor app

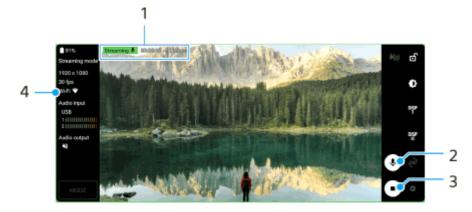

- 1. Streaming indicator/Streaming time/Streaming bitrate (displayed only during streaming)
- 2. Tap to mute or unmute the microphone.
- 3. Tap to start or stop streaming.
- 4. Network status

## **Related Topic**

- Using the External monitor app
- External monitor Audio settings
- Monitor endurance mode
- Settings menu

## Help Guide

Smartphone Xperia 5 V XQ-DE54/XQ-DE72

# **External monitor Audio settings**

You can monitor or live stream the sound input from either a connected external device, such as a camera, or the microphone of your Xperia device.

To monitor or live stream the sound input from a connected external device, connect it using a USB 2.0 High Speed cable (A). If you connect the external device using a USB 3.0 Super Speed cable (B), you can monitor or live stream the sound input from the microphone of your Xperia device.

#### Note

If you connect an external microphone to your Xperia device, the sound input from the connected external microphone will be monitored or live streamed. For more information, refer to the Xperia support website.

### Hint

With some cameras manufactured by Sony, if you set the resolution for USB streaming to 720p on the camera and then connect it to your Xperia device, you can monitor or live stream the sound input from the camera. For more information about whether your camera supports this function and specific settings, refer to the Help Guide for the camera.

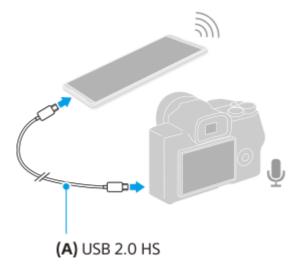

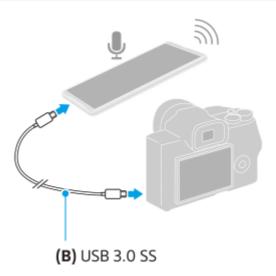

### To set the audio output

You can select whether to output audio from the speaker of your Xperia device or headphones connected to your Xperia device.

- 1. Tap 🙇 (Settings icon) > [Monitor settings] > [Audio output].
- 2. Select an option.

# To adjust the audio quality while recording or live streaming

- 1. Tap (Settings icon) > [Recording settings] or [Streaming settings].
- 2. Tap [Bitrate], [Sample rate], or [Audio channel], and then select an option.

- Using the External monitor app
- External monitor Streaming mode
- Recording a video that you are monitoring on your device
- Monitor endurance mode

# Help Guide

Smartphone Xperia 5 V XQ-DE54/XQ-DE72

# Recording a video that you are monitoring on your device

You can record a video that you are monitoring on your Xperia device and use it as a backup if needed. Recorded videos are automatically saved in your device's internal storage.

- 1 Launch the External monitor app and connect a video device.
- 2 Tap [Mode], and then select [Monitor mode].

If no menus or icons are displayed, tap anywhere on the screen.

3 Tap • (Start recording button) to start recording.

To stop recording, tap • (Stop recording button). To view, share, or edit the video, tap the thumbnail.

## Overview of the Monitor mode in the External monitor app during recording

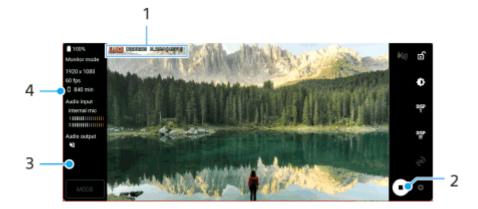

- 1. Recording indicator/Recording time/File format (displayed only during recording)
- 2. Tap to start or stop recording.
- 3. Tap the thumbnail displayed after stopping recording to view, share, or edit the video.
- 4. Remaining recordable time

#### Note

- The maximum recording time is 6 hours.
- Recorded videos are saved in your device's internal storage. You cannot save videos on an SD card.
- Videos with a frame rate lower than 24 fps or a resolution lower than 1080p cannot be recorded.

#### Hint

You can adjust the video and audio settings when recording. Tap (Settings icon) > [Recording settings].

### **Related Topic**

- Using the External monitor app
- External monitor Audio settings
- Monitor endurance mode

# Help Guide

Smartphone Xperia 5 V XQ-DE54/XQ-DE72

### Monitor endurance mode

Your device may limit certain functions as a precaution when under intensive use. By turning on the Monitor endurance mode, you can maintain high performance for a longer period of time.

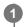

Tap 🗱 (Settings icon) > [Monitor endurance mode], and then tap the switch to enable the function.

When the surface temperature of the device is rising,  $\underline{\hat{\mathbf{M}}}$  (Endurance icon) appears on the screen.

### Hint

- You can move <u>M</u> (Endurance icon) to the desired position. Touch and hold the icon until your device vibrates, and then drag it.
- When you tap <u>M</u> (Endurance icon), the pop-up window appears with a warning message.

## **Related Topic**

- Using the External monitor app
- External monitor Audio settings
- External monitor Streaming mode
- Recording a video that you are monitoring on your device

## Help Guide

Smartphone Xperia 5 V XQ-DE54/XQ-DE72

### **Music Pro**

Music Pro offers a service called "Studio tuning". Studio tuning functions enable you to up-convert tracks that you recorded on an Xperia to Sony Music professional-studio quality using cloud AI processing. You can simulate the sound of Sony vacuum tube mics and Sony Music studio reverb, as well as reduce noise using specially developed audio separation technology.

You can import audio files and listen with headphones while recording. You can also monitor your voice while recording if you use headphones connected to the 3.5 mm audio jack of your device. On the editing screen, you can layer multiple takes and compare them, and then choose the best parts from each take to create your ideal track.

You can use Studio tuning functions in the following ways. For more information on using Music Pro, see **≡** (Menu icon) > [Usage tips].

#### Note

- Music Pro may not be available in some countries/regions.
- Audio separation

Sony's AI technology allows you to separate audio sources in a recording. For example, guitar/piano and vocals recorded simultaneously with a single mic (Xperia) can be separated to individual tracks. Once separated, you can listen to tracks individually and adjust the balance of the volume and reverb to create your ideal mix.

- De-noise
  - Using audio separation technology, you can remove unintended sounds (noise) from recorded vocals/voices, guitar, or piano.
- De-reverb

Reduce or remove reverb (room echo) from indoor settings by using Sony's AI technology to recreate the sound quality of a recording studio.

- Mic simulation
  - Recreate the unique frequency of Sony's high-performance vacuum tube mics.
- Studio simulation

Recreate the exquisite sound of professional recording equipment by adding the characteristic resonance of a recording studio (does not add a reverb effect).

# Help Guide

Smartphone Xperia 5 V XQ-DE54/XQ-DE72

# Transferring music from a computer to your device

There are two ways to transfer music from a computer to your device:

Connect your device to a computer using a USB cable. Drag down the status bar, tap the USB connection setting notification, and then tap [Tap for more options.] > [File Transfer]. On the computer, drag and drop the music data to a folder on your device, such as the Music folder.

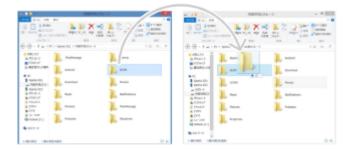

 On the computer, save your media files using Google Drive. Then, synchronize the data on your device by logging in to the Google account.

#### Note

The Music app may not support all music file formats.

## **Related Topic**

- Connecting your device to USB devices
- Setting up a Google account on your device
- Synchronizing data using a Google account
- Listening to music
- Music app features

# Help Guide

Smartphone Xperia 5 V XQ-DE54/XQ-DE72

# Listening to music

Use the Music app to listen to your favorite music.

# Music player overview

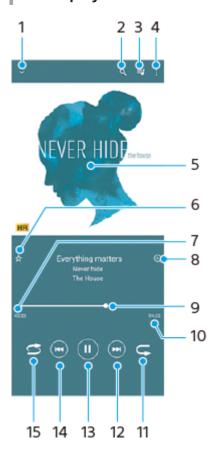

- 1. Minimize the full screen player
- 2. Search all songs saved to your device
- 3. View the play queue
- 4. View more options
- 5. Album art (if available)
- 6. Add or remove a song as a favorite
- 7. Elapsed time of current song
- 8. Add a song to a playlist
- 9. Progress indicator drag or tap along the line to fast-forward or rewind
- 10. Length of current song
- 11. Repeat the current song or all songs in the play queue
- 12. Tap to go to the next song, touch and hold to fast-forward the current song
- 13. Play or pause a song
- 14. Tap to go to the beginning of the current song, touch and hold to rewind the current song
- 15. Shuffle songs in the play queue

## Music home screen

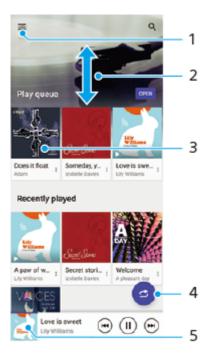

- 1. Open the Music menu
- 2. Scroll up or down to view content
- 3. Tap to start playing a song in the play queue
- 4. Play all songs in shuffle mode
- 5. Go to the music player screen

## Note

You might not be able to play copyright-protected items.

# **Related Topic**

- Transferring music from a computer to your device
- Music app features
- Enhancing the sound output using Dolby Sound
- Personalizing sound quality using 360 Reality Audio
- Enhancing the sound output using 360 Upmix
- Upscaling the quality of compressed music files (DSEE Ultimate)

## Help Guide

Smartphone Xperia 5 V XQ-DE54/XQ-DE72

# Music app features

This section explains features that are useful when using the Music app.

# **Editing music information**

- 1. While a song is playing in the Music app, tap the album art in the music player screen and then tap [Edit music info].
- 2. Edit the information as desired.
- 3. To set album art, tap (Edit icon) > [Set image].
- 4. When you are finished, tap [SAVE].

# Playing music in the background

1. When a song is playing, tap (Home button) to go to the Home screen.

The Music app keeps running in the background.

To open the Music app again, drag the status bar downwards and tap the Music notification. Alternatively, find and tap  $\mathbf{n}$  (Music icon).

### **Related Topic**

- Transferring music from a computer to your device
- Listening to music

# Help Guide

Smartphone Xperia 5 V XQ-DE54/XQ-DE72

# Launching the Game enhancer app

The **Game enhancer** app makes gameplay much more convenient with various functions.

While playing a game, tap (Floating icon). You can then improve the microphone sound quality when voice-chatting using a headset according to your mic type; adjust the colors, display effects of displayed content, and sounds; and more

Downloaded games are automatically stored in the **Game enhancer** app, and you can quickly find and launch the games from My games.

If the Home app is set to [Xperia Home], all game apps can be automatically stored inside the **Game enhancer** app. Tap the [Store game icons] switch in the Game enhancer settings to enable the function. Game icons stored inside the **Game enhancer** app will be hidden from the Home screen and the app drawer.

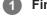

Find and tap (Game enhancer icon).

#### Screen overview

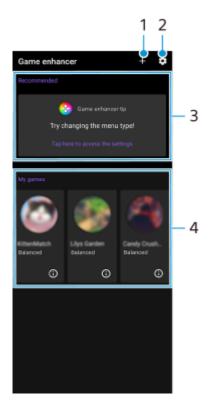

- 1. Add new games manually.
- 2. Game enhancer settings
- 3. Recommended

Recommended games and an introduction to Game enhancer features are displayed.

4. My games

Downloaded games will be automatically listed. Tap a game icon to start the game.

To view a screenshot or video taken by the Game enhancer app, tap (i) (Game profile icon).

#### **Related Topic**

Using the Game enhancer menu

# Help Guide

Smartphone Xperia 5 V XQ-DE54/XQ-DE72

# Using the Game enhancer menu

By opening the Game enhancer menu while playing a game, you can check the conditions of your device, adjust the brightness level by dragging the slider, and change the settings.

1 While playing a game, tap 😵 (Floating icon).

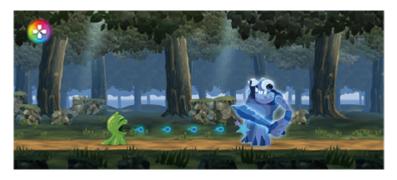

2 In the menu that opens, tap and configure the desired settings.

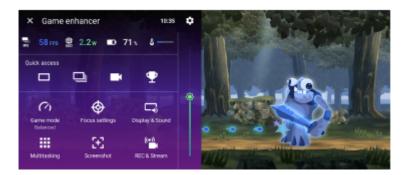

## Game enhancer settings

### (Game enhancer settings icon)

You can switch the type of the Game enhancer menu and assign a Game enhancer action used in-game to the shutter button.

### [Game mode]

You can select a mode by swiping left or right on the top of the [Game mode] screen.

In the [Performance preferred], [Balanced], or [Battery life preferred] mode, the grayed-out settings are automatically applied as adjusted values. To create your ideal gaming conditions by fine-tuning all settings, select [Custom]. The settings for [H.S. power control], [Release RAM], and [Optimize touch area] are shared among modes. You can change the settings for each game.

### [Focus settings]

Focus on your game by blocking notifications and incoming calls and disabling the shutter button, Side sense, and other settings that may compromise gameplay.

# [Display & Sound]

You can preset up to 4 settings each for the image quality and sound settings. By selecting a preset according to your gaming situation, you can apply the appropriate settings.

#### [Multitasking]

You can search for game information by displaying the [WEB] tab or [YouTube] tab.

You can also open an app in the pop-up window by selecting an app in the [APPS] tab. Tap the pop-up window to display operation icons.

### [Screenshot]

You can take a screenshot of the displayed screen and customize the screenshot burst settings. You can also set to take a screenshot using the shutter button by tapping (Game enhancer settings icon).

### [REC & Stream]

- (Record): Record a video of your gameplay screen with game sounds, voices, and players' faces displayed
  on your screen.
- ((•)) (Live streaming): You can live stream your gameplay. You can also change the live streaming settings.
- (Capture card): You can select video and audio settings to output to an external device connected to your device using a USB cable.

#### Note

■ Video signals may not be output according to the setting in (Capture card) on your device, depending on the displayed app or the specifications of the connected external device.

#### Hint

- In the Game enhancer menu with (i) (Show details button) in the upper right of the screen, tap (i) (Show details button) to view descriptions of settings.
- You can drag and move (2) (Floating icon) or (Pull-down bar) displayed while playing a game to the desired position.
- The STAMINA mode is turned off while you use the Game enhancer app. If you want to give priority to the battery life, tap (Floating icon) while playing a game, and then tap [Game mode] > [Battery life preferred].
- You can adjust the video and audio settings output to an external device connected to your device using a USB cable in the Settings menu. Find and tap [Settings] > [Device connection] > [Connection preferences] > [Video] or [Audio] in the [USB external output] category.
- To change the [Menu type] and [HWB shortcut] settings for all previously added games, on the main screen after launching the Game enhancer app, tap (Game enhancer settings icon) > [Default menu type] or [Default HWB shortcut] > [Shutter button press], and then select an option and tap [APPLY].

#### **Related Topic**

- Launching the Game enhancer app
- STAMINA mode
- Settings menu

# Help Guide

Smartphone Xperia 5 V XQ-DE54/XQ-DE72

# **About the Support app**

Use the Support app to find device and software information. You can read support topics or use helpful applications such as the device test.

#### Note

- Support contact information is available from the Contact us menu even without a network connection.
- 1 Find and tap 2 (Support icon).

#### Hint

Connect to the internet when using the Support app for the best available support.

# Help Guide

Smartphone Xperia 5 V XQ-DE54/XQ-DE72

# Settings menu

View and change settings for your device from the Settings menu.

Swipe up from the bottom of the screen to the top, and then find [Settings].

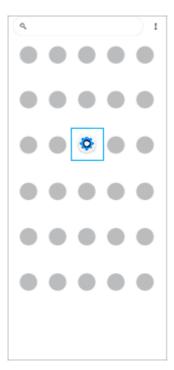

Tap [Settings], and then select the desired menu.

If you are not sure which menu to select, you can search by entering a keyword into the [Search settings] field.

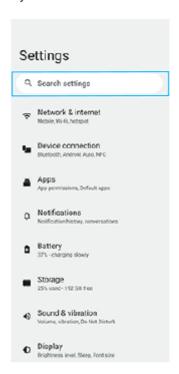

# To open the Settings menu from the Quick settings panel

1. Swipe down twice from the top of the screen.

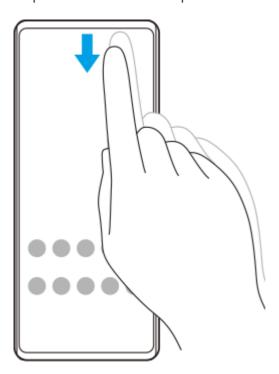

2. Tap 🚯 (Settings icon).

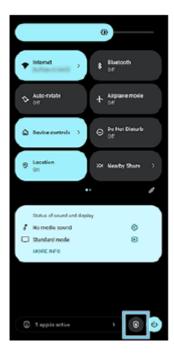

### Hint

- When the 3 buttons for Home, Back, and Overview are not displayed at the bottom of the screen, find and tap [Settings] > [System] > [Gestures] > [System navigation] > [3-button navigation].
- To view information about your device, find and tap [Settings] > [About phone].
- If you select the wrong language and cannot read the menu text, find and tap (Settings icon) > (System menu icon). Then, select the text beside (Keyboard icon) and select the first entry in the menu that opens. You can now select the language you want.

# **Related Topic**

- Volume and vibration
- Sounds and tones
- Display settings
- Date and time
- Quick settings panel

# Help Guide

Smartphone Xperia 5 V XQ-DE54/XQ-DE72

## Volume and vibration

The volume and vibration can be changed either by using the volume button or by changing a setting. You can change the ring, media, alarm, and in-call volumes. Additionally, you can set your device to vibrate.

#### Note

App settings can override the selected volume and vibration settings.

#### Hint

You can silence your device with the [Do Not Disturb] mode by muting sound and stopping vibrations.

# Changing the volume

- Press the volume up or down button to change the media volume.
   The media volume slider appears and the media volume is changed. You can also change the media volume by dragging the slider.
- 2. To change the in-call, ring and notification, or alarm volumes, tap ••• (More icon).

  Use each slider to adjust the volume. Tap the [SETTINGS] button to adjust other sound and vibration settings including the [Do Not Disturb] mode.

# Activating the vibrating mode

- 1. Press the volume up or down button.

## **Activating sound with vibration**

- 1. Find and tap [Settings] > [Sound & vibration] > [Vibration & haptics], and then tap the [Use vibration & haptics] switch to enable the function.
- **2.** Tap each switch to enable or disable the vibration for ringing, notifications, and alarms. You can also enable or disable the interactive haptics.

#### **Related Topic**

- Settings menu
- Limiting interruptions with the [Do Not Disturb] mode

# Help Guide

Smartphone Xperia 5 V XQ-DE54/XQ-DE72

## Sounds and tones

# Setting the ringtone

You can set different ringtones for each SIM. You can also select a desired music file as a ringtone.

- 1. Find and tap [Settings] > [Sound & vibration].
- 2. Select [Phone ringtone SIM 1] or [Phone ringtone SIM 2].

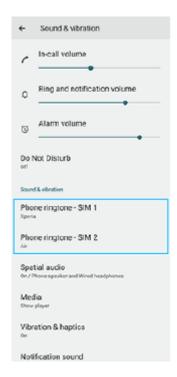

3. Select a sound from the list.

To select a music file that is not in the list, tap [Add ringtone].

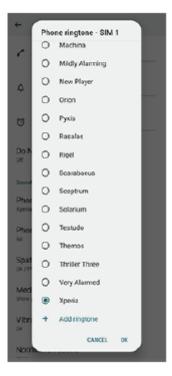

4. To confirm, tap [OK].

# Setting the notification sound

- 1. Find and tap [Settings] > [Sound & vibration] > [Notification sound].
- 2. Select a sound from the list.

  To select a music file that is not in the list, tap [Add notification].
- 3. To confirm, tap [OK].

#### Hint

- To turn off all ringtone and/or notification sounds and set your device to vibrate only, select [None] from the list.
- To enable or disable other sounds and tones, find and tap [Settings] > [Sound & vibration], and then tap the switches to enable or disable the various sounds and tones.

## **Related Topic**

Settings menu

## Help Guide

Smartphone Xperia 5 V XQ-DE54/XQ-DE72

# Limiting interruptions with the [Do Not Disturb] mode

You can silence your device with the [Do Not Disturb] mode by muting sound, stopping vibrations, and blocking visual disturbances. You can set what you block and what you allow.

Swipe left or right to find (Do Not Disturb icon), and then tap it to enable or disable the function.

- Swipe down twice from the top of the screen to open the Quick settings panel.
  - If you cannot find the icon in the Quick settings panel, tap / (Edit icon), and then drag and drop (Do Not Disturb icon) into the upper part of the screen.
  - To adjust more detailed settings, touch and hold (Do Not Disturb icon).

#### Hint

You can also turn the [Do Not Disturb] mode on or off and adjust detailed settings in the Settings menu. Find and tap [Settings] > [Sound & vibration] > [Do Not Disturb].

### **Related Topic**

- Quick settings panel
- Settings menu

### Help Guide

Smartphone Xperia 5 V XQ-DE54/XQ-DE72

# **Display settings**

You can change the screen's behavior, brightness, viewing size, and quality. You can also adjust the image quality of photos and videos.

find and tap [Settings] > [Display].

Tap the setting you want to change.

Use the sliders, tap the switches, or select options to adjust.

### Image quality settings

#### Creator mode

[Creator mode] is for watching content and creating videos. Content from video streaming services, etc. can be faithfully reproduced with the creator's intended colors. [Creator mode] is also suitable for creating works by shooting images or editing videos.

#### Standard mode

Achieves brilliant colors by expanding the original color gamut. When [Standard mode] is turned on, you can use [Auto creator mode], which automatically applies the creator mode only to registered apps. It is recommended that you register apps for watching content such as movies. To register or remove apps to which the creator mode is applied, tap [Auto creator mode].

#### Real-time HDR drive

Improves the visibility of HDR content under high illuminance. HDR content can be displayed with optimized color reproducibility without degrading the original video signal or quality.

#### Hint

[White balance] is set to [Medium] for [Creator mode] and [Cool] for [Standard mode] by default. To change the white balance settings, tap the [Set manually] switch under [White balance] to enable changes.

### Other display settings

- White balance: Tap the [Set manually] switch to enable changes to the setting, and then select one of the preset settings. You can also use the sliders to adjust the white balance.
- High refresh rate: Set the refresh rate to max 120 Hz for a smoother display.
- Brightness level: Adjust the brightness level with the slider. You can also enable [Adaptive brightness] to automatically optimize brightness based on surrounding light.
- Dark theme: You can display the screen with a dark background.
- Screen timeout: You can change how long your screen stays active before it turns off.
- Auto-rotate screen: Set the screen to rotate automatically when the device is turned, or set it to stay in portrait view.
- One-handed mode: Set to use the One-handed mode.
- Smart backlight control: Set to keep the screen on as long as the device is held in your hand.

- Night Light: [Night Light] switches the color of the screen to amber. This makes it easier to view the screen in a darker setting, and also makes it easier to fall asleep.
- Prevent accidental operations with screen off: You can prevent your device from being activated by mistake while placed in a pocket or a bag.

### Note

- When the STAMINA mode is turned on, [High refresh rate] cannot be used.
- Avoid displaying very bright or static images for a long period of time. This may cause an afterimage or coloring to remain on the screen.

## **Related Topic**

- Home screen
- Settings menu

# Help Guide

Smartphone Xperia 5 V XQ-DE54/XQ-DE72

# **Setting Side sense options**

You can configure how Side sense behaves or customize the menu, etc. For example, the following options are available for Side sense.

- Whether to show the Side sense bar on one or both sides of your screen
- The screen actions for gesture
- Find and tap [Settings] > [Operation & View] > [Side sense].
- 2 Follow the on-screen instructions in the lower part of the screen to edit other Side sense options.

#### Hint

- To assign a screen action, such as taking a screenshot, to a gesture, find and tap [Settings] > [Operation & View] > [Side sense]
   > [Gesture function assignments], select a gesture from among [Double-tap], [Slide up], and [Slide down], and then select an option.
- You can hide the Side sense bar by tapping the [Use Side sense bar] switch. Even when the Side sense bar is hidden, you can display the Side sense menu by tapping (Window manager icon) on the Home screen.

### **Related Topic**

- Using Side sense
- Using the Side sense menu and the Multi-window menu
- Settings menu

## Help Guide

Smartphone Xperia 5 V XQ-DE54/XQ-DE72

# **Using location services**

Location services allow applications such as Maps and the camera to use information from your mobile or Wi-Fi network as well as GPS (Global Positioning System) information to determine your approximate location.

In order to use your device to find out where you are, you need to enable location services.

For more information, go to support.google.com/.

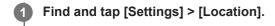

Tap the switch to enable or disable location services.

# To improve GPS accuracy

The first time you use the GPS function in your device, it can take a few minutes for your location to be found. To help the search, make sure you have a clear view of the sky. Stand still and do not cover the GPS antenna. GPS signals can pass through clouds and plastic, but not through most solid objects such as buildings and mountains. If your location is not found after a few minutes, move to another location.

#### **Related Topic**

- Part names
- Settings menu

# Help Guide

Smartphone Xperia 5 V XQ-DE54/XQ-DE72

### Date and time

You can change the date and time on your device.

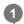

Find and tap [Settings] > [System] > [Date & time].

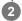

Tap the desired item to edit and change the values.

- To set the date or time manually, tap the [Set time automatically] switch to disable the function.
- To set the time zone manually, tap the [Set time zone automatically] switch to disable the function.
- To set the time zone using your location, tap the [Use location to set time zone] switch to enable the function.

## **Related Topic**

- Settings menu
- Alarm
- Using location services

# Help Guide

Smartphone Xperia 5 V XQ-DE54/XQ-DE72

## **Battery Care**

Battery Care increases the lifespan of your battery. This feature detects your charging patterns and estimates the start and end time of your regular charging period. Your device charges at a regular speed until it is 90% charged, and then the charging rate is controlled so that your battery reaches 100% just before you disconnect the charger. You can manually customize the start and end times of the charging period. For a better battery lifespan, you can also set a charging limit so that the battery always only charges up to 80% or 90%.

#### Note

- Battery Care will not control the charging rate until it detects a regular charging cycle of at least 4 hours over a period of several days.
- Find and tap [Settings] > [Battery] > [Battery Care].
- 2 Tap the switch to enable or disable Battery Care.
- 3 Follow the on-screen instructions, and then select an option.

[Auto] is selected by default.

### Hint

Learned patterns of the regular charging cycle are saved by Battery Care. Even if the function has been disabled, it adopts to the learned patterns after enabling the function again.

### **Related Topic**

Settings menu

## Help Guide

Smartphone Xperia 5 V XQ-DE54/XQ-DE72

### **STAMINA** mode

The STAMINA mode prolongs the time until the battery needs charging by disabling some functions of the device. When you turn on the STAMINA mode, the display switches to the Dark theme mode.

Depending on the STAMINA level, different features will be restricted or disabled in order to reduce battery consumption. You can set the STAMINA mode to turn on or off automatically according to the battery level. Follow the on-screen instructions for detailed settings.

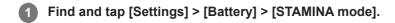

2 Tap the [Use STAMINA mode] switch to enable the function.

#### Hint

To make specific apps exempt from the STAMINA mode, switch the [Battery usage] setting of each app to [Unrestricted]. Find and tap [Settings] > [Apps], select the app you want to exempt, and then tap [Battery] > [Unrestricted].

## **Related Topic**

Settings menu

### Help Guide

Smartphone Xperia 5 V XQ-DE54/XQ-DE72

# **Battery and power management**

Your device has an embedded battery. To get the most use from it, keep track of the power consumed by different apps and features.

You can also use Battery Care to increase the battery's lifetime.

Your device restricts apps from using battery power in the background. The setting is individually specified for each app. Find and tap [Settings] > [Apps], select the app whose background battery usage you want to restrict, and then tap [Battery] > [Restricted].

### General usage tips to improve battery performance

The following tips can help you improve battery performance:

- Lower the screen brightness level.
- Turn off the Bluetooth function, Wi-Fi, and location services when you do not need these features.
- Turn off your device or use Airplane mode if you are in an area with no or low network coverage. Otherwise, your
  device repeatedly scans for available networks, and this consumes power.
- Use a Wi-Fi network instead of roaming when abroad. Roaming is scanning for your home network and puts additional demands on your battery as your device must transmit with a higher output power.
- Change the synchronization settings for your email, calendar, and contacts.
- Check the apps that have a high battery consumption and consider the battery saving tips provided on your device for these apps.
- Change the notification level for an app.
- Turn off the location-sharing permission for an app.
- Uninstall apps that you are not using.
- Use a Sony original handsfree device to listen to music. Handsfree devices consume less battery than your device's loudspeakers.
- Restart your device every now and then.

### To review your battery consumption

- 1. Find and tap [Settings] > [Battery] to view the estimated remaining battery percentage and battery time.
- 2. Tap [Battery usage] to view a list of apps and features that have consumed battery power.

### **Related Topic**

- Charging your device
- Checking battery consumption for applications
- Battery Care
- Display settings
- Turning the Bluetooth function on or off
- Using location services
- Restarting and resetting your device
- Settings menu

# Help Guide

Smartphone Xperia 5 V XQ-DE54/XQ-DE72

# **Checking battery consumption for applications**

You can check battery consumption for applications, and change the settings if necessary.

- Find and tap [Settings] > [Apps].
- Select an application and review its battery consumption under [Battery].

# **Related Topic**

Settings menu

# Help Guide

Smartphone Xperia 5 V XQ-DE54/XQ-DE72

# **Enhancing the sound output using Dolby Sound**

Using Dolby Sound makes playback sound more realistic and three dimensional.

- Find and tap [Settings] > [Sound & vibration] > [Audio settings].
- Tap the [Dolby Sound] switch to enable the function.
- 3 Tap [Dolby Sound] for more options.

#### Note

- To enjoy High-Resolution Audio with its original quality, turn off the Dolby Sound function.
- If DSEE Ultimate or 360 Upmix is turned on while Dolby Sound is also turned on, only one of the functions may be effective depending on the app you are using.

#### Hint

If you register an app in [Effect priority], DSEE Ultimate or 360 Upmix will automatically take priority over Dolby Sound when you are playing back sound with that app. To register apps, find and tap [Settings] > [Sound & vibration] > [Audio settings] > [Effect priority] > + (Add icon), select the apps you want to register, and then tap [ADD].

## **Related Topic**

- Settings menu
- Personalizing sound quality using 360 Reality Audio
- Enhancing the sound output using 360 Upmix
- Upscaling the quality of compressed music files (DSEE Ultimate)

## Help Guide

Smartphone Xperia 5 V XQ-DE54/XQ-DE72

# Personalizing sound quality using 360 Reality Audio

With 360 Reality Audio, music surrounds and immerses you as different sounds materialize from points all around your head. Headphones certified for 360 Reality Audio allow you to optimize your experience by analyzing your individual ear shape and enjoy the ultimate immersive music experience.

- find and tap [Settings] > [Sound & vibration] > [Audio settings].
- 2 Tap [360 Reality Audio], and then follow the on-screen instructions.

## **Related Topic**

- Settings menu
- Enhancing the sound output using Dolby Sound
- Enhancing the sound output using 360 Upmix
- Upscaling the quality of compressed music files (DSEE Ultimate)

# Help Guide

Smartphone Xperia 5 V XQ-DE54/XQ-DE72

# **Enhancing the sound output using 360 Upmix**

Using 360 Upmix makes playback of all stereo sound sources, including streaming services, sound like spatial audio. It is recommended that you use headphones to enjoy the effects produced by the function.

- Find and tap [Settings] > [Sound & vibration] > [Audio settings].
- 2 Tap the [360 Upmix] switch to enable the function.
- 3 Tap [360 Upmix] to select a mode.

#### Note

- The function is effective only when you are using an app compatible with 360 Upmix.
- If both 360 Upmix and Dolby Sound are turned on, only one of the functions may be effective depending on the app you are using.
- The sound quality of the original sound source may take priority over the effects produced by 360 Upmix, depending on the content.

### Hint

If you register an app in [Effect priority], DSEE Ultimate or 360 Upmix will automatically take priority over Dolby Sound when you are playing back sound with that app. To register apps, find and tap [Settings] > [Sound & vibration] > [Audio settings] > [Effect priority] > + (Add icon), select the apps you want to register, and then tap [ADD].

## **Related Topic**

- Settings menu
- Enhancing the sound output using Dolby Sound
- Personalizing sound quality using 360 Reality Audio
- Upscaling the quality of compressed music files (DSEE Ultimate)

# Help Guide

Smartphone Xperia 5 V XQ-DE54/XQ-DE72

# **Upscaling the quality of compressed music files (DSEE Ultimate)**

The DSEE Ultimate function upscales your compressed music accurately using AI technology.

- Find and tap [Settings] > [Sound & vibration] > [Audio settings].
- 2 Tap the [DSEE Ultimate] switch to enable the function.

#### Note

If both DSEE Ultimate and Dolby Sound are turned on, only one of the functions may be effective depending on the app you are using.

#### Hint

If you register an app in [Effect priority], DSEE Ultimate or 360 Upmix will automatically take priority over Dolby Sound when you are playing back sound with that app. To register apps, find and tap [Settings] > [Sound & vibration] > [Audio settings] > [Effect priority] > + (Add icon), select the apps you want to register, and then tap [ADD].

### **Related Topic**

- Settings menu
- Enhancing the sound output using Dolby Sound
- Personalizing sound quality using 360 Reality Audio
- Enhancing the sound output using 360 Upmix

# Help Guide

Smartphone Xperia 5 V XQ-DE54/XQ-DE72

# Reducing wind noise when recording

You can remove the noise produced by wind hitting the microphone when recording without losing the original audio quality.

find and tap [Settings] > [Sound & vibration] > [Audio settings] > [Intelligent wind filter].

2 Tap the switch to enable the function.

## **Related Topic**

- Settings menu
- Taking a photo or recording a video

## Help Guide

Smartphone Xperia 5 V XQ-DE54/XQ-DE72

# **Using Dynamic Vibration**

The Dynamic Vibration feature enhances your media experience by adding synchronized vibration when you watch videos or listen to music on your device. To learn more about this feature, go to [Settings] > [Sound & vibration] > [Dynamic Vibration].

There is no vibration in the following cases:

- The media volume is set to silent.
- The screen is off.
- The device is being charged wirelessly.

#### Note

- Dynamic Vibration does not work with all media apps.
- 1 Find and tap [Settings] > [Sound & vibration] > [Dynamic Vibration].
- 2 Tap the switch to enable the function.

## **Related Topic**

- Settings menu
- Adjusting Dynamic Vibration settings

## Help Guide

Smartphone Xperia 5 V XQ-DE54/XQ-DE72

# **Adjusting Dynamic Vibration settings**

# Adjusting the vibration level while playing content using a media app

- 1. Open the desired media app, such as the Music app.
- 2. Start playback of the media contents.
- 3. Press the volume button to open the volume panel.
- **4.** Drag the slider for Dynamic Vibration to set the preferred level for this app. The Dynamic Vibration setting is saved for the next time you use this app.

# Adjust the timing of vibration to the sound from wireless devices

- 1. Find and tap [Settings] > [Sound & vibration] > [Dynamic Vibration].
- 2. Adjust the [Synchronization] slider, and then tap [TEST] to confirm the adjusted timing.

### **Related Topic**

- Settings menu
- Using Dynamic Vibration

# Help Guide

Smartphone Xperia 5 V XQ-DE54/XQ-DE72

# **Smart call handling**

You can handle incoming calls without touching the screen by turning on the Smart call handling function. Once activated, you can handle calls in the following way:

- Answer: bring the device to your ear.
- Reject: shake the device.
- Ringer off: place the device face down.
- Find and tap [Settings] > [System] > [Gestures] > [Smart call handling].
- 2 Tap the switch to enable or disable the function.

## **Related Topic**

Settings menu

## Help Guide

Smartphone Xperia 5 V XQ-DE54/XQ-DE72

# Before updating your device

You should update the software on your device to get the latest functionality, enhancements, and bug fixes in order to ensure optimal performance. When a software update is available, [3] (System update icon) appears in the status bar. You can also check for new updates manually.

The easiest way to install a software update is to do it wirelessly from your device.

Before updating your device, consider the following:

- Ensure you have sufficient storage capacity.
- System and application updates can present the features on your device in another way than described in this Help Guide. The Android version might not be affected after an update.

#### To check for new software

1. Find and tap [Settings] > [System] > [Software update].

## **Related Topic**

- Updating your device wirelessly
- Settings menu

## Help Guide

Smartphone Xperia 5 V XQ-DE54/XQ-DE72

# Updating your device wirelessly

Use the Software update application to update your device software wirelessly. The updates you can download over a mobile network depend on your operator. It is recommended to use a Wi-Fi network instead of a mobile network to download new software so that you can avoid data traffic costs.

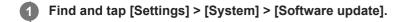

Follow the on-screen instructions.

## To set up automatic download of system updates

- 1. Find and tap [Settings] > [System] > [Software update].
- 2. Tap : (More icon) > [Settings] > [Auto update system].
- 3. Select the preferred option.

# To enable or disable automatic updates for applications

- 1. Find and tap [Settings] > [System] > [Software update].
- 2. Tap : (More icon) > [Settings] > [Auto update apps].
- 3. Select the preferred option.

## **Related Topic**

- Before updating your device
- Settings menu

## Help Guide

Smartphone Xperia 5 V XQ-DE54/XQ-DE72

# App updates

If the automatic update feature is enabled, your apps get updated without you being asked, so you may not realize that large volumes of data are being downloaded. In order to avoid potentially high data transfer costs, you can disable automatic updates or enable automatic updates only over Wi-Fi connection. You have to disable the automatic update feature on Google Play to avoid the automatic updating of apps.

- find and tap (Google Play icon).
- Tap the account icon, and then find and tap the auto update apps menu in the settings menu.
- 3 Select the preferred option.

### **Related Topic**

Setting up a Google account on your device

### Help Guide

Smartphone Xperia 5 V XQ-DE54/XQ-DE72

# Restarting and resetting your device

You can force your device to restart or shut down if it stops responding or will not restart normally. No settings or personal data get deleted.

You can also reset your device to its original factory settings. This procedure is sometimes necessary if your device stops functioning properly, but note that you should first back up your data, as resetting your device will erase all your data from your device.

If your device fails to turn on or you want to reset your device's software, you can use Xperia Companion to repair your device. For more information on downloading and using Xperia Companion, search for Xperia Companion on the Sony customer support website.

# Restarting your device

#### Note

- Your device may fail to restart if the battery level is low. Connect your device to a charger and try restarting again.
- 1. Press the volume up button and power button at the same time.
- In the menu that opens, tap [Restart].The device restarts automatically.

# Forcing the device to restart or shut down

- 1. Long press the power button and the volume up button at the same time until your device vibrates.
- 2. Depending on whether you wish to force the device to restart or shut down, proceed as follows.
  - If you wish to force restart the device: Release the buttons at this point. The device restarts.
  - If you wish to force shut down the device: Continue pressing the buttons. After a few more seconds, the device vibrates three times and turns off.

#### Hint

If your device does not turn on, forcing the device to restart may resolve the issue.

# Performing a factory data reset

## Note

- To avoid permanent damage to your device, do not interrupt a factory data reset procedure.
- Back up any data saved to the internal memory of your device. Resetting will erase all your data from your device.
- 1. Find and tap [Settings] > [System] > [Reset options].
- 2. Tap [Erase all data (factory reset)] > [Erase all data].
- 3. If required, draw your screen unlock pattern or enter your screen unlock password or PIN to continue.
- To confirm, tap [Erase all data].

#### Hint

Your device does not revert to an earlier software version of Android when you perform a factory data reset.

# **Related Topic**

- Repairing the device software using Xperia Companion
- Settings menu

### Help Guide

Smartphone Xperia 5 V XQ-DE54/XQ-DE72

# Repairing the device software using Xperia Companion

You can use Xperia Companion to repair your device's software. If you forget your screen unlock password, PIN or pattern, you can use the device repair feature in Xperia Companion to erase the security layer. You need to provide your Google account login details to perform this operation. By running the repair feature, you reinstall software for your device and you may lose some personal data in the process.

If your device seems to have frozen, restarts repeatedly, or does not start at all after you update the Xperia software, after you perform a software repair, or after a factory data reset, try forcing the device to shut down and then turning it back on. If the problem persists, force the device to shut down and then perform a software repair.

#### Note

- Before performing a software repair, make sure you know your Google account username and password. Depending on your security settings, you may need to enter them in order to restart the device after a software repair.
- If Xperia Companion is not installed on your computer, visit the Sony customer support website and search for Xperia Companion to download it.
- Open the Xperia Companion software on the computer and click [Software repair] on the main screen.
- 3 Follow the instructions that appear on the screen to reinstall the software and complete the repair.

### **Related Topic**

Restarting and resetting your device

### Help Guide

Smartphone Xperia 5 V XQ-DE54/XQ-DE72

## Resetting your applications

You can reset an application or clear application data if your application stops responding or causes issues with your device. Resetting application preferences does not delete any application data from your device.

- Find and tap [Settings] > [Apps].
- 2 Tap the number of apps to see all apps.
- Tap : (More icon) > [Reset app preferences] > [Reset apps].

### To clear application data

- 1. Find and tap [Settings] > [Apps].
- 2. Select an application or service, and then tap [Storage & cache] > [Clear storage] > [Delete].

### To clear application cache

- 1. Find and tap [Settings] > [Apps].
- 2. Select an application or service, and then tap [Storage & cache] > [Clear cache].

### To clear the application default setting

- 1. Find and tap [Settings] > [Apps].
- 2. Select an application or service, and then tap [Open by default] > [Clear default preferences].

#### Note

• The option to clear the application data, cache, or default setting is not available for every application or service.

#### **Related Topic**

Settings menu

### Help Guide

Smartphone Xperia 5 V XQ-DE54/XQ-DE72

### Viewing the memory status

The internal storage stores downloaded or transferred content along with personal settings and data, and it tends to fill up as a result of normal usage. If the device starts to slow down, or apps suddenly shut down, you should consider the following:

- Close running apps that you are not using.
- Uninstall downloaded apps that you do not use.
- Transfer photos, videos, and music from the internal memory to the SD card or a Google service.

#### Note

If your device cannot read the content on the SD card, you may need to format the card. Note that when you format the card, all content is erased.

#### Hint

- You can purchase an SD card separately.
- An SD card with Video Speed Class 30 (V30) or above is recommended when you select an SD card as the save destination in Photo Pro, Video Pro, and Cinema Pro.

#### To view the memory status

1. Find and tap [Settings] > [Storage].

### **Related Topic**

- Freeing up space on the internal storage
- Stopping apps and services from running
- Synchronizing data using a Google account
- Transferring content using an SD card
- Formatting the memory card
- Settings menu

### Help Guide

Smartphone Xperia 5 V XQ-DE54/XQ-DE72

## Freeing up space on the internal storage

If the device starts to slow down, or applications suddenly shut down, freeing up space on the internal storage may solve the problem. Delete files and uninstall apps that you are not using to free up space.

- Find and tap [Settings] > [Storage].
- Tap [Free up space].
- 3 Select the Browse tab.
- 4 Delete folders or files, or uninstall apps.
  - To delete folders or files, select the internal storage folder, select a folder or file to delete, tap .
     (More icon), and then delete it.
  - To uninstall apps, select the apps folder, tap : (More icon) for an app that you do not use, and then uninstall it.

#### **Related Topic**

- Settings menu
- Viewing the memory status

## Help Guide

Smartphone Xperia 5 V XQ-DE54/XQ-DE72

## Stopping apps and services from running

If the performance of your device or apps is not optimal, try stopping apps and services from running.

- find and tap [Settings] > [Apps].
- Select an app or service, then tap [Force stop] > [OK].

### **Related Topic**

- Settings menu
- Viewing the memory status

### Help Guide

Smartphone Xperia 5 V XQ-DE54/XQ-DE72

## Formatting the memory card

If your device cannot read content on the memory card, format the memory card on your device.

- Find and tap [Settings] > [Storage], and then tap [This device] to select the name of your memory card.
- 2 Tap : (More icon) > [Format], and then perform formatting on the next confirmation dialog.

#### Note

All content on the memory card gets erased when you format it. Make sure you first make backups of all data that you want to save.

#### **Related Topic**

Settings menu

### Help Guide

Smartphone Xperia 5 V XQ-DE54/XQ-DE72

### Mobile data connection

You need the correct internet settings to access the internet with a mobile data connection.

- To set mobile network options, find and tap [Settings] > [Network & internet] > [SIMs], and then select a SIM if you are using two SIMs.
- Your device is set to automatically connect to the internet when you launch an app that needs an internet connection. (The setting may differ depending on your network operator.)
  If you are unable to connect to the internet automatically or if you are instructed to do so by your network operator, follow the setting procedure indicated by your network operator to set the access point to connect to the internet.
- To set, check, or change the access point, find and tap [Settings] > [Network & internet] > [SIMs], select a SIM if you are using two SIMs, and then tap [Access Point Names]. If you change a setting by mistake, reset the settings.

#### **Related Topic**

Settings menu

## Help Guide

Smartphone Xperia 5 V XQ-DE54/XQ-DE72

# Increasing Wi-Fi® signal strength

There are a number of things you can do to improve Wi-Fi reception:

- Move your device closer to the Wi-Fi access point.
- Move the Wi-Fi access point away from any potential obstructions or interference.
- Do not cover the Wi-Fi antenna area of your device.

### **Related Topic**

Part names

### Help Guide

Smartphone Xperia 5 V XQ-DE54/XQ-DE72

### Controlling data usage

You can keep track of the amount of data transferred to and from your device over your mobile data or Wi-Fi connection during a given period. For example, you can view the amount of data used by individual applications. For data transferred over your mobile data connection, you can also set data usage warnings and limits to avoid additional charges.

## Helping reduce data usage

- 1. Find and tap [Settings] > [Network & internet] > [Data Saver].
- 2. Tap the switch to enable the function.

## Setting a data usage warning or a mobile data limit

- 1. Make sure that mobile data traffic is turned on.
- Find and tap [Settings] > [Network & internet] > [SIMs].If you are using two SIMs, select a SIM.
- 3. Tap [Data warning & limit].
- 4. Depending on whether you want to set a data warning or a data limit, proceed as follows.
  - To set a data usage warning, tap the [Set data warning] switch to enable the function, and then tap [Data warning] to change the warning level.
  - To set a mobile data limit, tap the [Set data limit] switch to enable the function, and then tap [Data limit] to change the data usage limit.

#### Hint

You can set the date when the usage cycle resets. Under [Data warning & limit], tap [Mobile data usage cycle], and then set the reset date.

#### Note

Once your mobile data usage reaches the set limit, mobile data traffic on your device gets turned off automatically.

### Checking your data usage

- 1. Find and tap [Settings] > [Network & internet].
- 2. Depending on whether you want to check mobile data usage or Wi-Fi data usage, proceed as follows.
  - To check mobile data usage, tap [SIMs] > [App data usage].
     If you are using two SIMs, select a SIM, and then tap [App data usage].
  - To check Wi-Fi data usage, tap [Internet] > [Non-carrier data usage].

## Controlling the data usage of individual applications

- Find and tap [Settings] > [Apps].
- 2. Tap the application that you want to control, and then tap [Mobile data & Wi-Fi].
- 3. Edit the options as desired.

#### Note

The performance of individual applications may be affected if you change the related data usage settings.

## **Related Topic**

Settings menu

### Help Guide

Smartphone Xperia 5 V XQ-DE54/XQ-DE72

### Turning the Bluetooth function on or off

Use the Bluetooth function to send files to other Bluetooth compatible devices, or to connect to handsfree accessories. Bluetooth connections work better within 10 meters (33 feet), with no solid objects in between. Pairing is necessary to connect to other Bluetooth devices.

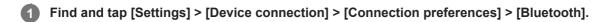

2 Tap the [Use Bluetooth] switch to enable or disable the function.

#### Hint

You can also turn the Bluetooth function on or off from the Quick settings panel.

#### Note

- Your device cannot connect wirelessly to all types of Bluetooth devices. Sony does not guarantee that all Bluetooth devices are compatible with your device.
- To secure Bluetooth communications, your device supports a security function compliant with Bluetooth standards. However, security may be insufficient depending on the settings, etc. Be aware of security risks when using the Bluetooth function.
- Please note that Sony is not responsible for any data leakage that might occur when communicating via the Bluetooth connection.

### **Related Topic**

- Pairing with another Bluetooth device
- Settings menu
- Naming your device
- Pairing with a Bluetooth remote commander or grip
- Sending items using Bluetooth technology
- Receiving items using Bluetooth technology

## Help Guide

Smartphone Xperia 5 V XQ-DE54/XQ-DE72

## Naming your device

You can give your device a name. This name is shown to other devices after you have turned on the Bluetooth function and your device is set to visible.

- Find and tap [Settings] > [Device connection] > [Pair new device] > [Device name].
- 2 Enter a name for your device.
- 3 Tap [Rename].

### **Related Topic**

- Turning the Bluetooth function on or off
- Settings menu

### Help Guide

Smartphone Xperia 5 V XQ-DE54/XQ-DE72

### Pairing with another Bluetooth device

Pairing is necessary to connect your device to other Bluetooth devices.

Once you pair your device with another Bluetooth device, your device remembers this pairing.

Make sure that the device you want to pair with has the Bluetooth function activated and is visible to other Bluetooth devices.

1

Find and tap [Settings] > [Device connection] > [Pair new device].

A list of the available Bluetooth devices appears.

2

Tap the Bluetooth device that you want to pair with.

#### Hint

- Your device supports LE Audio. LE Audio is a sound communication standard for Bluetooth technology.
- Separated LE Audio devices, such as truly wireless earbuds or surround speakers, will be paired and set as a group automatically if they support the group feature.
- For details about the displayed name of the LE Audio device, refer to the instruction manual for the LE Audio device.

### To connect your device to another Bluetooth device

- 1. Find and tap [Settings] > [Device connection].
- 2. Under [Saved devices], tap the Bluetooth device to which you want to connect.

### To unpair a Bluetooth device

- 1. Find and tap [Settings] > [Device connection].
- 2. Under [Saved devices], tap 🏞 (Settings icon) beside the name of the device that you want to unpair.
- 3. Tap [Forget] > [Forget device].

### Note

- Some Bluetooth devices, for example, most Bluetooth headsets, require you to both pair and connect with the other device.
- When pairing with a Bluetooth remote commander or grip, perform pairing using the [Bluetooth remote control] setting in Photo Pro or Video Pro.

### **Related Topic**

- Turning the Bluetooth function on or off
- Settings menu
- Naming your device
- Pairing with a Bluetooth remote commander or grip
- Sending items using Bluetooth technology
- Receiving items using Bluetooth technology

Broadcasting (Bluetooth LE Audio)

### Help Guide

Smartphone Xperia 5 V XQ-DE54/XQ-DE72

### Pairing with a Bluetooth remote commander or grip

You can operate Photo Pro and Video Pro on your Xperia device with a Bluetooth remote commander or grip manufactured by Sony (sold separately).

For details on compatible remote commanders and grips, visit the Sony website for your area or consult your Sony dealer or local authorized Sony service facility.

Refer to the instruction manual for the Bluetooth remote commander or grip as well.

- On your Xperia device, launch Photo Pro or Video Pro.
- On your Xperia device, tap [MENU] (for Photo Pro) or (Settings icon) (for Video Pro).
- On your Xperia device, tap [Bluetooth remote control], and then tap the switch to enable the function.
- 4 On your Xperia device, tap [Pair new controller].
- On the Bluetooth remote commander, perform pairing.
  - GP-VPT2BT: Press and hold the PHOTO button and the T side of the Zoom button at the same time for at least 7 seconds.
  - RMT-P1BT: Press and hold the Shutter-release/REC button and the Focus/Zoom button (either the + button or the - button) at the same time for at least 7 seconds.

For details, refer to the instruction manual for the Bluetooth remote commander.

6 On your Xperia device, follow the on-screen instructions.

Select [Pair & connect] and [PAIR] on the notifications and dialogs that appear multiple times when your Xperia device detects the Bluetooth remote commander. The name of the Bluetooth remote commander may be displayed as a Bluetooth address (numerals and letters).

#### **Note**

- When you perform a factory data reset, pairing information is also erased. To use the Bluetooth remote commander, perform pairing again.
- If the Bluetooth connection is unstable, remove any obstacles such as people or metal objects from between your Xperia device and the paired Bluetooth remote commander.
- If the function does not work properly, check the following notes and then try pairing again.
  - Confirm that the Bluetooth remote commander is not connected with other devices.
  - Confirm that you are not operating your Xperia device using other Bluetooth remote commander.
  - Check if the Airplane mode of your Xperia device is set to off.
  - Check if the Bluetooth function of your Xperia device is set to on.
  - Unpair the Bluetooth remote commander.

#### Hint

Once you pair with the Bluetooth remote commander, you can operate both Photo Pro and Video Pro.

- Turn the [Bluetooth remote control] function on or off individually for Photo Pro and Video Pro.
- To change the name of the paired Bluetooth remote commander, find and tap [Settings] > [Device connection], tap (Settings icon) beside the name of the paired Bluetooth remote commander, and then tap (Edit icon).

#### To use Camera endurance mode

Your device may limit certain functions as a precaution when under intensive use. By turning on Camera endurance mode, you can maintain high performance for a longer period of time.

- 1. Tap [MENU] (for Photo Pro) or (Settings icon) (for Video Pro).
- 2. Tap [Bluetooth remote control] > [Camera endurance mode], and then follow the on-screen instructions to enable the function.

#### Bluetooth remote commander connection status icons

You can check the connection status of the Bluetooth remote commander on the viewfinder when [Bluetooth remote control] is set to on while using Photo Pro or Video Pro.

- 🖣 (Bluetooth remote commander connection icon): Bluetooth remote commander operations are enabled.
- 🖥 (Bluetooth remote commander disconnection icon): Bluetooth remote commander operations are disabled.
- (Camera endurance mode available icon): Camera endurance mode is turned on and available.
- (Camera endurance mode unavailable icon): Camera endurance mode is turned on but unavailable because you
  are not using the Bluetooth remote commander to operate Photo Pro and Video Pro.

#### Hint

The Bluetooth connection is only active while you are operating your Xperia device using the Bluetooth remote commander.

### To unpair the Bluetooth remote commander

- 1. Find and tap [Settings] > [Device connection].
- 2. Under [Saved devices], tap (Settings icon) beside the name of the Bluetooth remote commander that you want to unpair.
- 3. Tap [Forget] > [Forget device].

#### To operate the Bluetooth remote commander

You can shoot images and record videos by pressing buttons on the Bluetooth remote commander. For more information about operating the Bluetooth remote commander, refer to the Help Guide for the Bluetooth remote commander.

#### Hint

■ You can switch the lenses of the main camera by pressing the C1 button on the Bluetooth remote commander. To assign another function to the C1 button, tap [MENU] (for Photo Pro) or (Settings icon) (for Video Pro), tap [Bluetooth remote control] > [C1 button customization], and then select an option.

#### **Related Topic**

- Turning the Bluetooth function on or off
- BASIC (Basic) mode overview
- AUTO/P/S/M mode overview
- Launching Video Pro

## Help Guide

Smartphone Xperia 5 V XQ-DE54/XQ-DE72

### Sending items using Bluetooth technology

Use Bluetooth technology to share items with other Bluetooth compatible devices such as phones or computers. You can send the following kinds of items:

- Photos and videos
- Music and other audio files
- Web pages

Make sure the Bluetooth function is turned on for the receiving device, and that the device is visible to other Bluetooth devices.

- Open the app that contains the item you want to send.
- Touch and hold or open the item, and then tap < (Share icon).</p>
- 3 Select [Bluetooth], and then tap the name of the receiving device.

Turn on the Bluetooth function if prompted.

- On the receiving device, accept the connection if prompted.
- 6 On your device, confirm the transfer to the receiving device, if prompted.
- 6 On the receiving device, accept the incoming item.

#### **Related Topic**

- Turning the Bluetooth function on or off
- Settings menu
- Naming your device
- Pairing with another Bluetooth device
- Receiving items using Bluetooth technology

### Help Guide

Smartphone Xperia 5 V XQ-DE54/XQ-DE72

### Receiving items using Bluetooth technology

Use Bluetooth technology to share items with other Bluetooth compatible devices such as phones or computers. You can receive the following kinds of items:

- Photos and videos
- Music and other audio files
- Web pages

Make sure that the Bluetooth function is on and is visible to other Bluetooth devices.

- On the transmitting device, send the data to your device.
- When you are notified of an incoming file to your device, drag the status bar downwards and tap the notification to accept the file transfer.
- 3 Tap [Accept] to start the file transfer.

To view the progress of the transfer, drag the status bar downwards.

To open a received item, drag the status bar downwards and tap the relevant notification.

Files you have received using the Bluetooth connection are saved in the Downloads folder of the Files app.

#### **Related Topic**

- Turning the Bluetooth function on or off
- Settings menu
- Naming your device
- Pairing with another Bluetooth device
- Sending items using Bluetooth technology

### Help Guide

Smartphone Xperia 5 V XQ-DE54/XQ-DE72

### **Broadcasting (Bluetooth LE Audio)**

Broadcast is a feature that uses LE Audio, which is a new standard for Bluetooth technology. LE Audio is a sound communication standard for Bluetooth technology.

The broadcast function enables you to broadcast audio content and enjoy sharing it with two or more people (A). The broadcast function also enables you to listen to someone else's broadcast content from your headphones (B). The broadcast function of LE Audio must be supported by both the broadcasting and receiving devices. You must pair your device with another set of LE-Audio-supported headphones to start the broadcasting setup. The broadcast function will be made available through a software update.

### (A): Broadcasting from your device

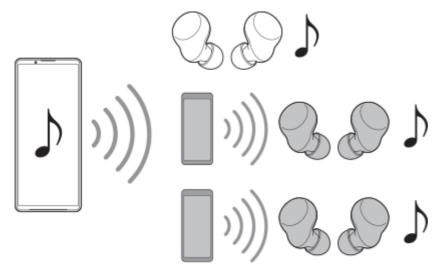

### (B): Listening to someone else's broadcast

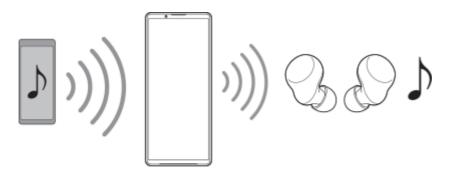

## Broadcasting from your device

- 1. Open the desired media app, such as the Music app.
- 2. Press the volume up or down button. The [Media volume] slider appears.
- 3. Tap ••• (More icon) > **?** (Broadcast icon) beside the [Media volume] slider.

The [Broadcast] screen appears.

- **4.** Tap [Broadcast Music]. (The displayed text may differ depending on the media app you are using.) The [Media] screen appears.
- 5. Edit the broadcast name and/or the password by tapping / (Edit icon), if necessary.
- 6. Tap [Done].

Broadcasting starts.

The screen is returned to the [Broadcast] screen.

- To listen to your broadcast with the headphones paired with your device, tap [Find broadcasts], and then select the name of your Xperia device from the broadcast list. Your broadcast is output from your headphones.
- To stop receiving the broadcast, tap [Leave broadcast].
- To stop broadcasting, tap [Broadcast Music] (The displayed text may differ depending on the media app you are using.) > [Stop casting].

#### **Note**

Broadcasts are not output from the speaker of your device.

#### Hint

- You can also start broadcasting in the following ways.
  - While playing content, drag down the status bar, and then tap the name of your paired Bluetooth device in the notification from the app you are using to play content > [Broadcast].
  - Press the volume up or down button, and then tap ••• (More icon) > [Play Music on] (The displayed text may differ depending on the media app you are using.) > [Broadcast].
- You will be notified that you are broadcasting in the notification panel when broadcasting starts from your device.

### Listening to someone else's broadcast with the headphones paired with your device

1. Press the volume up or down button.

The [Media volume] slider appears.

2. Tap ••• (More icon) > 🎓 (Broadcast icon) beside the [Media volume] slider.

The [Broadcast] screen appears.

- 3. Tap [Find broadcasts].
- **4.** Select the name of the broadcast to which you want to listen from the broadcast list or tap [Scan QR code] to scan the QR Code of the broadcast source.

The broadcast is output from your headphones.

To stop receiving the broadcast, tap [Leave broadcast].

### **Related Topic**

Pairing with another Bluetooth device

### Help Guide

Smartphone Xperia 5 V XQ-DE54/XQ-DE72

## **NFC (Near Field Communication)**

NFC is a wireless technology with a maximum range of one centimeter, so the devices sharing data must be held close to each other.

The NFC detection area is located on the back of the device. Hold your device close to another device or an NFC reader so that the N-Marks touch. Make sure that both devices have the NFC function turned on.

#### Note

Using certain applications, some NFC functions can be enabled even when the device is switched off. Note that not all devices support this feature.

#### To turn the NFC function on or off

- 1. Find and tap [Settings] > [Device connection] > [Connection preferences] > [NFC].
- 2. Tap the [Use NFC] switch to enable or disable the function.

#### Note

You may need to have Wi-Fi or the Bluetooth function activated on both devices for the connection to work.

#### Hint

You can connect your device to other NFC compatible devices produced by Sony, such as a speaker or a headphone. When establishing this kind of connection, refer to the User guide of the compatible device for more information.

#### **Related Topic**

- Part names
- Turning the Bluetooth function on or off
- Settings menu

### Help Guide

Smartphone Xperia 5 V XQ-DE54/XQ-DE72

## Using your device as a wallet

You can use your device to pay for goods without reaching for your real wallet and manage all payment services in one place. When making a payment, remember to turn on the NFC function before you touch your device to a card reader.

- Make sure NFC is enabled on your device.
- Find and tap [Settings] > [Device connection] > [Connection preferences] > [NFC] > [Contactless payments].

A list of payment services appears.

Manage the payment services as desired.

For example, you can change your default payment service.

#### **Note**

- Mobile payment services may not be available in some countries/regions.
- If you use two SIM cards, NFC-initiated payments will only be supported for an NFC-enabled SIM card inserted in position SIM1 of the tray.

### **Related Topic**

- NFC (Near Field Communication)
- Settings menu

### Help Guide

Smartphone Xperia 5 V XQ-DE54/XQ-DE72

### Wirelessly mirroring the screen of your device on a TV

If your TV or other large display supports mirroring, you can enjoy content from your device on the TV or display without using a cable connection.

## Mirroring the screen of your device on a supported TV

You can use the Screen mirroring feature to mirror the screen of your device on a TV or other large display without using a cable connection.

Wi-Fi Direct<sup>®</sup> technology creates a wireless connection between the two devices, so you can sit back and enjoy your favorite photos from the comfort of your couch. You can also use this feature to listen to music from your device using the TV's speakers.

- 1. TV: Follow the instructions in the User guide of your TV to turn on the Screen mirroring function.
- 2. Your device: Find and tap [Settings] > [Device connection] > [Connection preferences] > [Screen mirroring].
- 3. Tap [START].
- Tap [OK] and select a device.

### To stop screen mirroring between devices

- 1. Find and tap [Settings] > [Device connection] > [Connection preferences] > [Screen mirroring].
- 2. Tap [Disconnect], then tap [OK].

#### Note

- This function can be used with TVs that support the Screen mirroring feature.
- When using Screen mirroring, do not cover the Wi-Fi antenna area of your device.
- When using Screen mirroring, the image quality may sometimes be negatively impacted if there is interference from other Wi-Fi networks.

#### Hint

- You can also stop screen mirroring by tapping the notification in the status bar of your device. Drag the status bar downwards, tap
   (Expand more icon), and then tap [Disconnect] > [OK].
- Tap : (More icon) for more options.

### Mirroring the screen of your device on your TV while using Chromecast-compliant apps

You can mirror the screen of your device on your TV while using Chromecast-compliant apps such as YouTube. Tap the Cast button on the app screen, and then select your TV to mirror the screen of your device on the TV. Make sure your device and TV are connected to the same Wi-Fi network.

For more information, visit Chromecast built-in Help at support.google.com/.

#### Hint

You may need to sign in to the app on the TV with the same Google account that you are using on your device, depending on the app that you are using.

## **Related Topic**

- Part names
- Settings menu

### Help Guide

Smartphone Xperia 5 V XQ-DE54/XQ-DE72

### Connecting your device to USB devices

You can set the USB preferences according to the computer or USB device connected to your device. You can use a USB host adapter to connect your device to USB devices, such as USB mass storage devices, headphones, game controllers, USB keyboards, and USB mice.

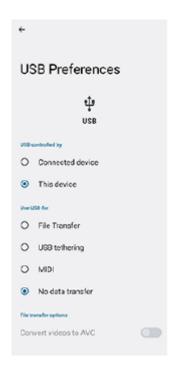

- 1 Connect your device to the USB device using a USB cable.
- Drag down the status bar to open the notification panel, and then tap the USB connection setting notification.
- 3 Tap [Tap for more options.], and then select an option.

### Hint

You can also set the USB preferences by finding and tapping [Settings] > [Device connection] > [USB].

### **USB Preferences**

- USB controlled by: You can choose which device controls the other, your device, or the USB-connected device.
- Use USB for: You can choose the purpose of the USB connection.
  - File Transfer: Manage files or update the device software. This option is used with Microsoft<sup>®</sup> Windows<sup>®</sup> computers. Charging is enabled by default.
  - USB tethering: Your device can function as a tethering device.
  - MIDI: Your device can function as the MIDI input for musical instrument applications.
  - No data transfer: Just charge your device when [USB controlled by] is set to [This device]. When [USB controlled by] is set to [Connected device], you can use your device as a power supply and charge the other

connected device.

- File transfer options
  - Convert videos to AVC: Videos are converted to AVC and transferred to the connected device.

### Note

- Sony does not guarantee that all USB devices are supported by your device.
- This device has a capless USB port. If your device gets exposed to water, ensure that the port is completely dry before connecting a USB cable.

## **Related Topic**

Settings menu

### Help Guide

Smartphone Xperia 5 V XQ-DE54/XQ-DE72

### Making sure your device is protected

Your device includes security options, strongly recommended in case of loss or theft.

There are several ways to protect your device, as listed below.

Find and tap [Settings] > [Security], and then tap the setting you want to change.

- [Screen lock]: Set a security method for unlocking your screen.
- [Fingerprint Manager]: Register fingerprints to use as a security method for unlocking your device or authenticating purchases.
- [More security settings] > [SIM card lock]: Set to enter a PIN when using SIMs on your device.

For more information, go to support.google.com/android/.

#### Note

When using a security option to protect your device, it is crucial to remember the details provided at set up.

#### Hint

When using fingerprints to protect your device, you can use the [Press to unlock with fingerprint] function to prevent your device from being unintentionally unlocked. Find and tap [Settings] > [Security], and then tap the [Press to unlock with fingerprint] switch to enable the function. The device will detect your fingerprint and unlock only when you press the power button. To unlock your device, press the power button and keep your finger on it.

### **Related Topic**

- Settings menu
- Finding, locking, or erasing a lost device

### Help Guide

Smartphone Xperia 5 V XQ-DE54/XQ-DE72

## Finding the IMEI number(s) of your device

Your device has one or two unique identification numbers that are referred to as IMEI or Product ID. You should keep a copy of this. You may require it if your device is stolen or when contacting support.

## Viewing your IMEI number(s) using the dialpad

- 1. Find and tap ( ) (Phone icon).
- 2. Tap (Dialpad icon).
- 3. Enter \*#06# into the dialpad. The IMEI number(s) are displayed automatically.

### Viewing your IMEI number(s) on the tray

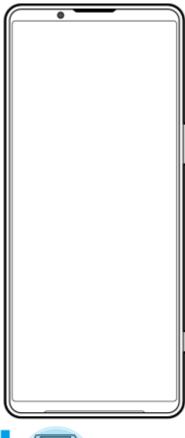

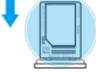

1. Drag out the tray. The IMEI number(s) is(are) displayed on the tray.

## Help Guide

Smartphone Xperia 5 V XQ-DE54/XQ-DE72

## Finding, locking, or erasing a lost device

Google offers a location and security web service called "Find My Device". After you sign in to a Google account, "Find My Device" is turned on by default. If you lose your device, you can use "Find My Device" to find, lock, or erase it. For more information, go to <a href="support.google.com/android/">support.google.com/android/</a>.

### Help Guide

Smartphone Xperia 5 V XQ-DE54/XQ-DE72

### **About this Help Guide**

This is the Xperia 5 V Help Guide for the Android 13 software version. If you are not sure which software version your device is running, you can check it in the Settings menu.

For information on common Android features and settings (such as Android basic settings, Wi-Fi settings, home screen settings, content transfer, app drawer navigation, notifications and other Google application features) please refer to support.google.com/android/.

#### Note

- System and application updates can present the features in your device in another way than described in this Help Guide. The Android version might not be affected in an update.
- All pictures used as sample pictures in this Help Guide are for illustrative purposes only and were not taken by the actual device.

### To check the current software version and model number of your device

Find and tap [Settings] > [About phone]. The current software version is displayed under [Build number]. The current model number is displayed under [Model].

## Limitations to services and features

Some of the services and features described in this Help Guide may not be supported in all countries or regions, or by all networks or service providers. The GSM International Emergency Number can always be used in all countries, regions, networks and by all service providers, provided that the device is connected to the mobile network. Please contact your network operator or service provider to determine the availability of any specific service or feature and whether additional access or usage fees apply.

The use of certain features and applications described in this guide may require access to the internet. You may incur data connection charges when you connect to the internet with your device. Contact your wireless service provider for more information.

#### **Related Topic**

- Before updating your device
- Updating your device wirelessly
- Settings menu

## Help Guide

Smartphone Xperia 5 V XQ-DE54/XQ-DE72

## Accessibility

## **Accessibility settings**

Android provides many accessibility features such as [Talkback], [Display size and text] ([Font size]), [Color and motion] ([Color correction], [Dark theme]), [Extra dim], [Magnification], and more.

You can find accessibility features under [Settings] > [Accessibility].

Visit Android Accessibility Help at support.google.com/accessibility/android for more information.

### **Related Topic**

Settings menu

### Help Guide

Smartphone Xperia 5 V XQ-DE54/XQ-DE72

## Using your device in wet and dusty conditions

Your device is water- and dust-resistant with ratings of IPX5/IPX8 and IP6X. However, remember: all USB ports and connectors must be completely dry before use and attached covers should be firmly closed. Your device has a nano SIM/Memory card tray slot with an attached cover. You should not put the device completely underwater, or expose it to seawater, salt water, chlorinated water, or liquids such as drinks. Your warranty does not cover damage or defects caused by abuse or use of your device in disregard of instructions from Sony. For information about warranty, please read the Important information provided under [Settings] > [About phone] > [Legal information] on your device.

#### To close attached covers

1. Press the highlighted positions as illustrated and make sure that there are no gaps between the cover and your device.

(A): Cover

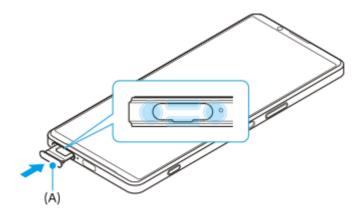

### To dry your device

1. Using a micro-fiber cloth, wipe away any excess moisture from your device.

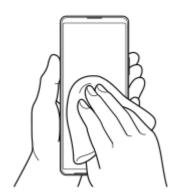

2. With the device held firmly and the USB port facing downwards, shake the device vigorously at least 20 times. Reverse the orientation and shake the device again 20 times.

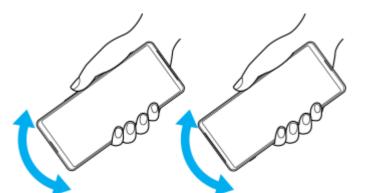

**3.** Use a micro-fiber cloth to wipe away any remaining moisture. Wipe buttons, ports, and parts of your device such as speakers, microphones, sensors, cameras, etc. as shown in the illustration.

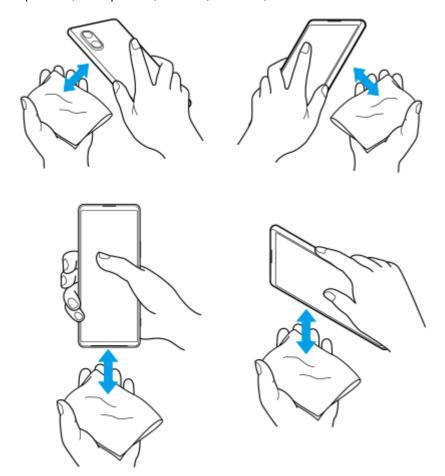

4. Leave your device for at least a couple of hours and ensure that it is completely dry before use.

Help Guide

Smartphone Xperia 5 V XQ-DE54/XQ-DE72

### Legal information

This Help Guide is published by Sony Corporation (herein after referred to as "Sony") or its local affiliated company, without any warranty. Improvements and changes to this Help Guide necessitated by typographical errors, inaccuracies of current information, or improvements to programs and/or equipment, may be made by Sony at any time and without notice. Such changes will, however, be incorporated into new editions of this Help Guide. All illustrations are for illustration purposes only and may not accurately depict the actual device.

All product and company names mentioned herein are the trademarks or registered trademarks of their respective owners. All other trademarks are property of their respective owners. Any rights not expressly granted herein are reserved. Visit <a href="https://www.sony.net/Products/smartphones/trademarks-and-copyright.html">https://www.sony.net/Products/smartphones/trademarks-and-copyright.html</a> for more information. This Help Guide may reference services or applications provided by third parties. Use of such programming or services may require separate registration with the third-party provider, payment of fees or provision of credit card information, as well as be subject to additional terms of use, change, interruption or discontinuance at any time. For applications accessed on or through a third-party website, please review such websites' terms of use and applicable privacy policy in advance. Sony does not warrant or guarantee the availability or performance of any third-party application, websites, or offered services.

Your device has the capability to download, store, and forward additional content, for example, music or videos. The use of such content may be restricted or prohibited by rights of third parties, including but not limited to restriction under applicable copyright laws. You, and not Sony, are entirely responsible for additional content that you download to or forward from your device. Prior to your use of any additional content, please verify that your intended use is properly licensed or is otherwise authorized. Sony does not guarantee the accuracy, integrity or quality of any additional content or any other third-party content. Under no circumstances will Sony be liable in any way for your improper use of additional content or other third-party content.

This product is licensed under the MPEG-4 visual and AVC patent portfolio licenses for the personal and non-commercial use of a consumer for (i) encoding video in compliance with the MPEG-4 visual standard ("MPEG-4 video") or the AVC standard ("AVC video") and/or (ii) decoding MPEG-4 or AVC video that was encoded by a consumer engaged in a personal and non-commercial activity and/or was obtained from a video provider licensed by MPEG LA to provide MPEG-4 and/or AVC video. No license is granted or shall be implied for any other use. Additional information including that relating to promotional, internal and commercial uses and licensing may be obtained from MPEG LA, L.L.C. See <a href="https://www.mpegla.com">https://www.mpegla.com</a>. MPEG Layer-3 audio decoding technology licensed from Fraunhofer IIS and Thomson.

Note: Sony advises users to backup their personal data and information.

SONY WILL NOT BE LIABLE FOR ANY LOSS, DELETION AND/OR DATA-OVERWRITING OF PERSONAL DATA OR FILES STORED ON YOUR DEVICE (INCLUDING BUT NOT LIMITED TO CONTACTS, MUSIC TRACKS AND PICTURES) ARISING OUT OF ANY UPDATE OF YOUR DEVICE BY ANY OF THE METHODS DESCRIBED IN THIS HELP GUIDE OR DOCUMENTATION.

IN NO EVENT SHALL SONY'S OR ITS SUPPLIERS' TOTAL LIABILITY TO YOU FOR ANY AND ALL DAMAGES, LOSSES AND CAUSES OF ACTION (WHETHER IN CONTRACT OR TORT, INCLUDING, BUT NOT LIMITED TO NEGLIGENCE OR OTHERWISE) EXCEED THE AMOUNT ACTUALLY PAID BY YOU FOR YOUR DEVICE.

## Help Guide

Smartphone Xperia 5 V XQ-DE54/XQ-DE72

# Warranty, SAR, and usage guidelines

For information about warranty, SAR (Specific Absorption Rate), and safety guidelines, please read the Important information provided under [Settings] > [About phone] > [Legal information] on your device.